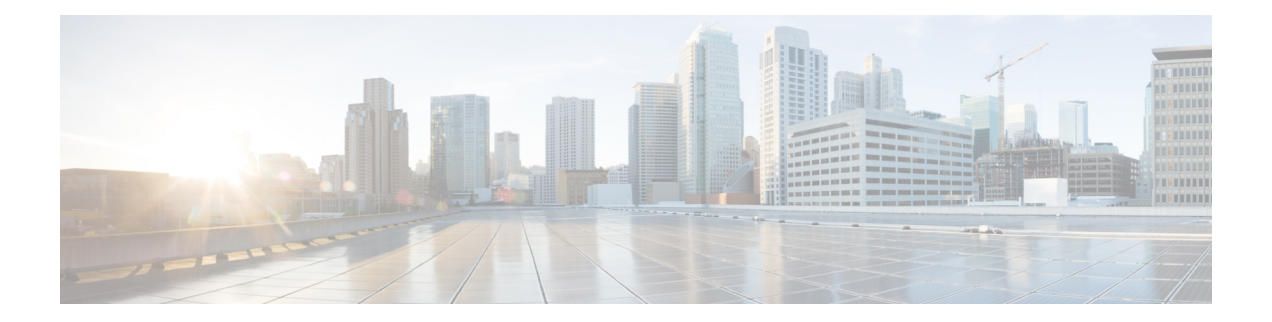

# **Managing Cisco NFVI**

The following topics provide general management procedures that you can perform if your implementation is Cisco VIM by itself or if it is Cisco VIM and Cisco VIM Unified Management.

- [Managing](#page-1-0) Cisco NFVI Pods, on page 2
- NUMA [Pinning](#page-12-0) of VMs, on page 13
- [Managing](#page-12-1) Nova Compute Scheduler Filters and User Data, on page 13
- Monitoring Cisco NFVI Health with [CloudPulse,](#page-13-0) on page 14
- Assessing Cisco NFVI Status with [Cloud-Sanity,](#page-16-0) on page 17
- Service [Catalog](#page-19-0) URL, on page 20
- Checking Network [Connections,](#page-23-0) on page 24
- General Scheme of Enabling Optional Services Post Cisco VIM [Deployment,](#page-24-0) on page 25
- Enabling NFVBench Post [Deployment,](#page-24-1) on page 25
- [NFVBench](#page-28-0) Usage, on page 29
- Enabling or Disabling Autobackup of [Management](#page-39-0) Node, on page 40
- [Forwarding](#page-39-1) ELK logs to External Syslog Server, on page 40
- Adding and Reconfiguring VIM [Administrators,](#page-40-0) on page 41
- Enabling Root Login Post Cisco VIM [Installation,](#page-41-0) on page 42
- Adding Read-Only [OpenStack](#page-41-1) Role, on page 42
- [Reconfiguration](#page-43-0) of Proxy Post Install, on page 44
- [Reconfiguring](#page-43-1) NTP, on page 44
- [Reconfiguring](#page-44-0) DNS, on page 45
- [Reconfiguring](#page-44-1) Sever KVM Console Password Post Install, on page 45
- Enabling Head-End [Replication](#page-45-0) Option, on page 46
- Enabling Layer BGP Adjacency Between [Controllers](#page-46-0) and Peering Route Reflector, on page 47
- [Enabling](#page-47-0) Custom Policy for VNF Manager Post Install, on page 48
- Migrate SRIOV from 2-X520 to 2-XL710 in a [VIC/NIC](#page-48-0) POD, on page 49
- Augmenting Cisco VIM M4 [VIC/\(10/40G\)](#page-49-0) NIC pods with M5-based 40G VIC/NIC Computes, on page [50](#page-49-0)
- Adding and Reconfiguring VIM [Administrators](#page-50-0) Authenticated with External LDAP Server, on page 51
- Hosting Horizon through [NAT/DNS](#page-50-1) Alias, on page 51
- [Enabling](#page-51-0) Banner During SSH Login, on page 52
- Enabling DHCP [Reservation](#page-51-1) for VM's MAC Address, on page 52
- Enabling Red Hat Identify [Management](#page-52-0) System, on page 53
- [Enabling](#page-53-0) Vault on Day-2 in Cisco VIM Pod, on page 54
- [Enabling](#page-53-1) Trusted Virtual Function on Day 2, on page 54
- Enabling Ironic Post [Installation,](#page-54-0) on page 55
- Hosting Container Workload [Post-Installation,](#page-57-0) on page 58
- Prerequisites and Assumptions for VIM [Update/Upgrade,](#page-59-0) on page 60
- Updating [Containers](#page-60-0) in a Running Cisco VIM Cloud, on page 61
- [Updating](#page-61-0) Cisco VIM Software Using a USB, on page 62
- Updating Cisco VIM Software Using Network [Installation,](#page-64-0) on page 65
- [Upgrading](#page-65-0) Cisco VIM in a Running Cloud, on page 66
- [Upgrading](#page-68-0) VIM Software Using a USB, on page 69
- Upgrading Cisco VIM Software Using Network [Installation,](#page-70-0) on page 71
- Supporting RMA of ToRs with Auto-ToR [Configuration,](#page-71-0) on page 72
- Launching [OpenStack](#page-71-1) Baremetal Instances, on page 72
- VM [Resizing,](#page-73-0) on page 74
- Telemetry for [OpenStack,](#page-74-0) on page 75
- Nova [Migrate,](#page-78-0) on page 79
- Live [Migrate,](#page-78-1) on page 79
- Power [Management](#page-79-0) Of Computes (for C-Series), on page 80
- Power On [Compute](#page-79-1) Nodes, on page 80
- [Managing](#page-80-0) Reboot of Cisco VIM Nodes, on page 81
- Cisco VIM Client Reboot and Remove [Compute](#page-81-0) Using Force Option, on page 82
- [Managing](#page-82-0) Reboot Status of Cisco VIM Nodes, on page 83
- Cisco UCS [Firmware](#page-83-0) Upgrade, on page 84
- Quanta [Firmware](#page-86-0) Upgrade, on page 87
- Supporting [Management/Storage](#page-90-0) IP, on page 91

# <span id="page-1-0"></span>**Managing Cisco NFVI Pods**

You can perform OpenStack management operations on Cisco NFVI pods including addition and removal of Cisco NFVI compute and Ceph nodes, and replacement of controller nodes. Each action is mutually exclusive. You can perform only one pod management action at a time. Before you perform a pod action, ensure that the following requirements are met:

- The node is part of an existing pod.
- The node information exists in the setup data.yaml file, if the pod management task is removal or replacement of a node.
- The node information does not exist in the setup data.yaml file, if the pod management task is to add a node.

For more information on operations that can be performed on pods, see the [Managing](#page-5-0) Hosts in Cisco VIM or [NFVI](#page-5-0) Pods , on page 6 section.

### **General Guidelines for Pod Management**

The setup\_data.yaml file is the only user-generated configuration file that is used to install and manage the cloud. While many instances of pod management indicate that the setup\_data.yaml file is modified, the administrator does not update the system generated setup data.yaml file directly.

Ш

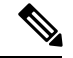

**Note**

To avoid translation errors, ensure that you do not copy and paste commands from the documents to the Linux CLI.

Follow these steps to update the setup\_data.yaml file:

**1.** Copy the setup data into a local directory:

```
[root@mgmt1 ~]# cd /root/
[root@mgmt1 ~]# mkdir MyDir
[root@mgmt1 ~]# cd MyDir
[root@mgmt1 ~]# cp /root/openstack-configs/setup_data.yaml <my_setup_data.yaml>
```
**2.** Update the setup data manually:

[root@mgmt1 ~]# vi my\_setup\_data.yaml (update the targeted fields for the setup\_data)

**3.** Run the reconfiguration command:

```
[root@mgmt1 ~]# ciscovim –-setupfile ~/MyDir/<my_setup_data.yaml>
<pod management action>
```
In Cisco VIM, you can edit and enable a selected set of options in the setup data.yaml file using the reconfigure option. After installation, you can change the values of the feature parameters. Unless specified, Cisco VIM does not allow you to undo the feature configuration.

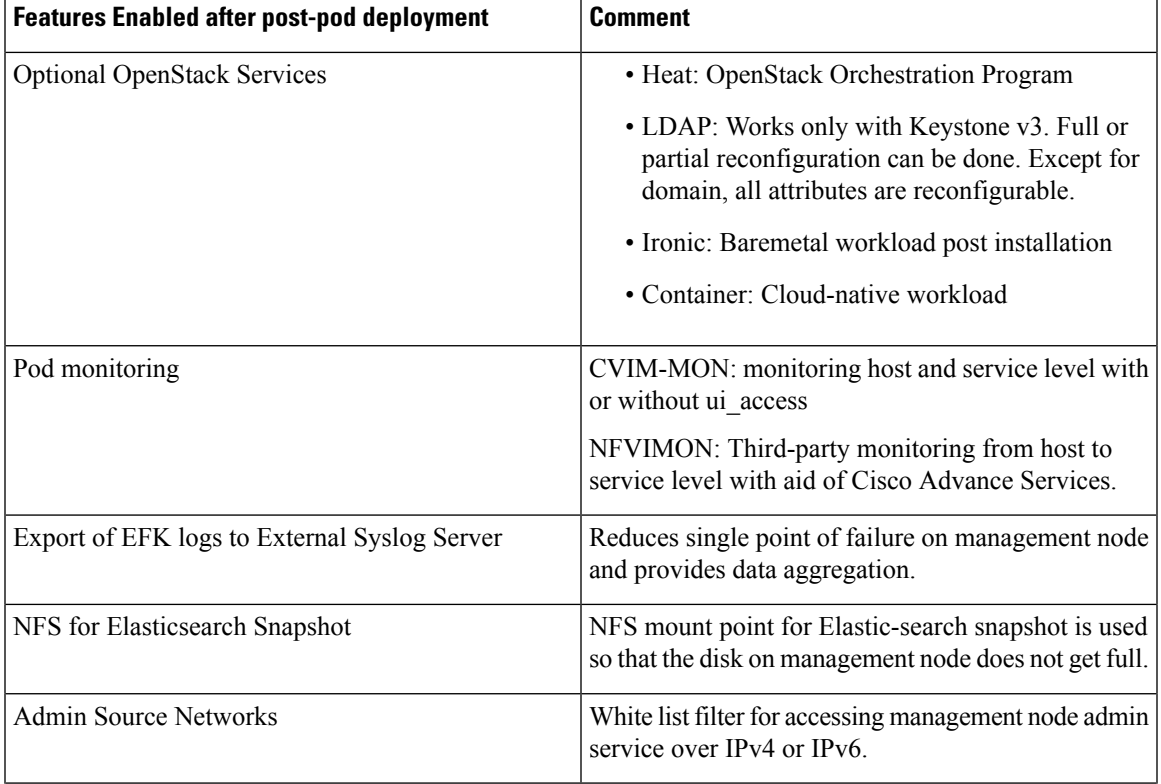

The following table provides the list of features that you can reconfigure after installing a pod.

 $\mathbf I$ 

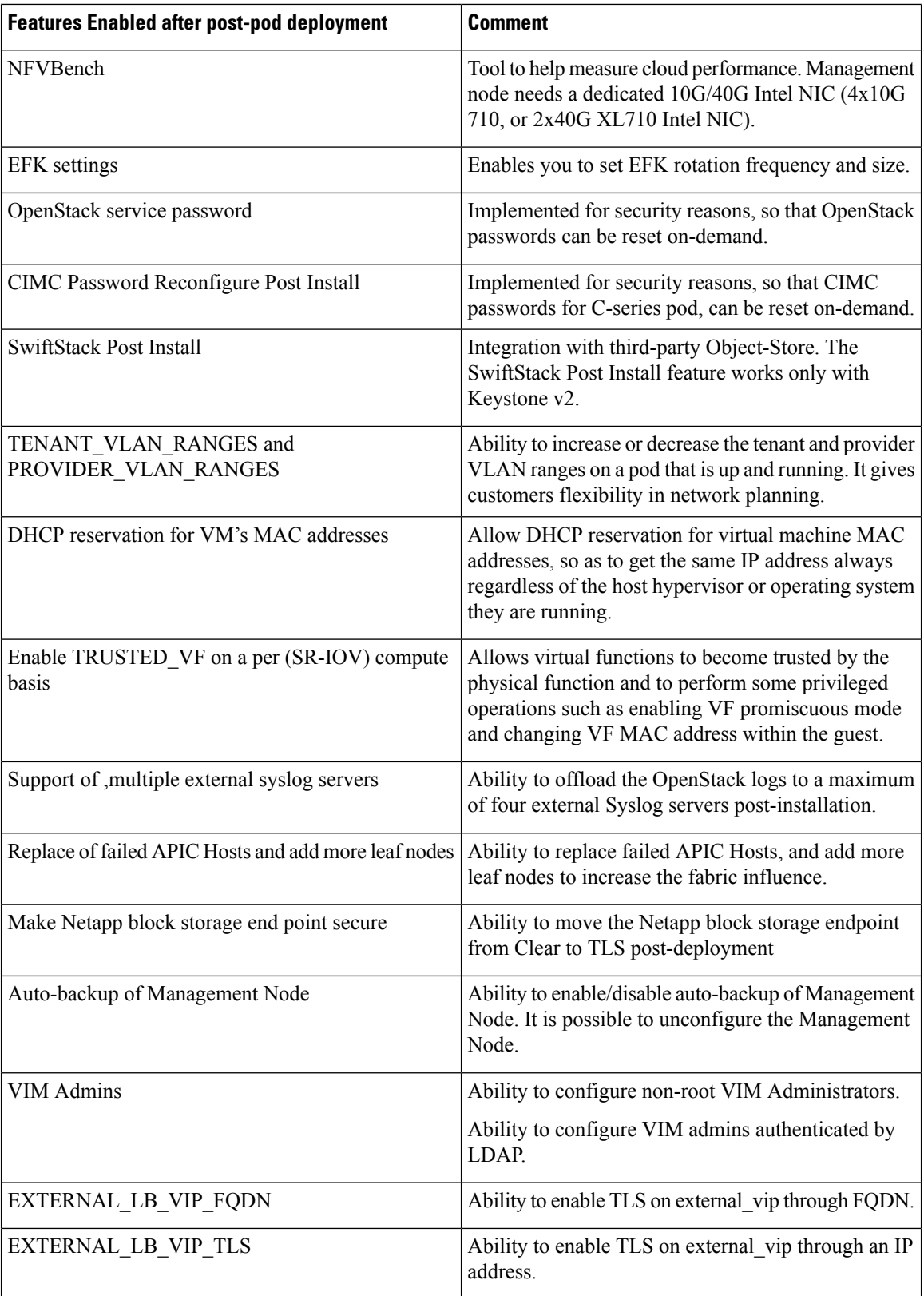

Ш

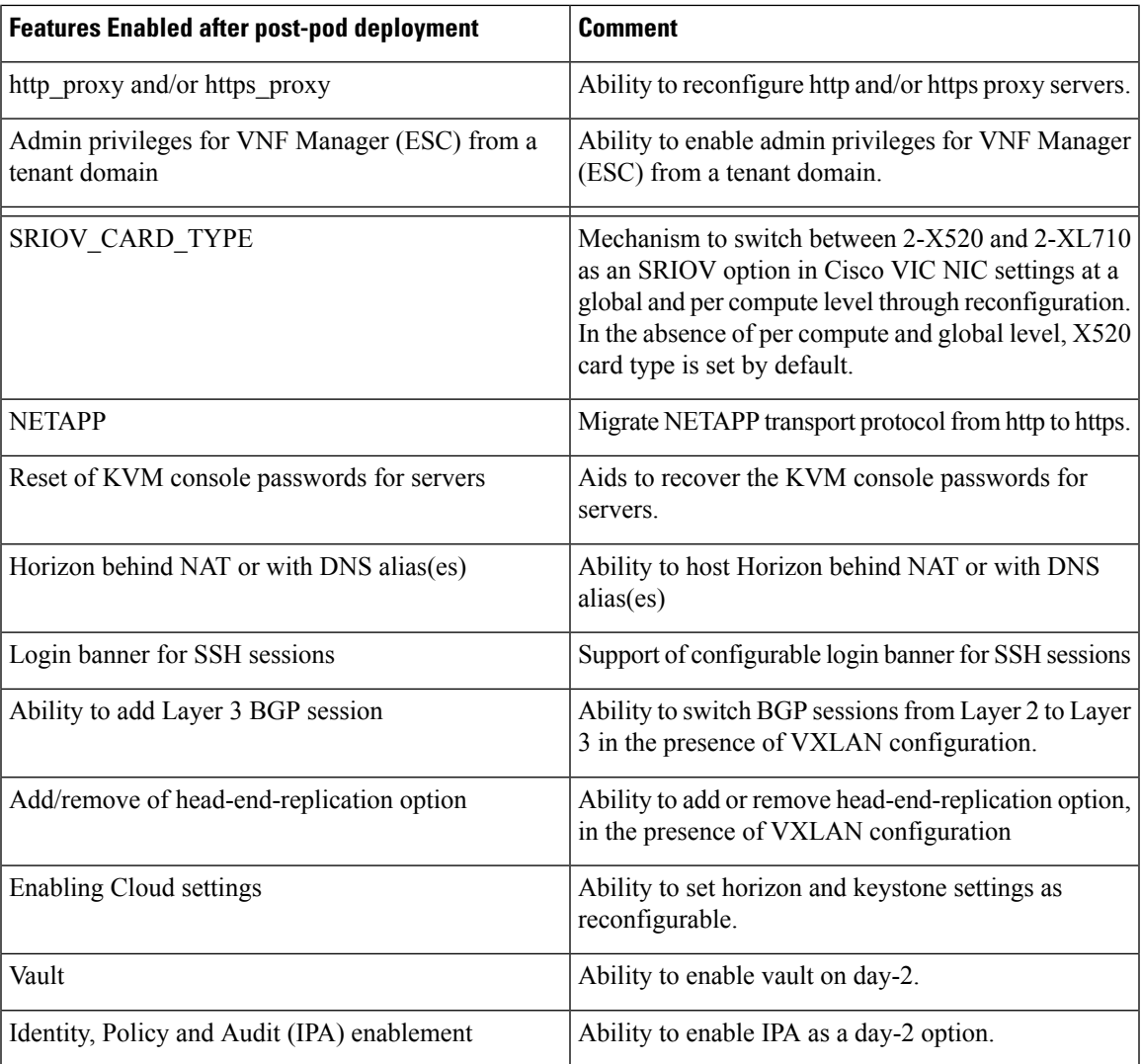

## **Identifying the Install Directory**

If you are an administrator and want to use CLI to manage the pods, you must know the location of the installer directory. To identify the installer directory of a pod, execute the following commands:

```
[root@mgmt1 ~]# cd /root/
[root@mgmt1 ~]# ls –lrt | grep openstack-configs
                             38 Mar 12 21:33 openstack-configs ->
/root/installer-<tagid>/openstack-configs
```
From the output, you can understand that the OpenStack-configs is a symbolic link to the installer directory.

Verify that the REST API server is running from the same installer directory location, by executing the following commands:

```
# cd installer-<tagid>/tools
#./restapi.py -a status
Status of the REST API Server: active (running) since Thu 2016-08-18 09:15:39 UTC; 9h ago
REST API launch directory: /root/installer-<tagid>/
```
## <span id="page-5-0"></span>**Managing Hosts in Cisco VIM or NFVI Pods**

In Cisco VIM, a node can participate in multiple roles based on the pod type. The following rules apply for hardware management of a node:

- **1.** If a node is a Micropod node that acts as controller, compute, and Ceph, the node can only go through the action of replace controller for its swap. You can perform this action on one node at a time.
- **2.** If a node is a hyper-converged node (that is, acting as both compute and Ceph), the node is treated as a ceph node from hardware management point of view and the node can only go through the action of add or remove of Ceph. This action can be done only on one node at a time.
- **3.** If a node is a standalone compute node, the node can only go through the action of add or remove of compute. You can add or remove multiple nodes at a time, but you cannot operate the pod with zero compute at any given time.
- **4.** If a node is a dedicated controller node, the node can only go through the action of replace controller for its swap. This action can be done only on one node at a time.
- **5.** If a node is a dedicated Ceph node, the node can only go through the action of add or remove of Ceph. This action can be done only on one node at a time and you cannot have a pod with less than two node Ceph at a time.

Based on the prceding rules, to perform hardware management actions on the pod, run the commands specified in the following table. If you log in as root, manually change the directory to /root/installer-xxx to get to the correct working directory for these Cisco NFVI pod commands.

#### **Table 1: Cisco NFVI Pod Management**

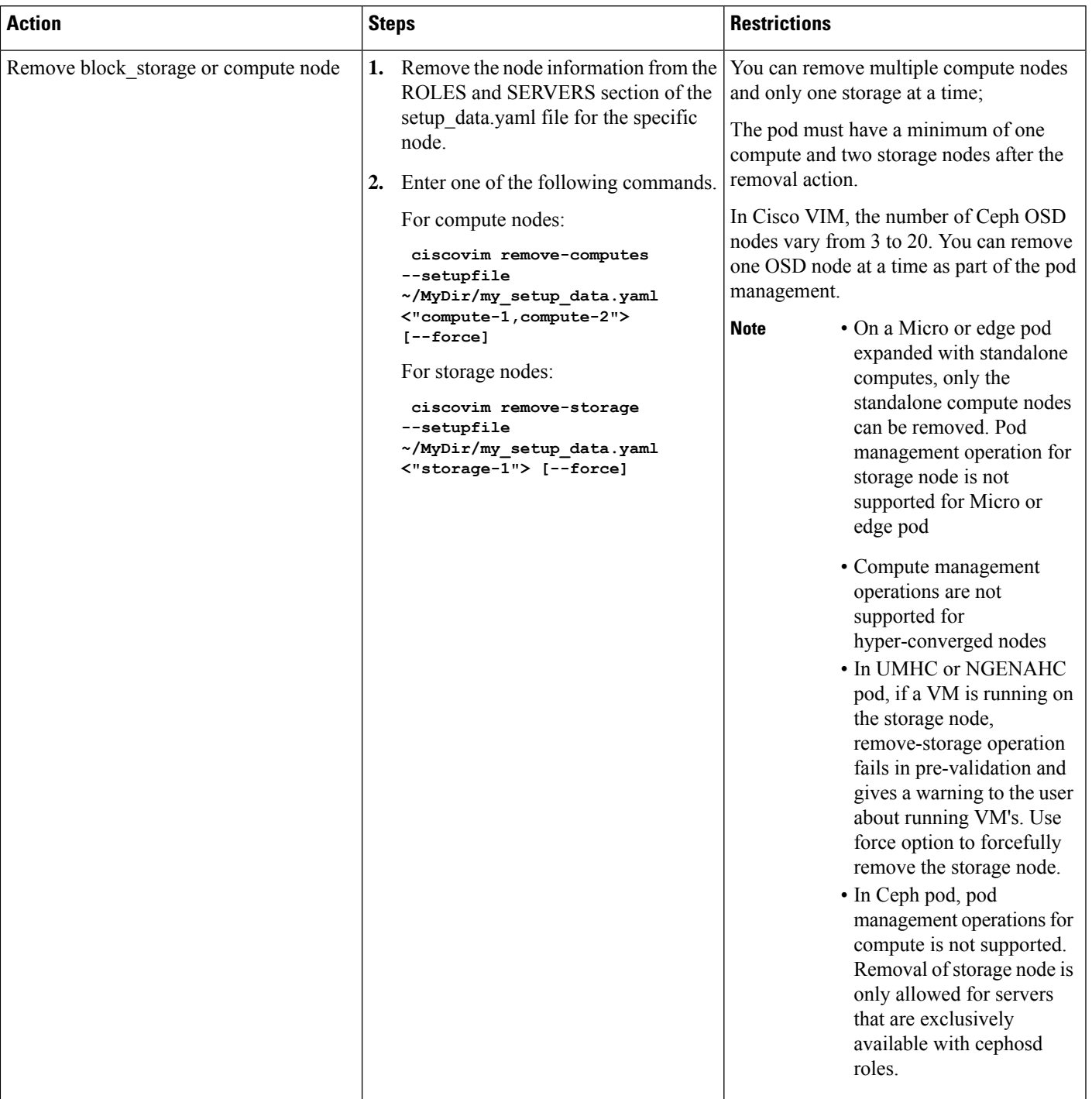

 $\mathbf I$ 

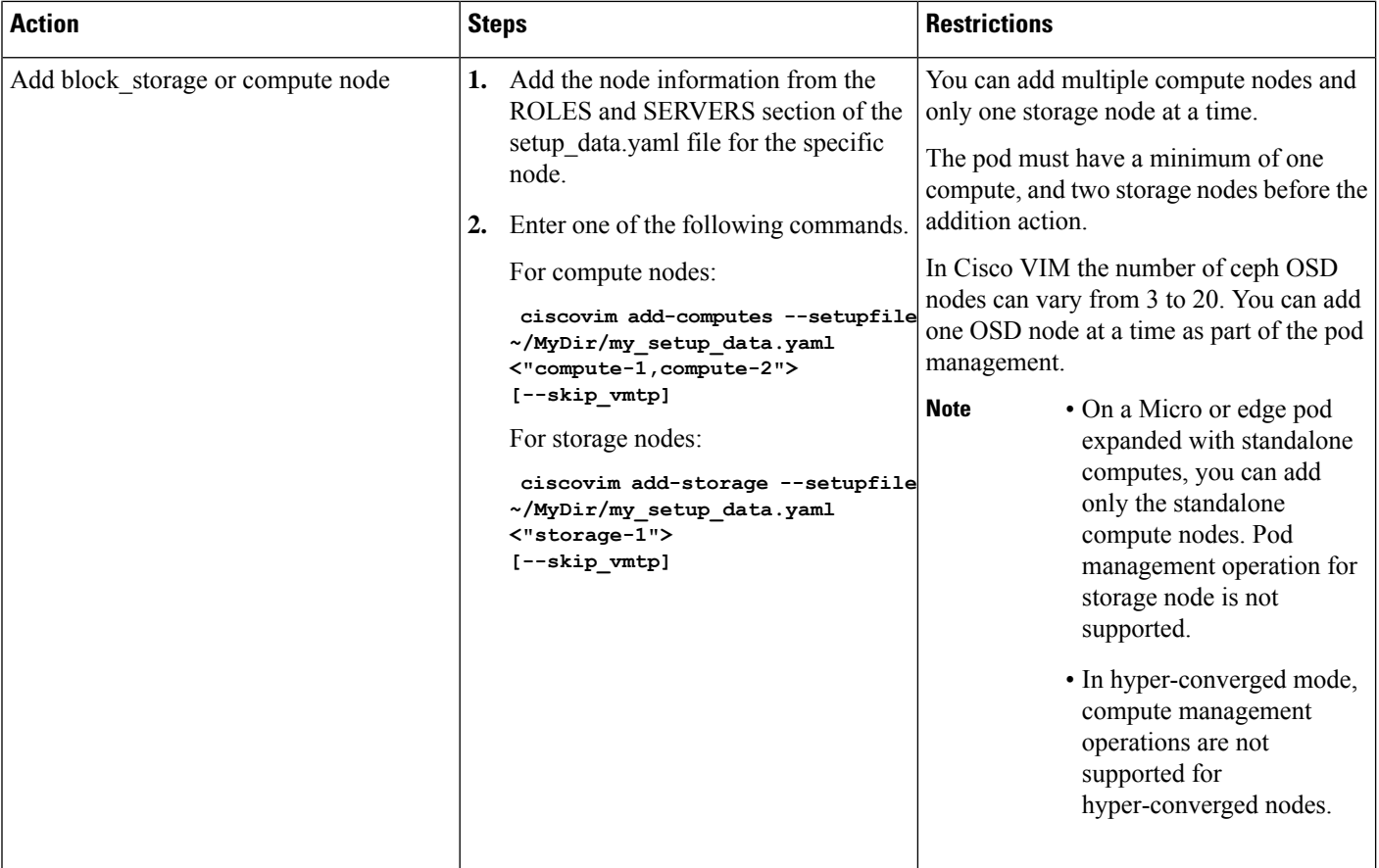

П

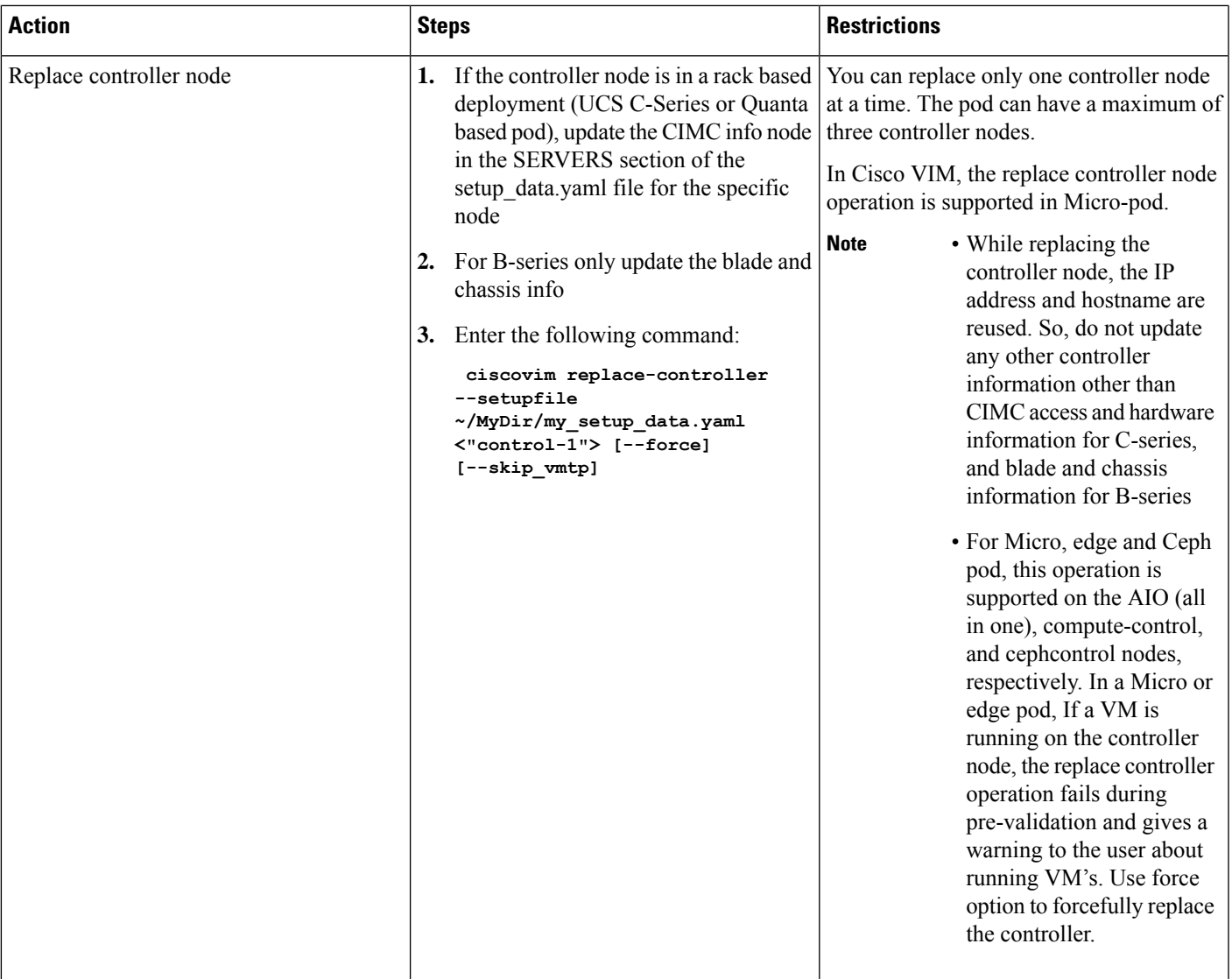

When you add a compute or storage node to a rack based pod (UCS C-Series or Quanta), you can increase the management/provision address pool. Similarly, for a UCS B-Series pod, you can increase the Cisco IMC pool to provide routing space flexibility for pod networking. Along with server information, these are the only items you can change in the setup\_data.yaml file after the pod is deployed. To make changes to the management or provisioning sections and/or CIMC (for UCS B-Series pods) network section, you must not change the existing address block as defined on day 0. You can add only to the existing information by adding new address pool block(s) of address pool as shown in the following example:

```
NETWORKING:
  :
  :
  networks:
  -
    vlan_id: 99
    subnet: 172.31.231.0/25
    gateway: 172.31.231.1
    ## 'pool' can be defined with single ip or a range of ip
```

```
pool:
      - 172.31.231.2, 172.31.231.5 -→ IP address pool on Day-0
      - 172.31.231.7 to 172.31.231.12 -→ IP address pool ext. on Day-n
      - 172.31.231.20
    segments:
    ## CIMC IP allocation. Needs to be an external routable network
      - cimc
  -
    vlan_id: 2001
    subnet: 192.168.11.0/25
    gateway: 192.168.11.1
   rt prefix: < Local to POD > #optional, only for segment management/provision, storage,
 tenant and ToR-type NCS-5500
    rt suffix: < Region>:< pod region number > #optional, only for segement
management/provision, storage, tenant and ToR-type NCS-5500
    ## 'pool' can be defined with single ip or a range of ip
   pool:
      - 192.168.11.2 to 192.168.11.5 \rightarrow IP address pool on Day-0
      - 192.168.11.7 to 192.168.11.12 → IP address pool on day-n
      - 192.168.11.20 \rightarrow IP address pool on day-n
    segments:
    ## management and provision goes together
     - management
   - provision
  :
  :
```
The IP address pool is the only change allowed in the networking space of the specified networks management/provision and/or CIMC (for B-series). The overall network must have enough address space to accommodate for future enhancement on day-0. After making the changes to servers, roles, and the corresponding address pool, you can execute the add compute/storage CLI shown above to add new nodes to the pod.

For C-series M5 pods, with Cisco NCS 5500 as ToR with splitter cable connection onto the server, along with the server (cimc ip), and connection (tor info, dp tor info, sriov tor info) details, you have to adjust the entry for the splitter opt 4 10 in respective SWITCHDETAILS for the Cisco NCS 5500 ToR pairs.

For example, to add compute or storage with Cisco NCS 5500 as ToR with splitter cable, add the following entry to the respective Cisco NCS 5500:

```
TORSWITCHINFO:
CONFIGURE_TORS: true # Mandatory
TOR TYPE: NCS-5500 # Mandatory
ESI_PREFIX:91.<Pod_number>.<podregion_number>.00.00.00.00 #optional - only for NCS-5500
SWITCHDETAILS: -
hostname: <NCS-5500-1> # hostname of NCS-5500-1
username: admin
password: <ssh_password of NCS-5500-1>
...
splitter opt 4 10: 'FortyGigE<C/D/X/Y>,HundredGigE<E/F/A/B>, …' # Optional for NCS-5500,
only when
     splitter is needed on per switch basis (i.e. the peer switch may or may not have the
entry)
```
ESI\_PREFIX:91.<Pod\_number>.<podregion\_number>.00.00.00.00 #optional for NCS-5500 only

To remove a compute or a storage, delete the respective information. To replace the controller, swap the relevant port information from which the splitter cables originate.

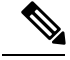

**Note**

For replace controller, you can change only a subset of the server information. For C-series, you can change the server information such as CIMC IP, CIMC Username, CIMC password, rack\_id, and tor\_info. For B-series, you can change the rack\_id, chassis\_id, and blade\_id, but not the server hostname and management IP during the operation of replace controller.

# **Recovering Cisco NFVI Pods**

This section describes the recovery processes for Cisco NFVI control node and the pod that is installed through Cisco VIM. For recovery to succeed, a full Cisco VIM installation must have occurred in the past. Recovery is caused by a failure of one or more of the controller services such as Rabbit MO, MariaDB, and other services. The management node must be up and running and all the nodes must be accessible through SSH without passwords from the management node. You can also use this procedure to recover from a planned shutdown or accidental power outage.

Cisco VIM supports the following control node recovery command:

```
# ciscovim cluster-recovery
```
The control node recovers after the network partition is resolved.

**Note**

It may be possible that database sync between controller nodes takes time, which can result in cluster-recovery failure. In that case, wait for some time for the database sync to complete and then re-run cluster-recovery.

To make sure Nova services are good across compute nodes, execute the following command:

```
# source /root/openstack-configs/openrc
# nova service-list
```
To check for the overall cloud status, execute the following command:

```
# ciscovim cloud-sanity create test all
```
To view the results of cloud-sanity, use the following command:

#ciscovim cloud-sanity show result all –id <uid of the test >

In case of a complete pod outage, you must follow a sequence of steps to bring the pod back. The first step is to bring up the management node, and check that the management node containers are up and running using the docker ps –a command. After you bring up the management node, bring up all the other pod nodes. Make sure every node is reachable through password-less SSH from the management node. Verify that no network IP changes have occurred. You can get the node SSH IP access information from /root/openstack-config/mercury\_servers\_info.

Execute the following command sequence:

• Check the setup data.yaml file and runtime consistency on the management node:

```
# cd /root/installer-<tagid>/tools
# ciscovim run --perform 1,3 -y
```
• Execute the cloud sanity using ciscovim command:

```
#ciscovim cloud-sanity create test all
```
- To view the results of cloud-sanity, use the command #ciscovim cloud-sanity show result all –id <uid of the test >
- Check the status of the REST API server and the corresponding directory where it is running:

```
# cd/root/installer-<tagid>/tools
#./restapi.py -a status
Status of the REST API Server: active (running) since Thu 2016-08-18 09:15:39 UTC; 9h
ago
REST API launch directory: /root/installer-<tagid>/
```
• If the REST API server is not running from the right installer directory, execute the following to get it running from the correct directory:

```
# cd/root/installer-<tagid>/tools
#./restapi.py -a setup
Check if the REST API server is running from the correct target directory
#./restapi.py -a status
Status of the REST API Server: active (running) since Thu 2016-08-18 09:15:39 UTC; 9h
ago
REST API launch directory: /root/new-installer-<tagid>/
```
• Verify Nova services are good across the compute nodes by executing the following command:

```
# source /root/openstack-configs/openrc
# nova service-list
```
If cloud-sanity fails, execute cluster-recovery (ciscovim cluster-recovery), then re-execute the cloud-sanity and nova service-list steps as listed above.

Recovery of compute and OSD nodes requires network connectivity and reboot so that they can be accessed using SSH without password from the management node.

To shut down, bring the pod down in the following sequence:

- **1.** Shut down all VMs, then all the compute nodes. It should be noted that graceful shut down of VMs is important. Check the VM status from the output of "openstack server list --all-projects", which must show that all VMs are in SHUTOFF State before you proceed.
- **2.** Shut down all compute node (s).
- **3.** Shut down all the storage nodes serially.Before proceeding to next step, ensure that you wait until the storage node shutdown is completed.
- **4.** Shut down all the controllers, but one at a time. Before proceeding to next step, wait for the controller node shutdown to complete.
- **5.** Shut down the management node.
- **6.** Shut down the networking gears.

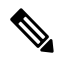

**Note**

To shut down a node, SSH to the node or connect to CIMC KVM console and issue the shutdown command # shutdown -h now

Bring the nodes up in reverse order, that is:

- **a.** Bring up the networking gears.
- **b.** Bring up the management node.
- **c.** Bring up the control nodes.
- **d.** Bring up the storage nodes.
- **e.** Wait untill the Ceph health reports are fine and then proceed to next step.
- **f.** Bring up the compute nodes.

In each step, ensure that each node type is completely booted up before you move on to the next node type.

Run the cluster recovery command, to bring up the pod post power-outage:

```
# ciscovim cluster-recovery
```
Run cloud sanity using the command # ciscovim cloud-sanity.

Execute docker cloudpulse check to ensure that all containers are up:

cloudpulse run --name docker check

Validate the Cisco API server by running the following command:

# ciscovim run -–perform 1,3 -y

Bring up all VMs and validate if they are all up (not in shutdown state). If any of the VMs are in down state, bring them up using the Horizon dashboard.

# <span id="page-12-1"></span><span id="page-12-0"></span>**NUMA Pinning of VMs**

From release Cisco VIM 3.4.0, NUMA pinning of VMs is supported. To make use of this feature, you must add "hw:pin\_to\_numa" in their VM's flavor, and set its value to 0 or 1. When one spawns VM with that flavor, the VM uses only the host CPUs from the NUMA that is specified in the flavor.

# **Managing Nova Compute Scheduler Filters and User Data**

OpenStack Nova is an OpenStack component that provides on-demand access to compute resources by provisioning large networks of virtual machines (VMs). In addition to the standard Nova filters, Cisco VIM supports the following additional scheduler filters:

• ServerGroupAffinityFilter—Ensures that an instance is scheduled onto a host from a set of group hosts. To use this filter, you must create a server group with an affinity policy and pass a scheduler hint using group as the key and the server group UUID as the value. Use the**nova** command-line tool and the **--hint** flag. For example:

```
$ nova server-group-create --policy affinity group-1
$ nova boot --image IMAGE_ID --flavor 1 --hint group=SERVER_GROUP_UUID server-1
```
• ServerGroupAntiAffinityFilter—Ensures that each group instance is on a different host. To use this filter, you must create a server group with an anti-affinity policy and pass a scheduler hint, using group as the key and the server group UUID as the value. Use the **nova** command-line tool and the **--hint** flag. For example:

```
$ nova server-group-create --policy anti-affinity group-1
$ nova boot --image IMAGE_ID --flavor 1 --hint group=SERVER_GROUP_UUID server-1
```
• SameHostFilter—Within an instance set, schedules one instance on the same host as another instance. To use this filter, pass a scheduler hint using **same\_host** as the key and a list of instance UUIDs as the value. Use the **nova** command-line tool and the **--hint** flag. For example:

\$ nova boot --image IMAGE ID --flavor 1 --hint same host=INSTANCE ID server-1

• DifferentHostFilter—Within an instance set, schedules one instance on a different host than another instance. To use this filter, pass a scheduler hint using **different\_host** as the key and a list of instance UUIDs as the value. The filter is the opposite of SameHostFilter. Use the **nova**command-line tool and the **--hint** flag. For example:

\$ nova boot --image IMAGE ID --flavor 1 --hint different host=INSTANCE ID server-1

In addition to scheduler filters, you can set up user data files for cloud application initializations. A user data file is a special key in the metadata service that holds a file that cloud-aware applications in the guest instance can access. For example, one application that uses user data is the cloud-init system, an open-source package that is available on various Linux distributions. The cloud-initsystem handles early cloud instance initializations. The typical use case is to pass a shell script or a configuration file as user data during the Nova boot, for example:

\$ nova boot --image IMAGE\_ID --flavor 1 --hint user-data FILE\_LOC server-1

# <span id="page-13-0"></span>**Monitoring Cisco NFVI Health with CloudPulse**

You can query the state of various Cisco NFVI OpenStack endpoints using CloudPulse, an OpenStack health-checking tool. By default, the tool automatically polls OpenStack Cinder, Glance, Nova, Neutron, Keystone, Rabbit, Mariadb, and Ceph every four minutes. However, you can use a CLI REST API call from the management node to get the status of these services in real time. You can integrate the CloudPulse API into your applications and get the health of the OpenStack services on demand. You can find additional information about using CloudPulse in the following OpenStack sites:

- <https://wiki.openstack.org/wiki/Cloudpulse>
- <https://wiki.openstack.org/wiki/Cloudpulseclient>
- <https://wiki.openstack.org/wiki/Cloudpulse/DeveloperNotes>
- <https://wiki.openstack.org/wiki/Cloudpulse/OperatorTests>
- <https://wiki.openstack.org/wiki/Cloudpulse/APIDocs>

CloudPulse hastwo set of tests: endpoint\_scenario (runs as a cron or manually) and operator test (run manually). The supported Cloudpulse tests groups include:

- nova\_endpoint
- neutron endpoint
- keystone\_endpoint
- glance endpoint
- cinder\_endpoint

Operator tests include:

- ceph check—Executes the command, "ceph -f json status" on the Ceph-mon nodes and parses the output. If the result of the output is not "HEALTH\_OK" ceph\_check the reports for an error.
- docker check—Finds out if all the Docker containers are in the running state in all the nodes. It the report for an error if any containers are in the Exited state. It runs the command "docker ps -aq --filter 'status=exited'".
- galera check—Executes the command, "mysql 'SHOW STATUS;" on the controller nodes and displays the status.
- node\_check—Checksif all the nodesin the system are up and online. It also comparesthe result of "nova hypervisor list" and finds out if all the computes are available.
- rabbitmq\_check—Runs the command, "rabbitmqctl cluster\_status" on the controller nodes and finds out if the rabbitmq cluster is in quorum. If nodes are offline in the cluster rabbitmq\_check the report is considered as failed.

CloudPulse servers are installed in containers on all control nodes. The CloudPulse client is installed on the management node by the Cisco VIM installer. To execute CloudPulse, source the openrc file in the openstack-configs directory and execute the following:

```
[root@MercRegTB1 openstack-configs]# cloudpulse --help
usage: cloudpulse [--version] [--debug] [--os-cache]
                  [--os-region-name <region-name>]
                  [--os-tenant-id <auth-tenant-id>]
                  [--service-type <service-type>]
                  [--endpoint-type <endpoint-type>]
                  [--cloudpulse-api-version <cloudpulse-api-ver>]
                  [--os-cacert <ca-certificate>] [--insecure]
                  [--bypass-url <br/>bypass-url>] [--os-auth-system <auth-system>]
                  [--os-username <username>] [--os-password <password>]
                  [--os-tenant-name <tenant-name>] [--os-token <token>]
                  [--os-auth-url <auth-url>]
                  <subcommand> ...
```
To check the results of periodic CloudPulse, enter the following command:

[root@MercRegTB1 openstack-configs]# cloudpulse result +--------------------------------------+------+-------------------+----------+---------+ | uuid | id | name | testtype | state | +--------------------------------------+------+-------------------+----------+---------+ | 4f4c619a-1ba1-44a7-b6f8-3a06b5903260 | 7394 | ceph\_check | periodic | success | | 68b984fa-2edb-4d66-9d9b-7c1b77d2322e | 7397 | keystone\_endpoint | periodic | success | | c53d5f0f-a710-4612-866d-caa896e2d135 | 7400 | docker\_check | periodic | success | | 988d387c-1160-4601-b2ff-9dbb98a3cd08 | 7403 | cinder\_endpoint | periodic | success | | 5d702219-eacc-47b7-ae35-582bb8e9b970 | 7406 | glance\_endpoint | periodic | success | | 033ca2fc-41c9-40d6-b007-16e06dda812c | 7409 | rabbitmq\_check | periodic | success | | 8476b21e-7111-4b1a-8343-afd634010b07 | 7412 | galera\_check | periodic | success | | a06f8d6e-7b68-4e14-9b03-bc4408b55b48 | 7415 | neutron\_endpoint | periodic | success | | ef56b26e-234d-4c33-aee1-ffc99de079a8 | 7418 | nova\_endpoint | periodic | success | | f60021c7-f70a-44fb-b6bd-03804e5b7bf3 | 7421 | node\_check | periodic | success | +--------------------------------------+------+-------------------+----------+---------+

By default, 25 results are displayed. Use –number argument to get desired number (up to 240) of results. For example,

[root@MercRegTB1 openstack-configs]# cloudpulse result –number 100

To view all CloudPulse tests:

# cd /root/openstack-configs

- # source openrc
- # cloudpulse test-list

#### To run a CloudPulse test on demand:

```
# cd /root/openstack-configs
# source openrc
# cloudpulse run --name <test_name>
# cloudpulse run --all-tests
# cloudpulse run --all-endpoint-tests
# cloudpulse run --all-operator-tests
```
#### To run a specific CloudPulse test on demand:

```
# cloudpulse run --name neutron endpoint
+------------+--------------------------------------+
| Property | Value |
+------------+--------------------------------------+
| name | neutron_endpoint
| created_at | 2016-03-29T02:20:16.840581+00:00 |
| updated_at | None |
| state | scheduled
| result | NotYetRun |
| testtype | manual |
| id | 3827 |
| uuid | 5cc39fa8-826c-4a91-9514-6c6de050e503 |
+------------+--------------------------------------+
```
#### To show detailed results of a specific CloudPulse run:

#cloudpulse show 5cc39fa8-826c-4a91-9514-6c6de050e503

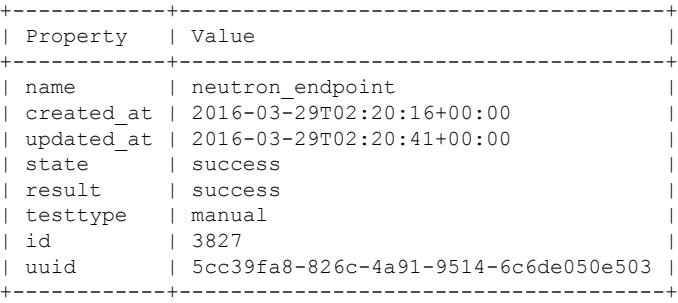

To see the CloudPulse options, source the openrc file in openstack-configs dir and execute:

#cloudpulse --help

The CloudPulse project has a RESTful Http service called the Openstack Health API. Through this API cloudpulse allows the user to list the cloudpulse tests, create new cloudpulse tests and see the results of the cloudpulse results.

The API calls described in this documentation require keystone authentication.From release Cisco VIM 3.0.0 onwards, only keystone v3 is supported.

The Identity service generates authentication tokens that permit access to the Cloudpulse REST APIs. Clients obtain this token and the URL endpoints for other service APIs, by supplying their valid credentials to the authentication service. Each time you make a REST API request to Cloudpulse, you must provide your authentication token in the X-Auth-Token request header.

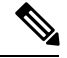

**Note** Cloudpulse is not applicable Ceph pod.

# <span id="page-16-0"></span>**Assessing Cisco NFVI Status with Cloud-Sanity**

The cloud-sanity tool is designed to give you a quick overall status of the pods health checks. Cloud-sanity can run tests on all node types in the Pod: management, control, compute and ceph storage.

The following are test areas supported in cloud-sanity:

- **1.** RAID Disk health checks.
- **2.** Basic network connectivity between the management node and all other nodes in the Pod.
- **3.** Mariadb cluster size.
- **4.** RabbitMQ operation and status.
- **5.** Nova service and hypervisor list.
- **6.** CEPHMON operation and status.
- **7.** CEPHOSD operation and status.

To run the cloud-sanity tool, login to the management node and run the ciscovim command with the cloud-sanity option

Cloud-Sanity user workflow:

- **1.** Use "ciscovim cloud-sanity create …" command to initiate a test.
- **2.** Use "ciscovim cloud-sanity list …" command to view summary/status of current test jobs.
- **3.** Use "ciscovim cloud-sanity show  $\ldots$  --id  $\langle ID \rangle$ " command to view detail test results.
- **4.** Use "ciscovim cloud-sanity delete ... --id <ID>" to delete test results no longer needed.

The results are maintained so that you can view them any time.

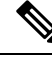

**Note** Delete the results which are no longer needed.

**Step 1** To run the cloud sanity complete the following steps:

```
# ciscovim help cloud-sanity
usage: ciscovim cloud-sanity [--id <id>] [--skip-disk-checks] [-y]
                            create|delete|list|show test|result
                            all|control|compute|cephmon|cephosd|management
Run cloud-sanity test suite
Positional arguments:
  create|delete|list|show The control command to perform
```
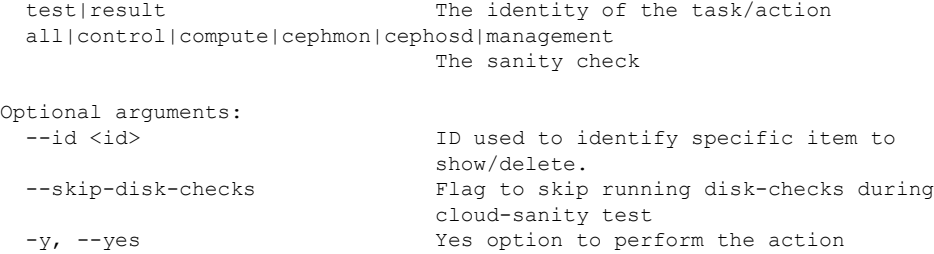

**Step 2** To run the cloud sanity test, you need to create a test job. Once the test job is created, the system displays a message with the time and the ID when the test job was created.

Run the following command to create a test job:

```
# ciscovim cloud-sanity create test all
+------------+--------------------------------------+
| Field | Value |
+------------+--------------------------------------+
| command | create
| created_at | 2018-03-07T15:37:41.727739 |
| id | c000ca20-34f0-4579-a997-975535d51dda |
| result | |
| status | not run
| test name | all
| updated_at | None |
+------------+--------------------------------------+
The user can create different test suites based on target roles. All, management, control, compute,
cephmon and cephosd. Only one test will be run at any time.
```
Example test create commands: • ciscovim cloud-sanity create test control

```
o Runs control node tests only
```
• ciscovim cloud-sanity create test compute

o Runs compute nodes tests only

• ciscovim cloud-sanity create test management

o Runs management node tests only

• ciscovim cloud-sanity create test cephmon

```
o Runs cephmon tests only
```

```
• ciscovim cloud-sanity create test cephosd
```

```
o Runs cephosd tests only
```
The cloud-sanity tests use the disk-maintenance and osd-maintenance tools to assess overall health and status of the RAID disks and OSD status.

- Failures detected in RAID disk health and CEPHOSD operational status can be future evaluated with the disk-maintenance and osd-maintenance tools. See the sections on those tools for information on their use. **Note**
- **Step 3** The ciscovim cloud-sanity list ... command is used to monitor a currently running test or just view all the tests that have been run/completed in the past.

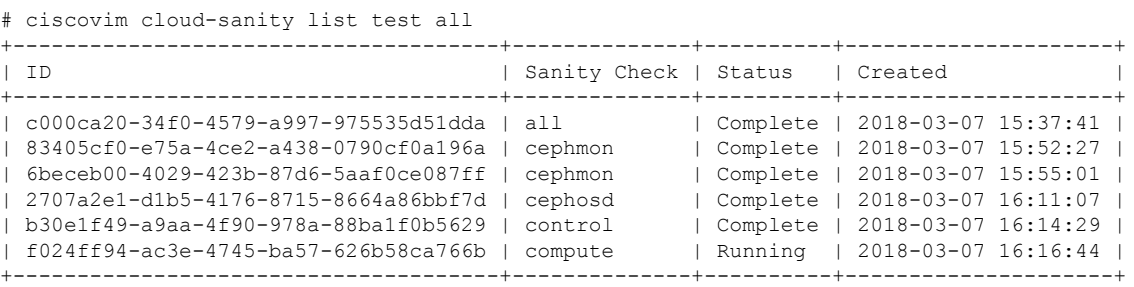

Ш

We can filter on cephmon if needed # ciscovim cloud-sanity list test cephmon +--------------------------------------+--------------+----------+---------------------+ | ID | Sanity Check | Status | Created | +--------------------------------------+--------------+----------+---------------------+ | 83405cf0-e75a-4ce2-a438-0790cf0a196a | cephmon | Complete | 2018-03-07 15:52:27 | | 6beceb00-4029-423b-87d6-5aaf0ce087ff | cephmon | Complete | 2018-03-07 15:55:01 | +--------------------------------------+--------------+----------+---------------------+ Example cloud-sanity list commands: • ciscovim cloud-sanity list control • ciscovim cloud-sanity list compute • ciscovim cloud-sanity list management • ciscovim cloud-sanity list cephmon • ciscovim cloud-sanity list cephosd

**Step 4** This functionality allows you to view the details results of the test-sanity. Cloud-sanity test results can be passed, failed, or skipped. A skipped test is one that is not supported on this particular POD (ex. RAID test is only support with Hardware RAID.) A skipped test does not count to the overall pass/fail status.

# ciscovim cloud-sanity show test all --id c000ca20-34f0-4579-a997-975535d51dda Cloud sanity Results

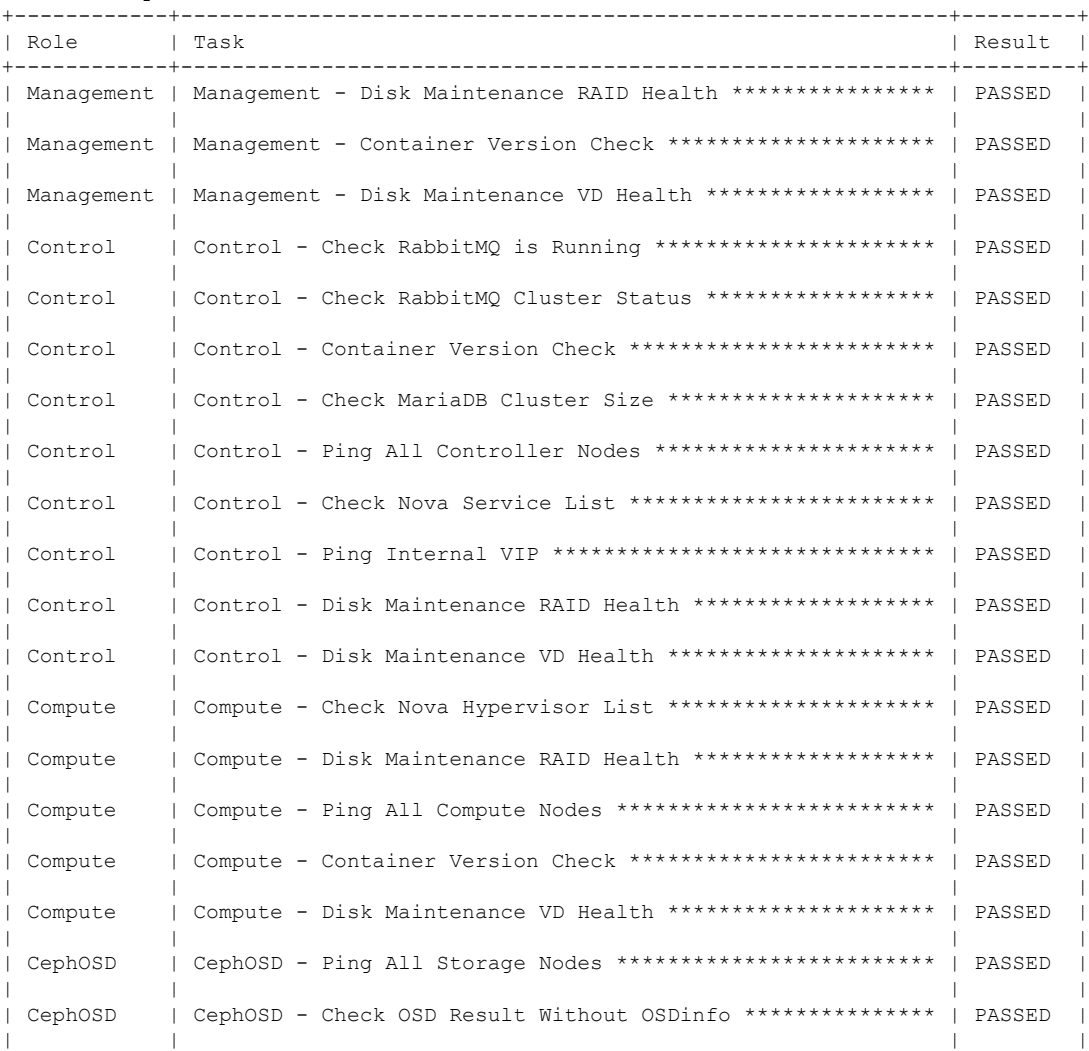

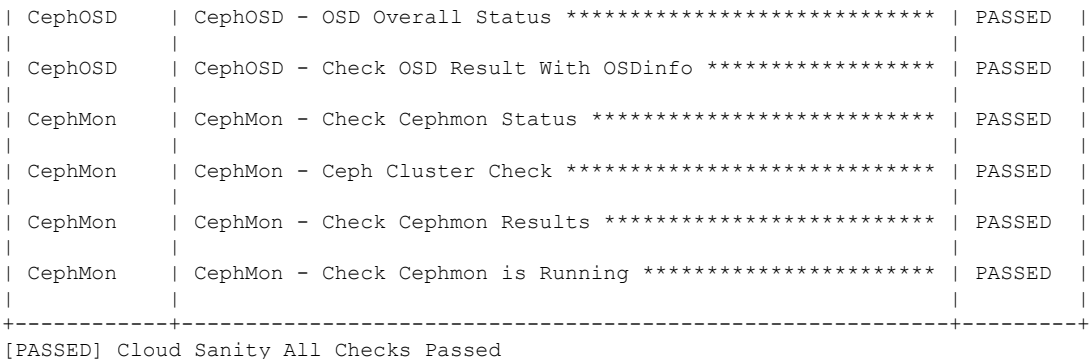

#### **Step 5** To delete the cloud sanity test results run the following command:

# ciscovim cloud-sanity delete test all --id c000ca20-34f0-4579-a997-975535d51dda

Perform the action. Continue (Y/N)Y Delete of UUID c000ca20-34f0-4579-a997-975535d51dda Successful

```
# ciscovim cloud-sanity list test all
```
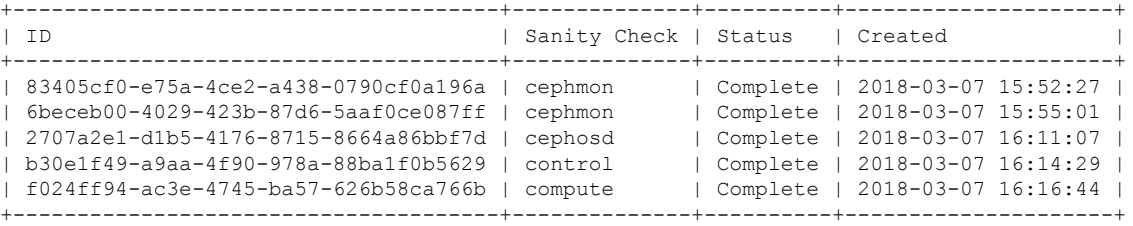

The cloud-sanity tests use the disk-maintenance and osd-maintenance tools to assess overall health and status of RAID disks and OSD status.

Failures detected in RAID disk health and CEPHOSD operational status can be future evaluated with the disk-maintenance and osd-maintenance tools. See the sections on those tools for information on their use. **Note**

# <span id="page-19-0"></span>**Service Catalog URL**

The OpenStack Keystone service catalog allows API clients to dynamically discover and navigate to cloud services. Cloudpulse has its own service URL which is added to the Keystone service catalog. You need to send a token request to Keystone to find the service URL of cloudpulse. The token request lists all the catalog of services available.

### **Get Token from Keystone**

To get the token from keystone run the following commands:

**Resource URI**

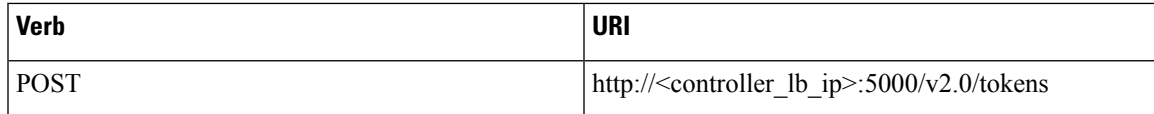

#### **Example**

```
JSON Request
POST / v2.0/tokens
Accept: application/json
{
    "auth": {
        "passwordCredentials":{
                   "username": "admin",
                   "password": "iVP1YciVKoMGId1O"
        }
    }
}
JSON Response
200 OK
Content-Type: application/json
{
  "access": {
    "token": {
      "issued_at": "2017-03-29T09:54:01.000000Z",
      "expires": "2017-03-29T10:54:01Z",
      "id":
"gAAAAABY24Q5TDIqizuGmhOXakV2rIzSvSPQpMAmC7SA2UzUXZQXSH-ME98d3Fp4Fsj16G561a420B4BK0fylcykL22EcO9",
…………
…….
}
```
# **Get Service Catalog URL for Cloudpulse**

#### **Resource URI**

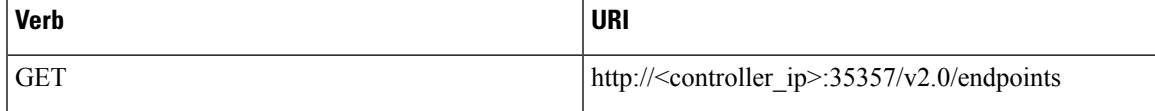

#### **Example**

```
JSON Request
GET /v2.0/endpoints
Accept: application/json
JSON Response
200 OK
Content-Type: application/json
{"endpoints": [
     {"internalurl": "http://<controller>:9999",
      "adminurl": "http://<controller>:9999",
      "publicurl":"http://<controller>:9999"
}]}
}
```
### **Cloudpulse APIs**

The following are a list of APIs and the corresponding functions that the API performs. The cloudpulse APIs is accessed with the X-Auth-Token which contains the token which is received from the Keystone token generation API mentioned in the preceding panel.

# **List of Cloudpulse Tests**

To get the list of cloudpulse tests:

#### **Resource URI**

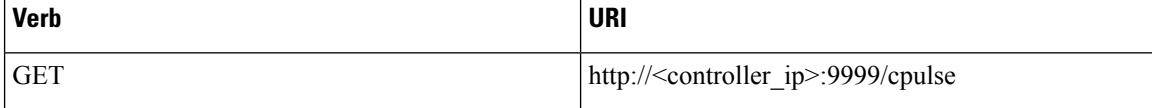

#### **Example**

```
JSON Request
GET /cpulse
Accept: application/json
JSON Response
200 OK
Content-Type: application/json
{
  "cpulses": [
    {
      "name": "galera check",
      "state": "success",
      "result":"ActiveNodes:16.0.0.37,16.0.0.17,16.0.0.27",
      "testtype": "periodic",
      "id": 4122,
      "uuid": "a1b52d0a-ca72-448a-8cc0-5bf210438d89"
    }]
}
```
# **Get detailed result of 1 test**

To get detailed result of the test.

#### **Resource URI**

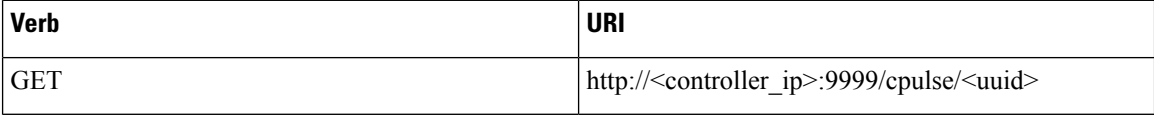

#### **Uuid :** uuid of the test

#### **Example**

```
JSON Request
GET /cpulse/e6d4de91-8311-4343-973b-c507d8806e94
Accept: application/json
JSON Response
200 OK
Content-Type: application/json
```
П

```
{
     "name": "galera_check",
     "state": "success",
     "result":"ActiveNodes:16.0.0.37,16.0.0.17,16.0.0.27",
      "testtype": "periodic",
      "id": 4122,
      "uuid": " e6d4de91-8311-4343-973b-c507d8806e94"
}
```
# **Get List of Tests Available**

To get a list of available cloudpulse tests:

#### **Resource URI**

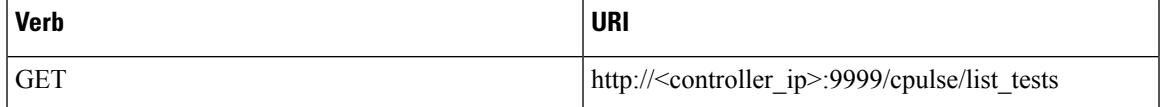

#### **Example**

```
JSON Request
GET /cpulse/list_tests
Accept: application/json
JSON Response
200 OK
Content-Type: application/json
{
  "endpoint_scenario":
"all_endpoint_tests\ncinder_endpoint\nglance_endpoint\nkeystone_endpoint\nneutron_endpoint\nnova_endpoint",
  "operator_scenario":
"all_operator_tests\nceph_check\ndocker_check\ngalera_check\nnode_check\nrabbitmq_check"
}
```
# **Schedule a manual cloudpulse test:**

To schedule a manual test of cloudpulse run the following commands:

#### **Resource URI**

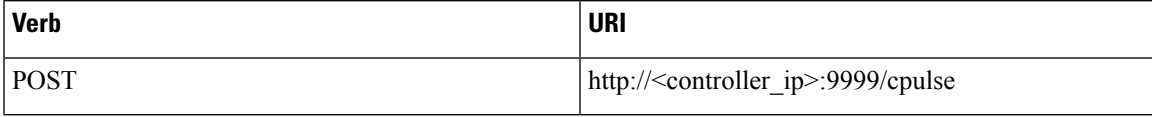

#### **Example**

```
JSON Request
POST /cpulse
Accept: application/json
{
"name": "galera_check"
}
JSON Response
200 OK
```

```
Content-Type: application/json
{
      "name": "galera_check",
      "state": "scheduled",
      "result":"NotYetRun",
      "testtype": "manual",
      "id": 4122,
      "uuid": " e6d4de91-8311-4343-973b-c507d8806e94"
}
```
## **Remove the results of a test**

To remove the results of a test.

#### **Resource URI**

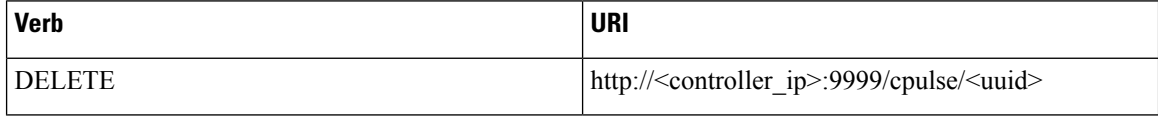

**Uuid :** uuid of the test

#### **Example**

```
JSON Request
DELETE /cpulse/68ffaae3-9274-46fd-b52f-ba2d039c8654
Accept: application/json
```
JSON Response 204 No Content

# <span id="page-23-0"></span>**Checking Network Connections**

You can use Virtual Machine Through Put (VMTP) to check Layer 2 and Layer 3 data plane traffic between Cisco NFVI compute nodes. VMTP performs ping connectivity, round trip time measurement (latency), and TCP/UDP throughput measurement for the following Cisco NFVI east to west VM-to-VM flows:

- Same network (private fixed IP, flow number 1).
- Different network using fixed IP (same as intra-tenant L3 fixed IP, flow number 2).
- Different network using floating IP and NAT (same as floating IP inter-tenant L3, flow number 3.)
- When an external Linux host is available for testing north to south flows, external host to VM download and upload throughput and latency (L3/floating IP, flow numbers 4 and 5).

The following figure shows the traffic flows VMTP measures. Cloud traffic flows are checked during Cisco VIM installation and can be checked at any later time by entering the following command:

```
$ ciscovim run --perform 8 –y
```
П

#### **Figure 1: VMTP Cloud Traffic Monitoring**

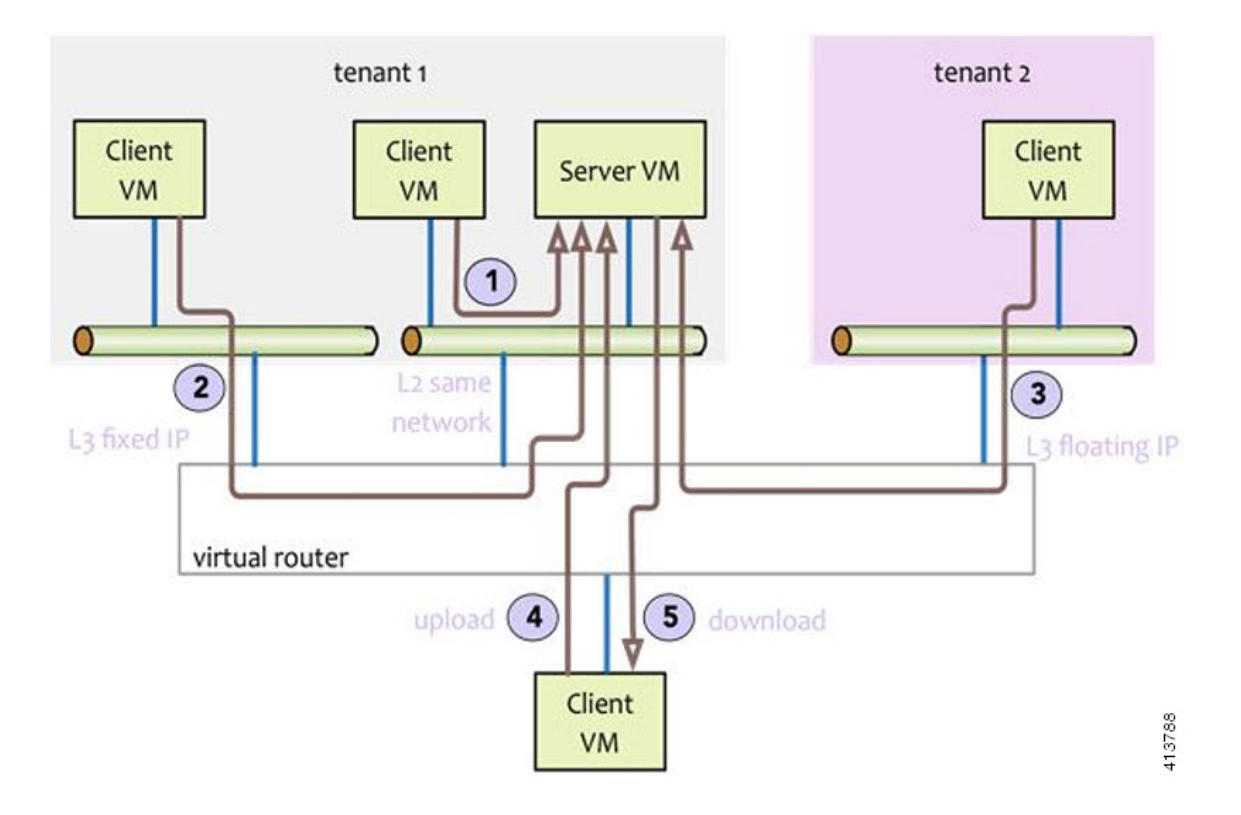

# <span id="page-24-0"></span>**General Scheme of Enabling Optional Services Post Cisco VIM Deployment**

Before running the reconfigure option, you must run cloud sanity to ensure that the NFVI is up and running and no faults exists. After successful execution of cloud sanity, take a backup of the setup\_data file and update it manually with the configuration details by running the following command:

```
[root@mgmt1 ~]# cd /root/
[root@mgmt1 ~]# mkdir MyDir
[root@mgmt1 ~]# cp /root/openstack-configs/setup_data.yaml /root/MyDir/
# update the setup_data to for the targeted change
[root@mgmt1 ~]# cd /root/MyDir/
[root@mgmt1 ~]# vi setup_data.yaml
[root@mgmt1 ~]# cd ~/installer-xxxx
[root@mgmt1 ~]# ciscovim reconfigure --setupfile /root/MyDir/setup_data.yaml
```
# <span id="page-24-1"></span>**Enabling NFVBench Post Deployment**

NFVBench is a data plane performance benchmark tool for NFVI that can be optionally installed after the pod deployment.

NFVBench is used to:

- Verify that the data plane is working properly and efficiently when using well defined packet paths that are typical of NFV service chains.
- Measure the actual performance of your data plane so that you can estimate what VNFs can expect from the infrastructure when it comes to receiving and sending packets.

While VMTP only measures VM to VM traffic, NFVBench measures traffic flowing from an integrated software traffic generator (TRex) running on the management node to the ToR switches to test VMs running in compute nodes.

In Cisco VIM, the NFVBench (performance benchmark) is an optional tool. You can deploy NFVBench after the installation of the pod.

#### **Before you begin**

- If you are using Quanta servers, see **Installing the Management Node on the Quanta Servers** section of Cisco *Virtualized Infrastructure Manager Installation Guide*, for the day-0 BIOS setting of the management node.
- An extra 10 GE (Intel X710 NIC) or 40GE (Intel XL710 NIC) or 25G (xxv710 for Quanta Server) must be installed on the management node.
- A TRex traffic generator which uses the DPDK interface to interact with Intel NIC and makes use of hardware, instead of software to generate packets. This approach is more scalable and enables NFVBench to perform tests without software limitations.
- Wire two physical interfaces of the Intel NIC to the TOR switches (as shown in the following figure).

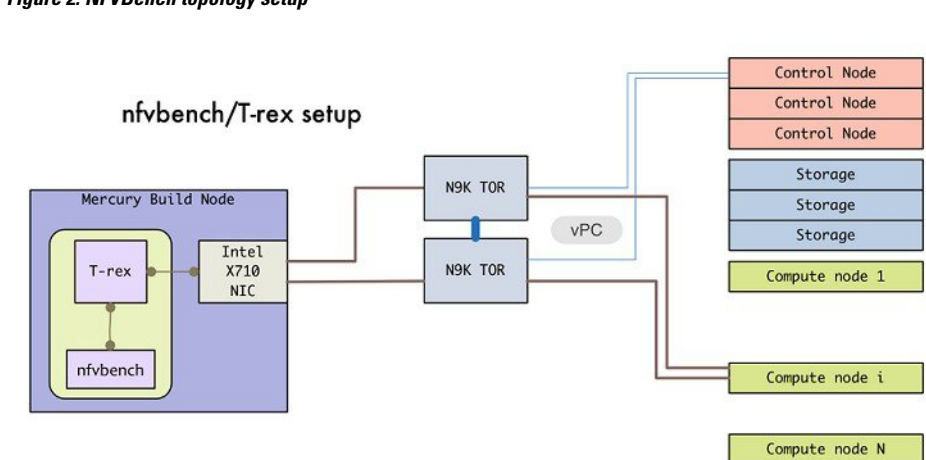

**Figure 2: NFVBench topology setup**

#### **Procedure**

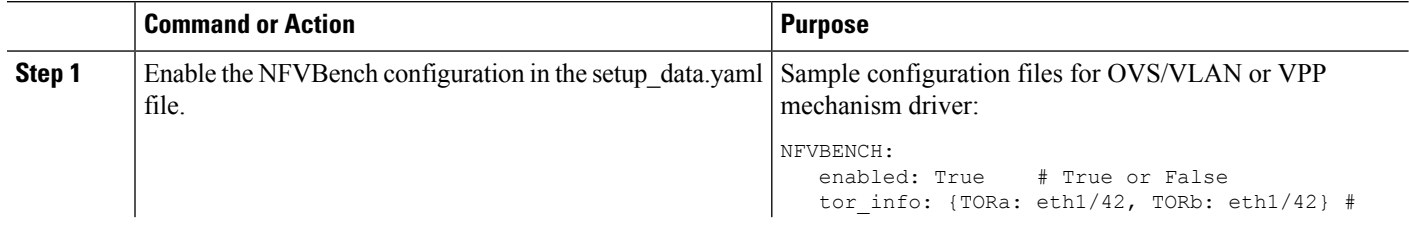

 $\mathbf l$ 

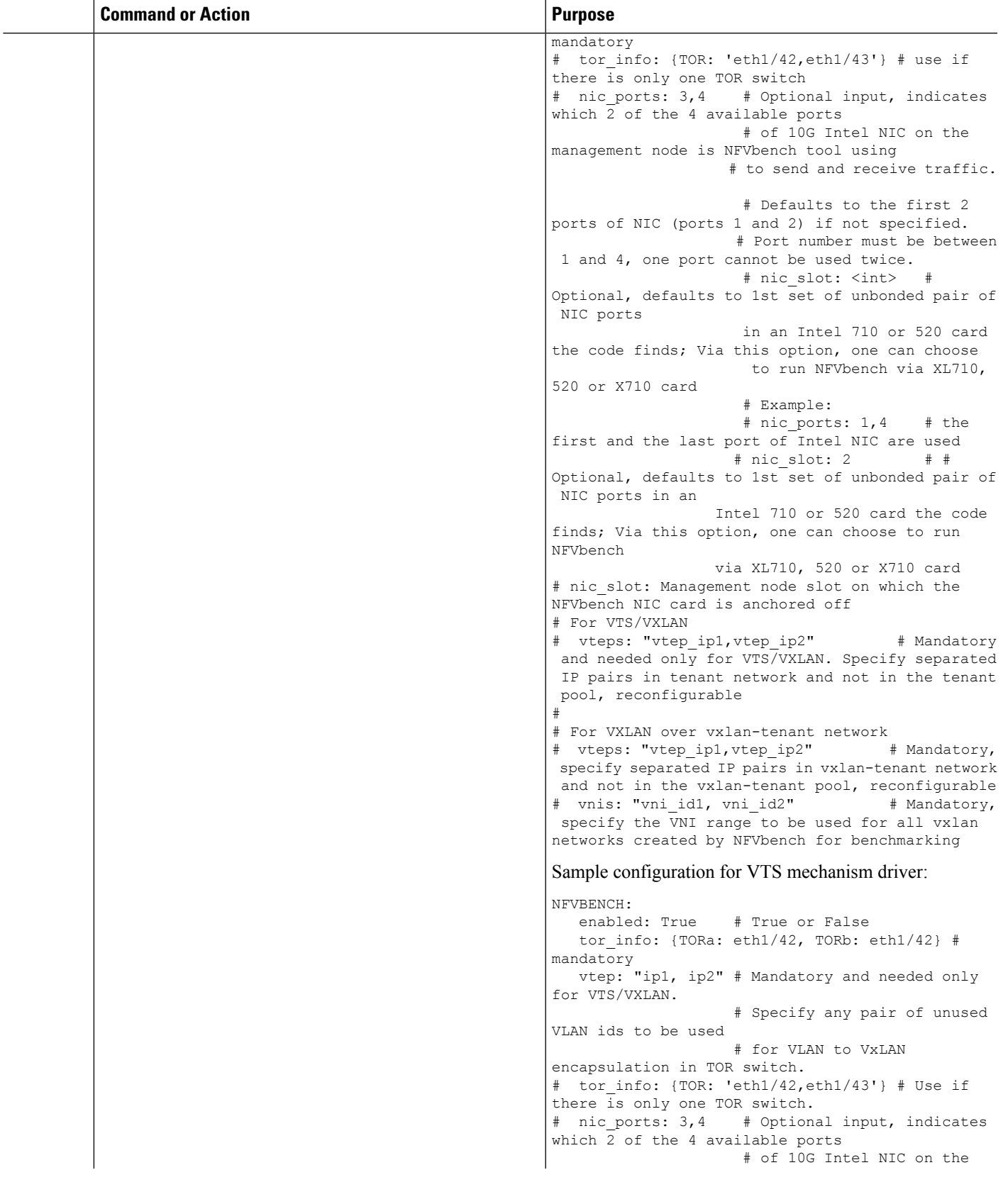

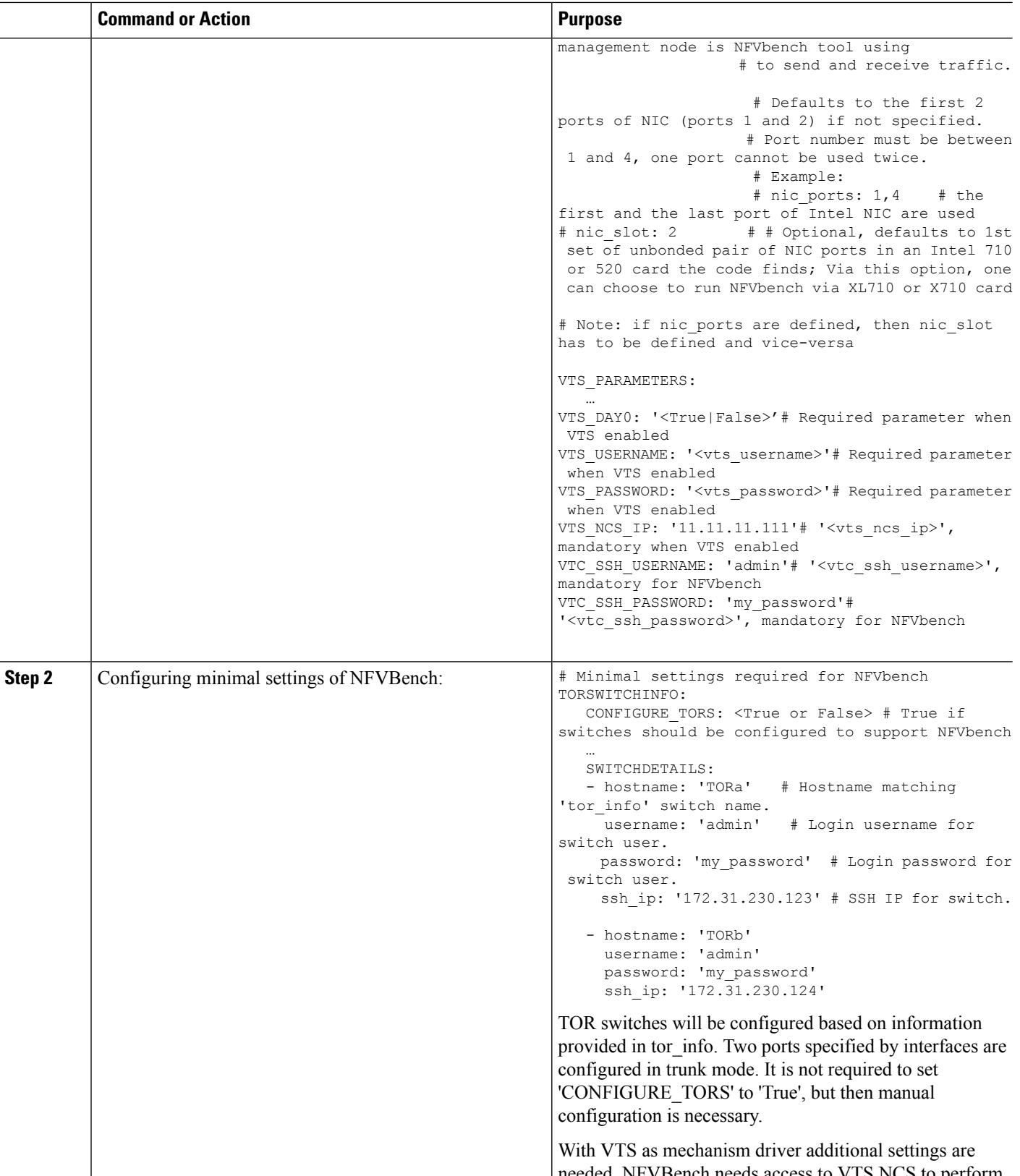

needed. NFVBench needs access to VTS NCS to perform

L

Ш

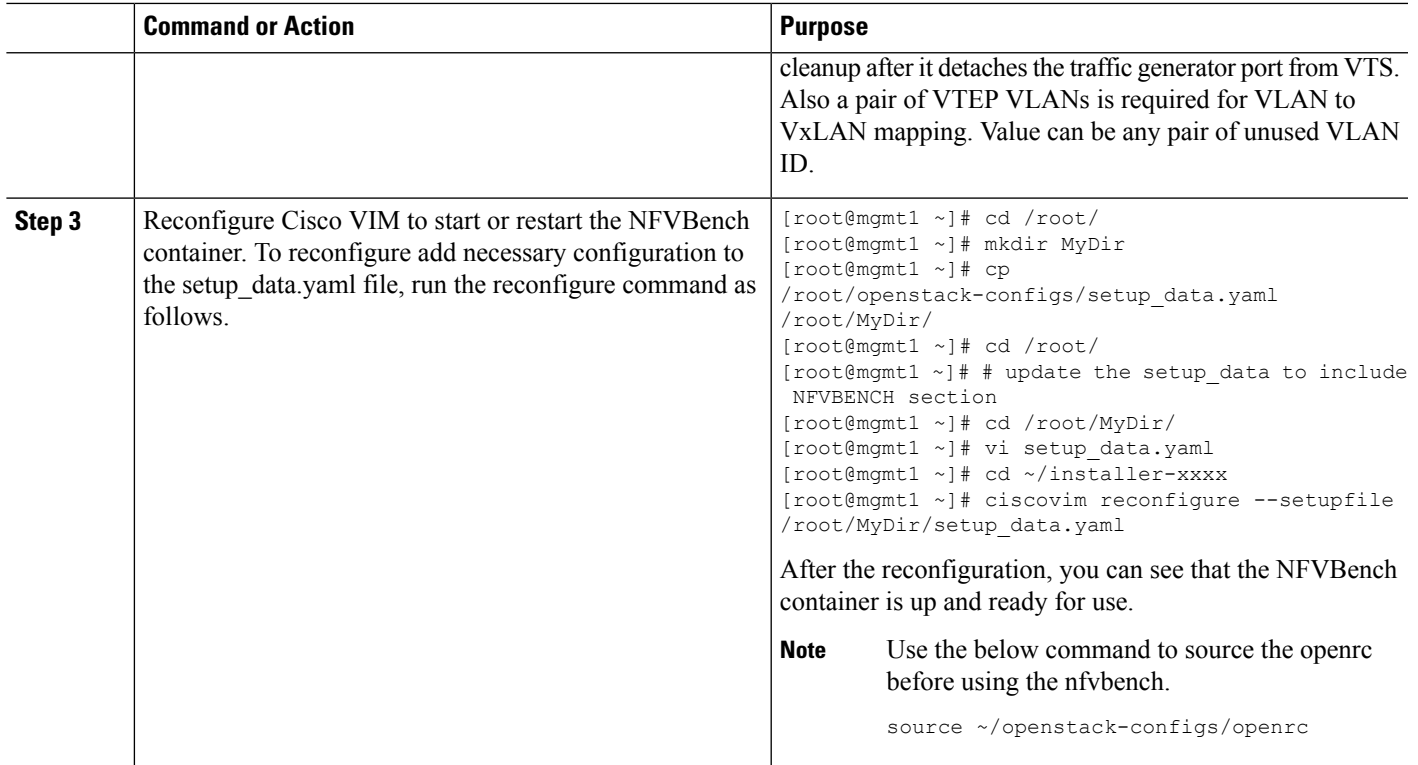

# <span id="page-28-0"></span>**NFVBench Usage**

#### **Built-in packet paths**

NFVBench can setup and stage three different packet paths.

The default packet path is called **PVP** (Physical - VM - Physical) and represents a typical service chain made of 1 VNF/VM:

**Figure 3: Single VNF chain (PVP)**

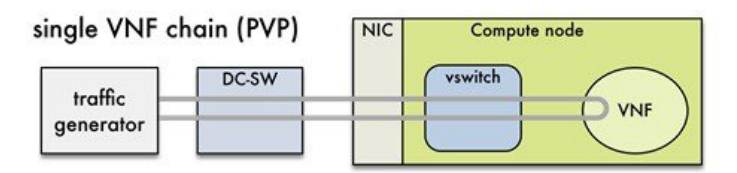

The traffic generator runs inside the NFVBench container on the management node. DC-SW represents the top of rack switch(es). The VNF is a test VM that contains a fast L3 router based on FD.io VPP. This VNF image can also be configured to run an L2 forwarder based on DPDK testpmd (both options generally yield roughly similar throughput results).

Traffic is made of UDP packets generated on the 2 physical interfaces (making it a bi-directional traffic). Packets are forwarded by the switch to the appropriate compute node before arriving to the virtual switch, then to the VNF before looping back to the traffic generator on the other interface. Proper stitching of the

traffic on the switch is performed by NFVbench by using the appropriate mechanism (VLAN tagging for VLAN based deployments, VxLAN VTEP in the case of VTS deployments).

The performance of the PVP packet path provides a very good indication of the capabilities and efficiency of the NFVi data plane in the case of a single service chain made of 1 VNF/VM.

NFVBench also supports more complex service chains made of 2 VM in sequence and called PVVP (Physical-VM-VM-Physical).

In a PVVP packet path, the 2 VMs reside on the same compute node (PVVP intra node).

**Figure 4: 2-VNF chain (PVVP)**

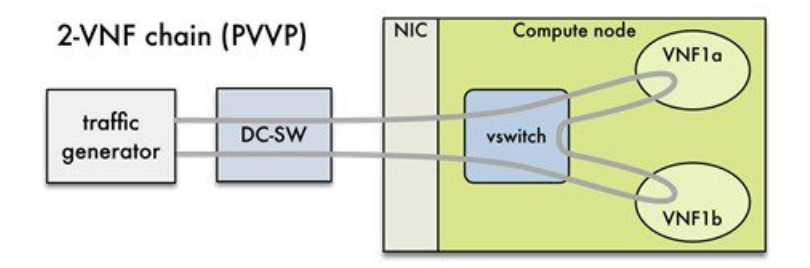

## **NFVBench Command-Line Options and Status**

You can execute most of the benchmark variants using CLI options from the shell promp on the management node. The common NFVBench command-line options are displayed using the --help option:

[root@mgmt1 ~]# nfvbench --help

Use the --status option to check the NFVbench version and see if benchmark is running:

```
[root@mgmt1 ~]# nfvbench –status
2018-12-19 20:29:49,656 INFO Version: 3.X.X
2018-12-19 20:29:49,656 INFO Status: idle
2018-12-19 20:29:49,704 INFO Discovering instances nfvbench-loop-vm...
2018-12-19 20:29:50,645 INFO Discovering flavor nfvbench.medium...
2018-12-19 20:29:50,686 INFO Discovering networks...
2018-12-19 20:29:50,828 INFO No matching NFVbench resources found
```
### **Using NFVBench Configuration File**

More advanced use-cases require passing a yaml NFVbench configuration file. You can get the default NFVbench configuration file by using the -show-default-config option.

Navigate to the host folder mapped to a container (/root/nfvbench) and copy the default NFVBench configuration by using the following command:

```
[root@mgmt1 ~]# cd /root/nfvbench
[root@mgmt1 ~]# nfvbench –-show-default-config > nfvbench.cfg
```
Edit the configuration file to remove all the properties that are not changed and retain the properties that are required. You can then pass the edited file to NFVbench using the -c option.

Ensure that you use a container visible pathname as this file is read from the container. The  $/$ root $/$ nfvbench folder on the host is mapped to the  $/\text{tmp/nfvbench}$  folder in the container, so that the configuration file stored under /root/nfvbench can be referenced as /tmp/nfvbench/<file> in the CLI option.

For example:

[root@mgmt1 ~]# nfvbench -c /tmp/nfvbench/nfvbench.cfg

# **Control Plane Verification**

If you are trying NFVbench for the first time, verify that the tool can stage the default packet path properly without sending any traffic.

The --no-traffic option exercises the control plane by creating a single test service chain with one VM, but does not send any traffic.

The following command stages only the default PVP packet path (but does not generate any traffic):

[root@mgmt1 ~]# nfvbench --no-traffic

# **Fixed Rate Run Test**

The data plane traffic test is done to generate traffic at a fixed rate for a fixed duration. For example, you can generate a total of 10000 packets per second (which is 5000 packets per second per direction) for the default duration (60 seconds), with the default frame size of 64 bytes using the following configuration:

[root@mgmt1 ~]# nfvbench

### **Packet Sizes**

You can specify any list of frame sizes using the -frame-size option (pass as many as desired), including IMIX.

Following is an example, to run a fixed rate with IMIX and 1518 byte frames:

[root@mgmt1 ~]# nfvbench --rate 10kpps –-frame-size IMIX –-frame-size 1518

## **NDR and PDR Test**

NDR and PDR test is used to determine the performance of the data plane in terms of throughput at a given drop rate.

- No Drop Rate(NDR) is the highest throughput achieved while allowing zero packet drop (allows a very low drop rate usually lesser than 0.001%).
- Partial Drop Rate (PDR) is the highest throughput achieved while allowing most at a given drop rate (typically less than 0.1%).

NDR is always less or equal to PDR.

To calculate the NDR and PDR for your pod, run the following command:

[root@mgmt1 ~]# nfvbench --rate ndr\_pdr

# **Multi-chain Test**

In multi-chain test, each chain represents an independent packet path symbolizing real VNF chain. You can run multiple concurrent chains and better simulate network conditions in real production environment. Results with single chain versus with multiple chains usually vary because of services competing for resources (RAM, CPU, and network).

To stage and measure multiple service chains at the same time, use *--service-chain-count* flag or shorter *-scc* version.

The following example shows how to run the fixed rate run test with ten PVP chains:

[root@mgmt1 ~]# nfvbench -scc 10 --rate 100kpps

The following example shows how to run the NDR/PDR test with ten PVP chains:

[root@mgmt1 ~]# nfvbench -scc 10 --rate ndr\_pdr

# **Multi-Flow Test**

In Multi-flow test, one flow is defined by a source and destination MAC/IP/port tuple in the generated packets. It is possible to have many flows per chain. The maximum number of flows that are supported is in the order of 1 million flows per direction.

The following command runs three chains with a total of 100K flows per direction (for all chains):

[root@mgmt1 ~]# nfvbench -scc 3 -fc 100k

### **Encapsulation**

By default, NFVbench uses vlan tagging for the generated traffic and directs the traffic to the vswitch in the target compute node (OVS or VPP). The following diagram illustrates an example of NFVBench execution with two chains using VLAN and when VPP is vswitch.

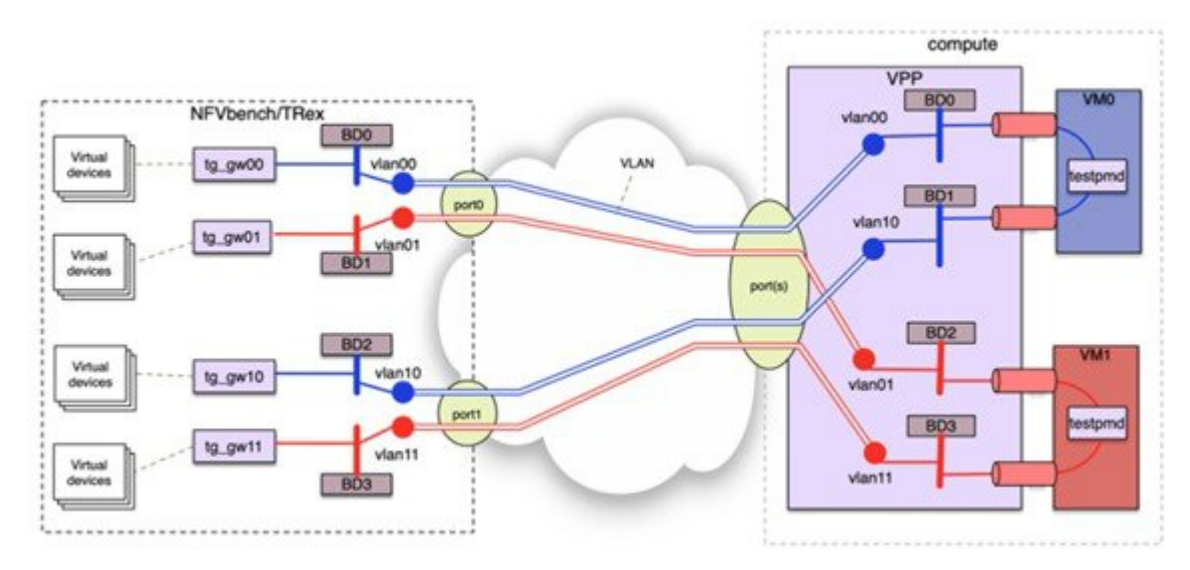

If VxLAN is enabled, it is possible to force the use of VxLAN using the –vxlan CLI option.

П

The provision of custom configuration allows you to specify more VxLAN options such as specific VNIs to use. For more details, check the default configuration file.

The following diagram illustrates an example of NFVBench execution with two chains using VxLAN and when VPP is vswitch.

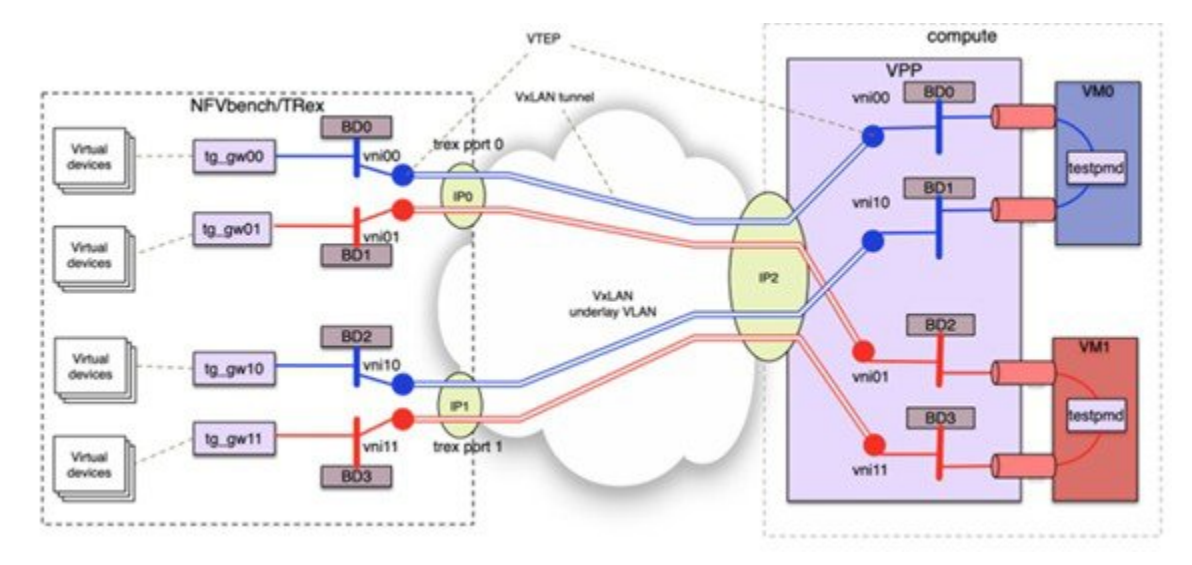

#### **SR-IOV**

If SR-IOV is deployed, NFVbench can support to send the traffic to the test VMs that use SR-IOV instead of vswitch.

To test SR-IOV, you must have compute nodes configured to support one or more SR-IOV interfaces (also knows as PF or physical function) and OpenStack to support SR-IOV.

You need to know:

- The name of the physical networks associated with the SR-IOV interfaces (this is a configuration in Nova compute).
- The VLAN range that can be used on the switch ports that are wired to the SR-IOV ports. Such switch ports are normally configured in trunk mode with a range of VLAN ids enabled on that port.

For example, if two SR-IOV ports exist per compute node, two physical networks are generally configured in OpenStack with a distinct name.

The VLAN range to use is is also allocated and reserved by the network administrator and in coordination with the corresponding top of rack switch port configuration.

To enable SR-IOV test, you must provide the following configuration options to NFVbench in the configuration file.

This example instructs NFVbench to create the left and right networks of a PVP packet flow to run on two SRIOV ports named "phys\_sriov0" and "phys\_sriov1" using resp. segmentation id 2000 and 2001:

```
sriov: true
internal_networks:
       left:
           segmentation_id: 2000
           physical_network: phys_sriov0
```
right: segmentation\_id: 2001 physical\_network: phys\_sriov1

The segmentation ID fields must be different.

In case of PVVP, the middle network must be provisioned properly. The same physical network can also be shared by the virtual networks, but with different segmentation IDs.

### **External Chain Test**

NFVBench measures the performance of chains that are pre-staged (using any means external to NFVBench). These chains can be real VNFs with L3 routing capabilities or L2 forwarding chains.

The external chain test is used when you want to use NFVBench only for traffic generation. In this case, NFVBench sends traffic from traffic generator and reports results without performing any staging or configuration.

Ensure that the setup is staged externally prior to running NFVbench by creating networks and VMs with a configuration that allows generated traffic to pass. You need to provide the name of the two edge neutron networks to which the traffic generators are to be attached, during configuration so that NFVbench can discover the associated segementation ID (VLAN or VNI).

If the external chains support only L2 forwarding, the NFVBench configuration must specify the destination MAC to use in each direction for each chain

If the external chains support IPv4 routing, the NFVBench configuration must specify the public IPaddresses of the service chain end points (gateway IP) that are used to discover destination MAC using ARP.

To measure performance for external chains, use the *--service-chain EXT* (or *-sc EXT*) option:

[root@mgmt1 ~]# nfvbench -sc EXT

### **NFVBench Results**

You can store the NFVBench detailed results in JSON format using the below command, if you pass the --json option with a destination file name or the --std-json option with a destination folder pathname to use the standard file name generated by NFVBench.

[root@mgmt1 ~]# nfvbench -scc 3 -fc 10 -fs 64 --json /tmp/nfvbench/my.json

The above command stores the results in JSON file in  $/\text{tmp}/n$  f vbench container directory, which is mapped to the host  $\sim$ /nfvbench directory. The first file is named as my.json.

#### **Examples of NFVIBench Result Execution**

#### **VLAN Fixed Rate**

The following example shows the generation of the default frame size (64B) over 100Kpps for the default duration (60s) with the default chain type (PVP), default chain count (1) and default flow count (10k):

```
# nfvbench –rate 100kpps -fs IMIX
```
The summary of NFVBench result is shown below:

```
Date: 2018-12-19 21:26:26
NFVBench version 3.0.4.dev2
```
Ш

```
Openstack Neutron:
  vSwitch: VPP
 Encapsulation: VLAN
Benchmarks:
> Networks:
  > Components:
   > Traffic Generator:
        Profile: trex-local
        Tool: TRex
   > Versions:
      > Traffic Generator:
          build_date: Nov 13 2017
          version: v2.32
         built by: hhaim
         mode: STL
         build_time: 10:58:17
      > VPP: 18.07
      > CiscoVIM: 2.4.3-15536
  > Service chain:
    > PVP:
      > Traffic:
          Profile: custom traffic profile
          Bidirectional: True
          Flow count: 10000
          Service chains count: 1
          Compute nodes: [u'nova:c45-compute-2']
```
The following NFVBench Result Execution Summary table provides the drop rate measured (in this example no drops) and latency measurements in micro-seconds (time for a packet to be sent on one port and receive back on the other port)

**Table 2: NFVBench Result Execution Summary**

| <b>L2 Frame Size</b> | <b>Drop Rate</b> | Avg Latency (usec) | <b>Min Latency (usec)</b> | <b>Max Latency (usec)</b> |  |
|----------------------|------------------|--------------------|---------------------------|---------------------------|--|
| <b>IMIX</b>          | $0.0000\%$       | 28                 | 20                        | 330                       |  |

The following NFVBench Result Configuration table provides the mode details for both forward and reverse directions, where:

- Requested TX Rate is the rate that is requested in bps and pps.
- Actual TX Rate is the actual rate achieved by the traffic generator. It can be lower than the requested rate if there is not enough CPU.
- RX Rate is the rate of packets received.

#### **Table 3: NFVBench Result Configuration**

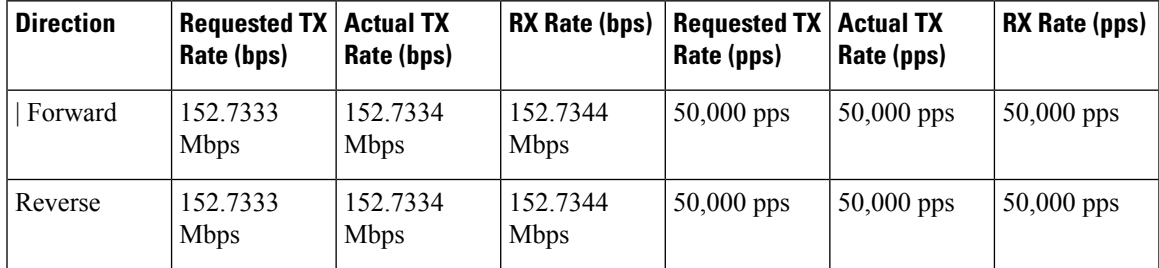

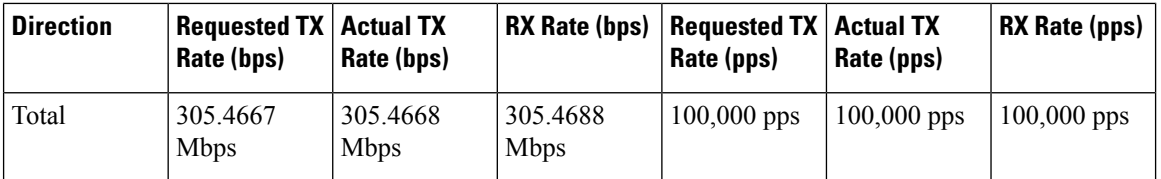

The Forward and Reverse Chain Packet Counters and Latency table shows the number of packets sent or received at different hops in the packet path, where:

- TRex.TX.p0 or p1 shows the number of packets sent from each port by the traffic generator.
- Vpp.RX.vlan.<id> shows the number of packets received on the VLAN subinterface with VLAN id <id> in the VPP vswitch.
- Vpp. TX. veth/<id> shows the number of packets sent to the VM.
- Vpp.RX.veth/<id> shows the number of packets received from the VM.

**Table 4: Forward Chain Packet Counters and Latency**

| <b>Chain</b> | TRex.TX.p0                  | <b>yn Ródan 1597</b> | vppTXveth <sub>2</sub> | <b>vppRXvetty1</b> | <b>voi Xvari511</b> | <b>TRex.RXp1</b>      | Ava Lat. | Min lat.   | Max lat    |
|--------------|-----------------------------|----------------------|------------------------|--------------------|---------------------|-----------------------|----------|------------|------------|
| $\theta$     | $3,000,001$   $\Rightarrow$ |                      | $\Rightarrow$          | $\Rightarrow$      | $\Rightarrow$       | $3,000,001$   28 usec |          | $120$ usec | $320$ usec |

**Table 5: Reverse Chain Packet Counters and Latency**

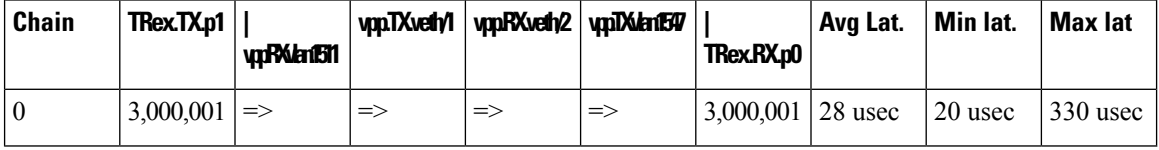

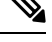

**Note** ' $\equiv$ >' indicates that no packets are dropped. Otherwise the value will indicate the number of packets dropped.

#### **VLAN NDR/PDR**

Use the following command to meassure NDR and PDR for IMIX, with the default chain type (PVP), default chain count (1) and default flow count (10k):

# nfvbench -fs IMIX

The summary of the NFVBench result execution is shown below:

```
Date: 2018-12-20 23:11:01
NFVBench version 3.0.5.dev2
Openstack Neutron:
  vSwitch: VPP
 Encapsulation: VLAN
Benchmarks:
> Networks:
  > Components:
    > Traffic Generator:
```
Ш

```
Profile: trex-local
     Tool: TRex
  > Versions:
   > Traffic Generator:
       build_date: Nov 13 2017
        version: v2.32
       built_by: hhaim
       mode: STL
       build_time: 10:58:17
   > VPP: 18.07
   > CiscoVIM: 2.3.46-17358
> Measurement Parameters:
   NDR: 0.001
   PDR: 0.1
> Service chain:
 > PVP:
    > Traffic:
        Profile: custom_traffic_profile
       Bidirectional: True
        Flow count: 10000
        Service chains count: 1
        Compute nodes: [u'nova:a22-mchester-micro-3']
```
The NFVBench Result Execution Summary table shows the following:

- L2 frame size
- Highest throughput achieved in bps and pps below the drop rate thresholds being the sum of TX for both ports.
- Drop rate measured
- Latency measured (average, min, max)

```
Table 6: NFVBench Result Execution Summary
```
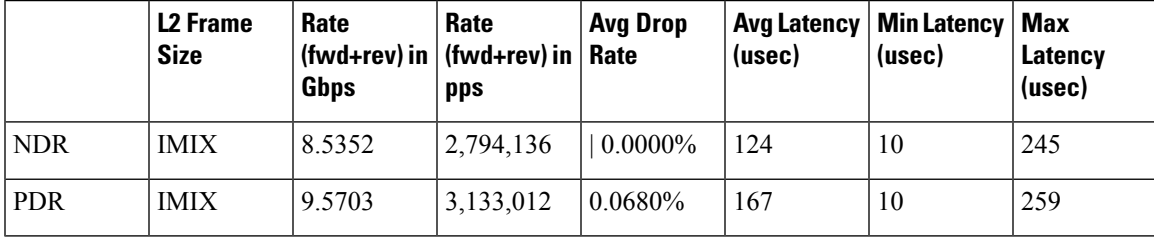

#### **VXLAN Fixed Rate**

It is applicable for platforms that support VxLAN only

#### **Example 1:**

In this example, default frame size of 64B is sent over 1Mpps on two chains using VxLAN with flow count of 10k:

# nfvbench --duration 10 -scc 2 --rate 1Mpps --vxlan

The summary of the NFVBench Result is shown below:

```
2018-12-20 23:28:24,715 INFO --duration 10 -scc 2 --rate 1Mpps --vxlan
2018-12-20 23:28:24,716 INFO VxLAN: vlan_tagging forced to False (inner VLAN tagging must
```

```
be disabled)
2018-12-20 23:28:24,716 INFO Using default VxLAN segmentation_id 5034 for middle internal
network
2018-12-20 23:28:24,716 INFO Using default VxLAN segmentation_id 5017 for right internal
network
2018-12-20 23:28:24,716 INFO Using default VxLAN segmentation_id 5000 for left internal
network
```
#### **Example 2:**

In this example, VxLAN benchmark is ran and 64B frames are sent over 100kpps for the default duration.

# nfvbench –rate 100kpps --vxlan

```
2018-12-18 19:25:31,056 INFO VxLAN: vlan_tagging forced to False (inner VLAN tagging must
be disabled)
2018-12-18 19:25:31,056 INFO Using default VxLAN segmentation_id 5034 for middle internal
network
2018-12-18 19:25:31,056 INFO Using default VxLAN segmentation_id 5017 for right internal
network
2018-12-18 19:25:31,056 INFO Using default VxLAN segmentation_id 5000 for left internal
network
```
The NFVBench result summary is as follows:

```
Date: 2018-12-18 19:26:40
NFVBench version 3.0.5.dev2
Openstack Neutron:
 vSwitch: VPP
 Encapsulation: VxLAN
Benchmarks:
> Networks:
  > Components:
   > Traffic Generator:
       Profile: trex-local
       Tool: TRex
    > Versions:
      > Traffic Generator:
          build_date: Nov 13 2017
          version: v2.32
         built_by: hhaim
          mode: STL
         build_time: 10:58:17
      > VPP: 18.07
      > CiscoVIM: 2.3.46-17358
  > Service chain:
   > PVP:
      > Traffic:
          Profile: traffic profile 64B
          Bidirectional: True
          Flow count: 10000
          Service chains count: 1
          Compute nodes: [u'nova:a22-mchester-micro-1']
```
#### **Table 7: NFVBench Result Summary**

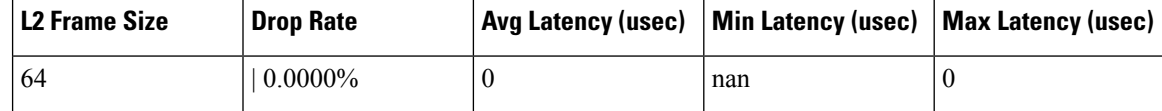

Ш

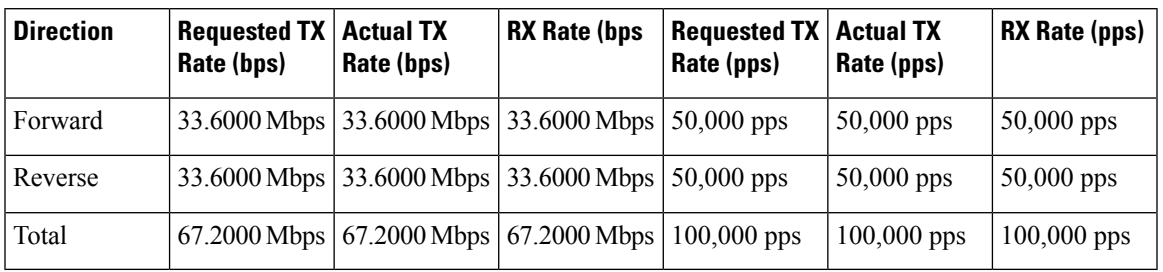

#### **Table 8: NFVBench Result Configuration**

**Table 9: Forward Chain Packet Counters and Latency**

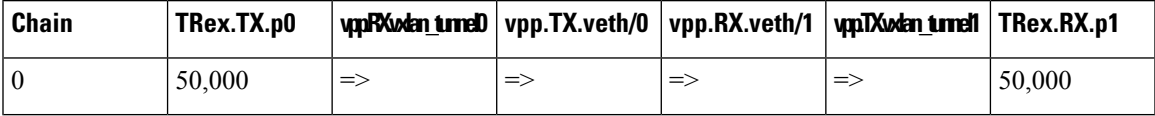

**Table 10: Reverse Chain Packet Counters and Latency**

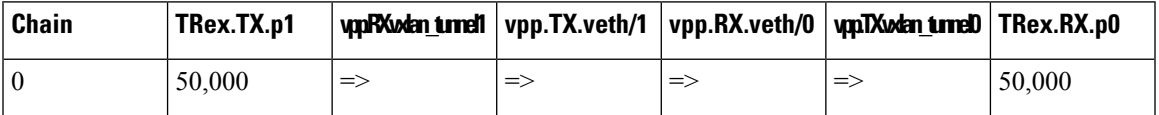

### **Cisco VIM CLI**

An alternate way to NFVBench CLI is to use ciscovimclient. Ciscovimclient is meant to provide an interface that is more consistent with the CiscoVIM CLI and can run remotely while the NFVBench CLI is executed on the management node.

Pass JSON configuration matching structure of the NFVBench config file to start a test:

```
[root@mgmt1 ~]# ciscovim nfvbench --config '{"rate": "10kpps"}
+------------------+--------------------------------------+
| Name | Value
+------------------+--------------------------------------+
| status | not_run
| nfvbench_request | {"rate": "5kpps"} |
| uuid | 0f131259-d20f-420f-840d-363bdcc26eb9 |
| created_at | 2017-06-26T18:15:24.228637 |
+------------------+--------------------------------------+
```
Run the following command with the returned UUID to poll status:

```
[root@mgmt1 ~]# ciscovim nfvbench --stat 0f131259-d20f-420f-840d-363bdcc26eb9
```
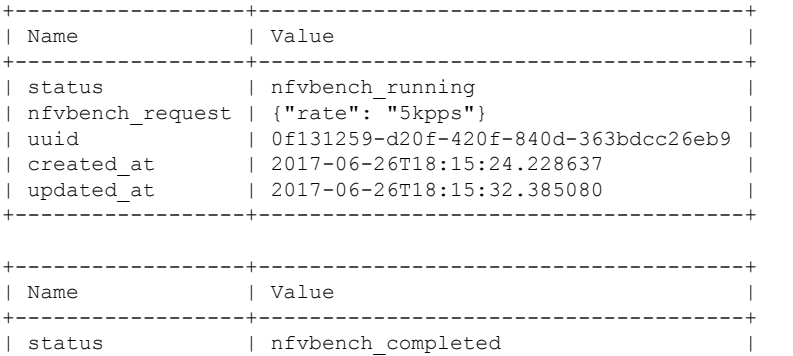

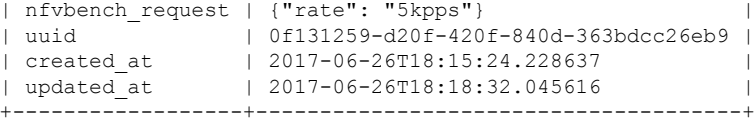

When the test is done, retrieve results in a JSON format:

```
[root@mgmt1 ~]# ciscovim nfvbench --json 0f131259-d20f-420f-840d-363bdcc26eb9
{"status": "PROCESSED", "message": {"date": "2017-06-26 11:15:37", …}}
```
### **NFVBench REST Interface**

When enabled, the NFVBench container can also take benchmark request from a local REST interface. Access is only local to the management node in the current Cisco VIM version (that is the REST client must run on the management node).

Details on the REST interface calls can be found in Chapter 2, Cisco VIM REST API Resources.

# **Enabling or Disabling Autobackup of Management Node**

Cisco VIM supports the backup and recovery of the management node. By default, the feature is enabled. Auto snapshot of the management node happens during pod management operation. You can disable the auto backup of the management node.

To enable or disable the management node, update the setup\_data.yaml file as follows:

```
# AutoBackup Configuration
# Default is True
#autobackup: <True or False>
```
Take a backup of**setupdata** file and update it manually with the configuration details by running the following command:

```
[root@mgmt1 ~]# cd /root/
[root@mgmt1 ~]# mkdir MyDir
[root@mgmt1 ~]# cp /root/openstack-configs/setup_data.yaml /root/MyDir/
[root@mgmt1 ~]# # update the setup_data to change autobackup
[root@mgmt1 ~]# cd /root/MyDir/
[root@mgmt1 ~]# vi setup_data.yaml
[root@mgmt1 ~]# cd ~/installer-xxxx
[root@mgmt1 ~]# ciscovim reconfigure --setupfile /root/MyDir/setup_data.yaml
```
# **Forwarding ELK logs to External Syslog Server**

Cisco VIM supports backup and recovery of the management node. To keep the process predictable and to avoid loss of logs, the software supports the capability of forwarding the ELK logs to multiple external syslog servers (Minimum 1 and Maximum 4). The capability is introduced to enable this feature after the pod is up and running, with Cisco VIM, through the reconfigure option.

The Syslog Export reconfigure option supports the following options:

- Enable forwarding of ELK logs to External Syslog Server on a pod that is already up and running.
- Reconfigure existing External Syslog Setting to point to a different syslog cluster.

The following section needs to be configured in the setup\_data.yaml file.

```
###################################
## SYSLOG EXPORT SETTINGS
###################################
SYSLOG_EXPORT_SETTINGS:
  -
    remote host: <Syslog_ipv4_or_v6_addr> # requiredIP address of the remote syslog
    server protocol : udp # defaults to udp
   facility : <string> # required; possible values local[0-7]or user
   severity : < string; suggested value: debug>
   port : <int>; # defaults, port number to 514
   clients : 'ELK' # defaults and restricted to ELK;
remote_host: <Syslog_ipv4_or_v6_addr> #
 required
 protocol : udp # defaults to udp
  facility : <string> # required; possible values local[0-7]or user
  severity : < string; suggested value: debug>
 port : <int>; # defaults, port number to 514
                          clients : 'ELK' # defaults and restricted to ELK;
```
Take a backup of the setupdata file and update the file manually with the configuration listed in the preceeding section. Then run the reconfiguration command as follows:

```
[root@mgmt1 ~]# cd /root/
[root@mgmt1 ~]# mkdir MyDir
[root@mgmt1 ~]# cp /root/openstack-configs/setup_data.yaml /root/MyDir/
[root@mgmt1 ~]# # update the setup_data to include Syslog Export info
[root@mgmt1 ~]# cd /root/MyDir/
[root@mgmt1 ~]# vi setup_data.yaml
[root@mgmt1 ~]# cd ~/installer-xxxx
[root@mgmt1 ~]# ciscovim reconfigure --setupfile /root/MyDir/setup_data.yaml
```
With this configuration, you should now be able to use export ELK logs to an external syslog server. On the remote host, verify if the logs are forwarded from the management node.

### **Adding and Reconfiguring VIM Administrators**

Cisco VIM supports management of the VIM Administrators.VIM administrator has the permission to log in to the management node through SSH or the console using the configured password. By configuring to one VIM admin account, administrators do not have to share credentials. Administrators have individual accountability.

To enable one or more VIM administrators, perform the following steps:

**Step 1** Take a backup of the setupdata file and update the file manually with the configurations listed as,

```
vim_admins:
- vim admin username: <username>
 vim_admin_password_hash: <sha512-password-hash>
- vim admin username: <username>
 vim admin password hash: <sha512-password-hash>
- vim admin username: <username>
  vim admin password hash: <sha512-password-hash>
The value of password hash must be in the standard sha512 format. # To generate the hash
```
admin password hash should be the output from on the management node # python -c "import crypt; print crypt.crypt('<plaintext password>')"

#### **Step 2** Run the following reconfiguration commands:

```
[root@mgmt1 ~]# cd /root/
[root@mgmt1 ~]# mkdir MyDir
[root@mgmt1 ~]# cp /root/openstack-configs/setup_data.yaml /root/MyDir/
# update the setup data to include vim admin info
[root@mgmt1 ~]# cd /root/MyDir/
[root@mgmt1 ~]# vi setup_data.yaml
[root@mgmt1 ~]# cd ~/installer-xxxx
[root@mgmt1 ~]# ciscovim reconfigure --setupfile /root/MyDir/setup_data.yaml
```
Cisco VIM administrators can manage their own passwords using the Linux passwd command. You can add or remove Cisco VIM administrator through the reconfigure option, while the passwords for their existing accounts remain unchanged. **Note**

### **Enabling Root Login Post Cisco VIM Installation**

To complement the management of VIM administrators, Cisco VIM supports an option to enable/disable root access at login. By default, this option is set to True. You can optionally disable this facility through reconfiguration.

Following are the steps to enable te root login:

```
Step 1 Take a backup of the setupdata file and update the file manually with the configurations listed below:
```
permit root login: <True or False> # if set to false, one has to use su to drop down to root and execute administrator functionalities.

**Step 2** Run the following reconfiguration commands:

```
[root@mgmt1 ~]# cd /root/ [root@mgmt1 ~]# mkdir MyDir
[root@mgmt1 ~]# cp /root/openstack-configs/setup_data.yaml /root/MyDir/
# update the setup data to include vim admin info
[root@mgmt1 ~]# cd /root/MyDir
[root@mgmt1 ~]# vi setup_data.yaml [root@mgmt1 ~]# cd ~/installer-xxxx
[root@mgmt1 ~]# ciscovim --setupfile /root/MyDir/setup_data.yaml reconfigure
```
### **Adding Read-Only OpenStack Role**

By default, Cisco VIM's deployment of OpenStack supports two roles: admin and user. The admin can view and change all OpenStack resources including system and project resources. The user can view and change only the project resources.

Cisco VIM, optionally provides OpenStack user role, which is the read-only administrator or **readonly**. The read-only user can view project resources, but cannot make any changes.

To enable read-only OpenStack role and create read-only OpenStack administrator, perform the following steps

**Step 1** Take a backup of the setupdata file and update the file manually with the configuration given below:

ENABLE\_READONLY\_ROLE: True

**Step 2** Enable the OpenStack user role, by executing the following reconfiguration commands:

```
[root@mgmt1 ~]# cd /root/
[root@mgmt1 ~]# mkdir MyDir
[root@mgmt1 ~]# cp /root/openstack-configs/setup_data.yaml /root/MyDir/
# update the setup data to include vim admin info
[root@mgmt1 ~]# cd /root/MyDir/
[root@mgmt1 ~]# vi setup_data.yaml [root@mgmt1 ~]# cd ~/installer-xxxx
[root@mgmt1 ~]# ciscovim reconfigure --setupfile /root/MyDir/setup_data.yaml
```
When the feature is enabled, an OpenStack administrator can create new user accounts that will have the special privileges of a Read-Only user.

**Step 3** From the management node, load the OpenStack authentication variables:

[root@management-server-cisco ~]# source ~/openstack-configs/openrc

**Step 4** Create a new user account with a strong password.

```
[root@management-server-cisco images]# openstack user create --password-prompt reader
User Password:
Repeat User Password:
+----------+----------------------------------+
| Field | Value |
+----------+----------------------------------+
| email | None
| enabled | True
| id | e2f484de1e7d4faa9c9de2446ba8c3de |
| name | reader
| username | reader |
+----------+----------------------------------+
```
**Step 5** Assign the project and role to that user account:

[root@management-server-cisco images]# openstack role add --project admin --user reader readonly

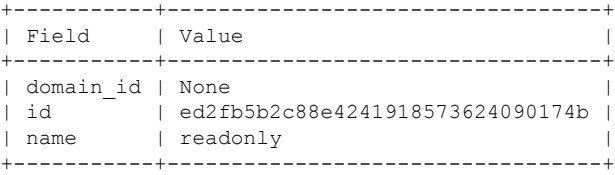

Alternatively, the OpenStack admin logged into the Horizon dashboard can perform the above steps. The actions corresponding to the CLI commands can be done on the Identity/Users panel in the dashboard.

The OpenStack read-only user can:

- Access the project and identity dashboards, but not the admin dashboard.
- View all the project resources, but cannot make any changes to them.
- If the ENABLE\_READONLY\_ROLE is False (the default value), the readonly role will have no special permissions or restrictions. It has create, update, and delete permissions to project resources, similar to that of the project member. You need to assign users to the role of readonly, when ENABLE\_READONLY\_ROLE is set to True. **Note**

# **Reconfiguration of Proxy Post Install**

During post-install you can update the http/https proxy server information that is listed in NETWORKING section of the setup data.yaml.

To update the proxy in the post-VIM install follow these steps:

**Step 1** Take a backup of the setupdata file and update the file manually with the configuration listed below:

```
http proxy server: <a.b.c.d:port> # optional, needed if install is through internet, and the pod is
behind a proxy
and/or
https proxy server: <a.b.c.d:port> # optional, needed if install is through internet, and the pod is
behind a proxy
```
**Step 2** Run the following command to reconfigure:

```
[root@mgmt1 ~]# cd /root/
[root@mgmt1 ~]# mkdir MyDir
[root@mgmt1 ~]# cp /root/openstack-configs/setup_data.yaml /root/MyDir/
# update the setup_data to update the proxy info
[root@mgmt1 ~]# cd /root/MyDir/
[root@mgmt1 ~]# vi setup_data.yaml
[root@mgmt1 ~]# cd ~/installer-xxxx
[root@mgmt1 ~]# ciscovim reconfigure --setupfile /root/MyDir/setup_data.yaml
```
### **Reconfiguring NTP**

During post-installation, you can update the NTP server information that is listed in NETWORKING section of the setup\_data.yaml.

To update NTP server information post-installation, follow the below steps:

**Step 1** Take a backup of the setupdata file and update the file manually with the configuration listed below:

ntp\_servers: [a.b.c.d, 'v6\_end\_point']

#### **Step 2** Run the following reconfiguration commands:

```
[root@mgmt1 ~]# cd /root/
[root@mgmt1 ~]# mkdir MyDir
[root@mgmt1 ~]# cp /root/openstack-configs/setup_data.yaml /root/MyDir/
# update the setup data to update the ntp server info
[root@mgmt1 ~]# cd /root/MyDir/
[root@mgmt1 ~]# vi setup_data.yaml
[root@mgmt1 ~]# cd ~/installer-xxxx
[root@mgmt1 ~]# ciscovim --setupfile /root/MyDir/setup_data.yaml reconfigure
```
**Note** Maximum number of DNS servers that can be configured is three.

### **Reconfiguring DNS**

During post-installation, you can update the Domain Name Server (DNS) information that is listed in NETWORKING section of the setup data.yaml.

To update the domain name server information post VIM installation, follow the below steps:

**Step 1** Take a backup of the setupdata file and update the file manually with the configuration listed below:

domain\_name\_servers: [a.b.c.d, 'v6\_end\_point']

#### **Step 2** Run the following reconfiguration commands:

```
[root@mgmt1 ~]# cd /root/
[root@mgmt1 ~]# mkdir MyDir
[root@mgmt1 ~]# cp /root/openstack-configs/setup_data.yaml /root/MyDir/
update the setup_data to update the domain name server info
[root@mgmt1 ~]# cd /root/MyDir/
[root@mgmt1 ~]# vi setup_data.yaml
[root@mgmt1 ~]# cd ~/installer-xxxx
[root@mgmt1 ~]# ciscovim --setupfile /root/MyDir/setup_data.yaml reconfigure
```
**Note** Maximum number of NTP servers that can be configured is four.

### **Reconfiguring Sever KVM Console Password Post Install**

You need the reconfigure option to reset the KVM console password for the servers, if the administrator forgets the KVM console password post cloud installation. The risk of forgetting the password leads to the failure of SSH connectivity to the server and the option of debugging through KVM console.

During post-install, you can update the admin password hash information that is listed in COBBLER section of the setup\_data.yaml.

To update the password post-install, follow the below steps:

**Step 1** Take a backup of the setupdata file and update the file manually with the configuration listed below:

```
COBBLER:
      admin password hash: <$6..> # <Please generate the admin pwd hash via the command below; verify
the output starts with $6>
 # execute the following on the management node to get the admin password hash
       # python -c 'import crypt; print crypt.crypt("<plaintext_strong_password>")'
```
**Step 2** Run the following reconfiguration command:

```
[root@mgmt1 ~]# cd /root/ [root@mgmt1 ~]# mkdir MyDir
[root@mgmt1 ~]# cp /root/openstack-configs/setup_data.yaml /root/MyDir/
# update the setup_data to update the proxy info [root@mgmt1 ~]# cd /root/MyDir/
[root@mgmt1 ~]# vi setup_data.yaml [root@mgmt1 ~]# cd ~/installer-xxxx
[root@mgmt1 ~]# ciscovim reconfigure --setupfile /root/MyDir/setup_data.yaml
```
### **Enabling Head-End Replication Option**

For the releases Cisco VIM 2.4.9 and later, the multi-VXLAN EVPN based design optionally supports the static implementation of VXLAN technology using head-end replication (HER). HER helps leverage the VXLAN technology, regardless of the hardware orsoftware limitation of the VXLAN feature set at the remote end of the VTEP tunnel.

With the static information defined in the HERsetup data, VPP performs the head-end replication to all defined remote VTEPs and the Layer-2 Forwarding Information Base (L2FIB) MAC-IP table is populated based on flood and learn. When EVPN coexists with HER, Cisco VIM considers them as two different sets of BGP speakers each giving the information which ends up in the same etcd FIB table.

In Cisco VIM, the EVPN acts as the primary mechanism and HER as the fallback methodology. You can add or remove HER to or from an existing EVPN pod through Cisco VIM reconfigure option.

Following are the assumptions for the HER feature:

- VNIs can be allowed in the range of 1 to 65535.
- VNIs can be repeated across two or more remote POD VTEPs for HA.
- VNIs cannot be repeated for the same remote POD VTEP.
- Within the same network segment, no remote POD VTEPs IP address can be repeated.

**Step 1** Ensure that multi-VXLAN feature exists in day-0 configuration of the setup data. Add a new section called head-end-replication under the NETWORK\_OPTIONS  $\rightarrow$  vxlan  $\rightarrow$  vxlan-ecn and vxlan-tenant sections.

NETWORK\_OPTIONS: vxlan:

```
vxlan-tenant:
  head end replication: # Optional and reconfigurable
     - vtep ips: vni id1:vni id2, vni id3, … (upto as many remote POD vteps as required)
  vxlan-ecn:
  head end replication: # Optional and reconfigurable
       - vtep ips: vni id1:vni id2, vni id3, … (upto as many remote POD vteps as required)
Update all compute nodes with vtep_ip information under the SERVERS section:
SERVERS:
  Compute1:
    …
For head-end-replication option, define vtep ips on all servers that act as control and compute nodes
```
# vtep ips: {vxlan-tenant: <ip address>, vxlan-ecn: <ip address>} # These IPs must belong to the associated IP pool of vxlan-tenant and vxlan-ecn networks, and must match the existing

assigned vtep ip for EVPN as they are brought in as part of reconfiguration.

**Step 2** To determine the respective vtep ip on a per segment and server basis, run the following reconfiguration commands:

```
[root@mgmt1 ~]# cd /root/
[root@mgmt1 ~]# mkdir MyDir
[root@mgmt1 ~]# cp /root/openstack-configs/setup_data.yaml /root/MyDir/
[root@mgmt1 ~]# cd /root/installer-<x.y.z>/tools
[root@mgmt1 ~]#./vtep_ip_server_mapping.py
# Update the setup data to include the HER section and vtep ip corresponding to the network segment
for the respective servers
[root@mgmt1 ~]# cd /root/MyDir/
[root@mgmt1 ~]# vi setup_data.yaml
[root@mgmt1 ~]# cd ~/installer-xxxx
```

```
[root@mgmt1 ~]# ciscovim reconfigure --setupfile /root/MyDir/setup_data.yaml
```
# **Enabling Layer BGP Adjacency Between Controllers and Peering Route Reflector**

From release Cisco VIM 2.4.9 onwards, the Layer 2 or Layer 3 BGP adjacency with the peering route-reflector is supported.

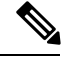

**Note** For releases prior to Cisco VIM 2.4.9, only Layer 2 BGP adjacency is supported.

Following are the assumptions made to move a pod from a Layer 2 BGP adjacency to that of Layer 3:

- The controllers with the bgp\_speaker\_addresses peer with the route-reflector over Layer 3.
- This option is only available when vxlan is enabled as NETWORK\_OPTIONS.
- Every vxlan segment (vxlan-ecn and vxlan-tenant) will have its own IPs.
- IPs are picked up from management subnet, but they do not belong in the management pool.
- Switching from Layer 2 to Layer 3 peering is only supported, but not vice-versa.
- Once enabled, the only way to change the bgm\_mgmt\_address is through a replace controller.
- **Step 1** Update all controller nodes with bgp\_mgmt\_address where the IPs reside in the management subnet, but not in the management IP pool.
	- VXLAN feature must exists in day-0 configuration of the setup data. **Note**
		- One unique IP must be available per VXLAN segment.

```
SERVERS:
  Control1:
    …
```
# bgp\_mgmt\_address: {vxlan-tenant: <ip address>, vxlan-ecn: <ip address>} # These IPs must belong to the

management segment, but not in the management IP pool.

#### **Step 2** Run the following reconfiguration commands:

```
[root@mgmt1 ~]# cd /root/ [root@mgmt1 ~]# mkdir MyDir
[root@mgmt1 ~]# cp /root/openstack-configs/setup_data.yaml /root/MyDir/
# update the setup data to include HER section and vtep ips info
[root@mgmt1 ~]# cd /root/MyDir/
[root@mgmt1 ~]# vi setup_data.yaml [root@mgmt1 ~]# cd ~/installer-xxxx
[root@mgmt1 ~]# ciscovim reconfigure --setupfile /root/MyDir/setup_data.yaml
```
### **Enabling Custom Policy for VNF Manager Post Install**

During the post-installation of a cloud, Cisco VIM helps to enable a VNF Manager (such as ESC) to operate and manage tenant VMs in the OpenStack cloud, with additional privileged features.

Following are the steps to enable the custom policy for VNF Manager:

**Step 1** Take a backup of the setupdata file and update the file manually with the configurations listed as,

ENABLE\_ESC\_PROV: True

**Step 2** Run the following commands to reconfigure:

```
[root@mgmt1 ~]# cd /root/
[root@mgmt1 ~]# mkdir MyDir
[root@mgmt1 ~]# cp /root/openstack-configs/setup_data.yaml /root/MyDir/
# update the setup data to update the proxy info
[root@mgmt1 ~]# cd /root/MyDir/
[root@mgmt1 ~]# vi setup_data.yaml
```

```
[root@mgmt1 ~]# cd ~/installer-xxxx
[root@mgmt1 ~]# ciscovim reconfigure --setupfile /root/MyDir/setup_data.yaml
```
### **Migrate SRIOV from 2-X520 to 2-XL710 in a VIC/NIC POD**

To use this feature, ensure that both the card types are available on the SRIOV compute nodes of the pod and with one of the card type participating in SRIOV as part of installation, and then execute the following steps:

#### **Before you begin**

In Cisco VIM, you can redeploy the SRIOV ports between 2-X520 and 2-XL710, in a Cisco VIM pod where the control and data plane are running OFF Cisco VIC. This is driven through an optional parameter SRIOV CARD TYPE listed in the setup data.yaml.

It is assumed that all computes participating in SRIOV has two sets of card types. Reconfiguration fails if the card type with a total of 4 ports is not available. Cisco recommends you to have two of each of the card type inserted on a per-compute basis, so that the correct network ports from the target network cards are picked by the orchestrator. However, if the SRIOV\_CARD\_TYPE is present during the fresh install or during add compute, the SRIOV CARD TYPE parameter is given preference for the target/configured card type.

You can define the SRIOV\_CARD\_TYPE at a per-compute level, to override the global definition. This option allows some computes to run with XL-710, while others to run with X-520 for SRIOV ports. It should be noted that computes without SRIOV can co-exist in this pod.

**Step 1** Take a backup of the setupdata file and update the file manually with the configuration listed below:

```
SRIOV CARD TYPE: <X520 or XL710>
and/or update the hardware info at a per compute level (see example below)
compute-xx:
 hardware info: {SRIOV CARD TYPE: <XL710 or X520>}
```
**Step 2** Run the following reconfiguration commands:

```
[root@mgmt1 ~]# cd /root/
[root@mgmt1 ~]# mkdir MyDir
[root@mgmt1 ~]# cp /root/openstack-configs/setup_data.yaml /root/MyDir/
# update the setup_data to include the target SRIOV card type
[root@mgmt1 ~]# cd /root/MyDir/
[root@mgmt1 ~]# vi setup_data.yaml
[root@mgmt1 ~]# cd ~/installer-xxxx
[root@mgmt1 ~]# ciscovim reconfigure --setupfile /root/MyDir/setup_data.yaml
```
# **AugmentingCiscoVIMM4VIC/(10/40G)NICpodswithM5-based 40G VIC/NIC Computes**

From release Cisco VIM 2.4.9 onwards, the augmentation of an existing M4 VIC/NIC based pod (some computes have X520, while others have XL710 for SRIOV), with the M5-based VIC/NIC (40G) computes is supported. To use this augmentation feature, you must define the SRIOV CARD TYPE at a per compute level (default is X520).

You can add M5-based 40G VIC/NIC computes into the pod in the following scenarios:

**Use Case 1:** If you run a pod with M4-based computes having only X520 cards, execute the reconfiguration operation and define the SRIOV\_CARD\_TYPE as XL710 under the hardware\_info section of the target compute, to add the compute of M5 with 40G Cisco VIC and two XL710 cards,.

**Use Case 2:** If you run the pod with M4-based VIC/NIC computes having XL710 cards, execute the add compute operation and define the SRIOV\_CARD\_TYPE as XL710 for the target compute, to add M5-based compute nodes with XL710 cards.

The following steps 1 through 3 are not applicable for Use Case 2, and you can directly add/remove compute when required. **Note**

#### **Before you begin**

Identify if the pod has M4 computes running with two XL710 or not, that is, whether the pod is running with **Use Case 1** or **Use Case 2**.

**Step 1** If the pod is running with **Use Case 1**, execute the following command:

# ciscovim reconfigure

**Step 2** Take a backup of the setupdata file and update the file manually with the configuration listed below:

Update the hardware\_info at a per compute level (see example below) compute-xx: hardware info: {SRIOV CARD TYPE: <XL710 or X520>}

#### **Step 3** Run the following reconfiguration commands:

```
[root@mgmt1 ~]# cd /root/ [root@mgmt1 ~]# mkdir MyDir
[root@mgmt1 ~]# cp /root/openstack-configs/setup_data.yaml /root/MyDir/ # update the setup_data to
include the target SRIOV card type [root@mgmt1 ~]# cd /root/MyDir/
[root@mgmt1 ~]# vi setup_data.yaml [root@mgmt1 ~]# cd ~/installer-xxxx
[root@mgmt1 ~]# ciscovim --setupfile /root/MyDir/setup_data.yaml add-computes <m5compute1, …>
```
.

# **Adding and Reconfiguring VIM Administrators Authenticated with External LDAP Server**

Cisco VIM supports management of the VIM administrators whose access to the management node can be authenticated through an external LDAP server. For the users to obtain sudo access, you need to manually add the root user or any user with root privileges to the wheel group in the external LDAP server. Also, you must enable the pod with external TLS. To enable VIM administrators with LDAP authentication, perform the following steps:

**Step 1** Take a backup of the setupdata file and update the file manually with the configuration listed below:

```
vim_ldap_admins:
  - domain name: corp ldap1
    ldap_uri: "ldaps://10.30.116.253:636,ldaps://10.30.116.254:636"
    ldap_search_base: "dc=cisco,dc=com"
    ldap schema: rfc2307 # Optional
    ldap_user_object_class: posixAccount # Optional
    ldap user uid number: uidNumber # Optional
    ldap_user_gid_number: gidNumber # Optional<br>ldap group member: memberUid # Optional
    ldap group member: memberUid
```
Multiple entries of the LDAP domain are allowed. For each entry, only domain name and ldap uri info are mandatory. Ensure that the ldap uri is secured over ldaps. As part of reconfiguration, you can add new domain name, but cannot change the domain name once it is configured. **Note**

**Step 2** To reconfigure the VIM administrator, run the following commands:

```
[root@mgmt1 ~]# cd /root/ [root@mgmt1 ~]# mkdir MyDir
[root@mgmt1 ~]# cp /root/openstack-configs/setup_data.yaml /root/MyDir/
# update/include the vim ldap admin in the setup data
[root@mgmt1 ~]# cd /root/MyDir/
[root@mgmt1 ~]# vi setup_data.yaml [root@mgmt1 ~]# cd ~/installer-xxxx
[root@mgmt1 ~]# ciscovim reconfigure --setupfile /root/MyDir/setup_data.yaml
```
### **Hosting Horizon through NAT/DNS Alias**

Cisco VIM supports hosting of the Horizon dashboard through NAT or with a DNS alias.

To host Horizon, perform the following steps:

**Step 1** Take a backup of the setupdata file and update the file manually with the configuration listed below:

HORIZON\_ALLOWED\_HOSTS:

 $-$  <NAT IP1> - <NAT\_IP2>

**Step 2** Run the following commands for reconfiguration:

```
[root@mgmt1 ~]# cd /root/ [root@mgmt1 ~]# mkdir MyDir
[root@mgmt1 ~]# cp /root/openstack-configs/setup_data.yaml /root/MyDir/
# update/include the vim ldap admin in the setup data
[root@mgmt1 ~]# cd /root/MyDir/
[root@mgmt1 ~]# vi setup_data.yaml [root@mgmt1 ~]# cd ~/installer-xxxx
[root@mgmt1 ~]# ciscovim reconfigure --setupfile /root/MyDir/setup_data.yaml
```
# **Enabling Banner During SSH Login**

Cisco VIM supports enabling of banner during ssh login to the management node. To enable banner during login, perform the following steps:

**Step 1** Take a backup of the setupdata file and update the file manually with the configuration listed below:

```
ssh_banner:
  <your Banner Text>
```
**Step 2** Run the following commands for reconfiguration:

```
[root@mgmt1 ~]# cd /root/ [root@mgmt1 ~]# mkdir MyDir
[root@mgmt1 ~]# cp /root/openstack-configs/setup_data.yaml /root/MyDir/
# update/include the vim_ldap_admin in the setup_data
[root@mgmt1 ~]# cd /root/MyDir/
[root@mgmt1 ~]# vi setup_data.yaml [root@mgmt1 ~]# cd ~/installer-xxxx
[root@mgmt1 ~]# ciscovim reconfigure --setupfile /root/MyDir/setup_data.yaml
```
# **Enabling DHCP Reservation for VM's MAC Address**

From release Cisco VIM 3.2.0 onwards, you can have DHCP reservations for virtual machine MAC addresses, so as to get the same IP address always regardless of the host hypervisor or operating system they are running. To avail this optional feature, few restrictions exist.

If the MAC address ends with 00:00, then

- First entry of the first octect must be a Hex
- Second entry of the first octect must be 2, 6, a or e

For example, the MAC address entry can be [a-f][2,6,a,e]:yz:uv:ws:00:00. To enable this feature, follow the below steps:

```
Step 1 Take a backup of the setupdata file and update the file manually with the configuration listed below:
```
BASE\_MACADDRESS: <[a-f][2,6,a,e]:yz:uv:ws:00:00>

**Step 2** Run the following commands for reconfiguration:

```
[root@mgmt1 ~]# cd /root/ [root@mgmt1 ~]# mkdir MyDir
[root@mgmt1 ~]# cp /root/openstack-configs/setup_data.yaml /root/MyDir/
# update/include the vim ldap admin in the setup data [root@mgmt1 ~]# cd /root/MyDir/
[root@mgmt1 ~]# vi setup_data.yaml [root@mgmt1 ~]# cd ~/installer-xxxx
[root@mgmt1 ~]# ciscovim reconfigure --setupfile /root/MyDir/setup_data.yaml
```
### **Enabling Red Hat Identify Management System**

Cisco VIM supports integration with Red Hat Identity Management System which is based on Identity, Policy, Audit (IPA) technology. To enable this feature, follow the below steps:

**Step 1** Take a backup of the setupdata file and update the file manually with the configuration listed below:

```
IPA_INFO:
  ipa_servers:
    - hostname: <fqdn of ipa server 1>
      ipaddresses: # ---<sup>[]</sup> Optional
        - '<ipv4_address>'
        - '<ipv6_address>'
    - hostname: <fqdn_of_ipa_server_1>
      ipaddresses: ---<sup>0</sup> Optional
        - '<ipv4_address>'
        - '<ipv6_address>'
  enroller user: <enroller username>
  enroller password: <enroller password>
  ipa_domain_name: <ipa_domain_name>
```
#### **Step 2** Run the following reconfiguration commands:

```
[root@mgmt1 ~]# cd /root/
[root@mgmt1 ~]# mkdir MyDir
[root@mgmt1 ~]# cp /root/openstack-configs/setup_data.yaml /root/MyDir/
# update/include the IPA INFO in the setup_data
[root@mgmt1 ~]# cd /root/MyDir/
[root@mgmt1 ~]# vi setup_data.yaml
[root@mgmt1 ~]# cd ~/installer-xxxx
[root@mgmt1 ~]# ciscovim reconfigure --setupfile /root/MyDir/setup_data.yaml
```
You can change all the parameters other than ipa\_domain\_name via reconfiguration post installation. Also, you cannot reconfigure IPA in conjunction with any other reconfiguration operation. **Note**

For pods, ensure that the hostname of the servers and the management node are in FQDN with lower case. As a precautionary measure, you can perform the following apart from Cisco VIM orchestration using the below command:

- Restore hostnames for all the hosts in the cluster to that defined in setup\_data.
- Unregister/unenroll all the hosts from the cluster. This unenrollment process does not have any impact to Cisco VIM functionality but the access is lost for all IPA users.
- Use enroll feature to perform role of an installation or reconfiguration operation.

```
# cd </root/installer-n.n>
# ./tools/manage_ipa.sh -h
manage ipa.sh : Cisco VIM Manage IPA ops
-----------------------------------------
usage: ./manage ipa.sh [-h]
-r : Restore hostname based on setup data.yaml
-u : Un-enroll all IPA clients from the IPA Server
-e : Enroll all IPA clients to the IPA Server
-h : To display this help
```
### **Enabling Vault on Day-2 in Cisco VIM Pod**

Cisco VIM supports Vault as a reconfiguration option.

**Step 1** To enable Vault on a pod running Cisco VIM 3.4.1 or higher, update the setup data.yaml file as follows

```
#Vault:
 enabled: True # optional, default if not defined is false
```
**Step 2** Take a backup of setupdata file and update it manually with the configuration details by running the following command:

```
[root@mgmt1 ~]# cd /root/
[root@mgmt1 ~]# mkdir MyDir
[root@mgmt1 ~]# cp /root/openstack-configs/setup_data.yaml /root/MyDir/
[root@mgmt1 ~]# # update the setup_data to enable vault
[root@mgmt1 ~]# cd /root/MyDir/
[root@mgmt1 ~]# vi setup_data.yaml
[root@mgmt1 ~]# cd ~/installer-xxxx
[root@mgmt1 ~]# ciscovim reconfigure --setupfile /root/MyDir/setup_data.yaml
```
# **Enabling Trusted Virtual Function on Day 2**

For releases earlier to Cisco VIM 3.4.2, you must delete the existing VMs on the target compute to enable the trusted virtual function (VF) on a server after the initial installation of the cloud. To avoid the disruption caused to the existing VMs, a reconfigure option is introduced. You can enable trusted VF on the SRIOV ports as a reconfiguration option, on a per server basis using the below steps:

**Step 1** To enable trusted vf on a pod running Cisco VIM 3.4.2 or later, update the SERVERS section for the target computes where trusted vf must be enabled in the setup data.yaml file as given below:

```
SERVERS:
<target_compute_name>:
 Trusted_vf: True
```
**Step 2** Take a backup of setupdata file and update it manually with the configuration details by running the following command:

```
[root@mgmt1 ~]# cd /root/
[root@mgmt1 ~]# mkdir MyDir
[root@mgmt1 ~]# cp /root/openstack-configs/setup_data.yaml /root/MyDir/
[root@mgmt1 ~]# # update the setup data to enable trusted vf on the target computes
[root@mgmt1 ~]# cd /root/MyDir/
[root@mgmt1 ~]# vi setup_data.yaml
[root@mgmt1 ~]# cd ~/installer-xxxx
[root@mgmt1 ~]# ciscovim reconfigure --setupfile /root/MyDir/setup_data.yaml
```
### <span id="page-54-0"></span>**Enabling Ironic Post Installation**

Cisco VIM supports enabling of reference architecture of Ironic to host baremetal workloads. The ironic service can be brought in day-0 or as a reconfiguration option. Once enabled, it cannot be disabled. Ironic support is only available with Cisco UCS C baremetal servers and when Cisco VIM is deployed with OVS as the mechanism driver. The ironic interface to be used on the baremetal servers for Openstack can be either an MLOM interface, an Intel NIC, or the onboard 1G LOM port. Ironic supports only the configuration of a single interface on the baremetal server.

You must have one separate network segment that is used for ironic management and ironic inspector. The inspector is a service used to automate the creation of the openstack baremetal port with switch interface, for example, eth 1/39 and MAC address information of both the switch MAC and server interface MAC, apart from automatically adding the deploy image information to the ironic node.

Ensure that the ironic management, ironic inspector, Cisco VIM management, and Ironic CIMC networks are routed to each other. **Note**

The Cisco VIM management network must be able to reach:

- Ironic management network and vice-versa.
- CIMC network of the ironic nodes. This allows the Cisco VIM controller servers to directly reach the CIMC IP of the ironic servers

To enable network reachability, follow one of the below conditions:

- All three networks such as Cisco VIM management, Ironic management and CIMC must be private networks with SVI interfaces on the ToR.
- Routed network must be deployed for all three network segments. In this case, the need forSVI interface on ToR is eliminated.

You must include ironic-management/ironic-inspector VLANs on the ToR interfaces that are connected to the mercury controller servers. This must be manually configured at present.

To enable ironic into an existing pod running Cisco VIM 3.2.0 or higher with provider network segment defined from the day-0 installation, perform the following steps:

**Step 1** Take a backup of the setupdata file and update the file manually with the configuration listed below:

```
# Optional Services:
OPTIONAL_SERVICE_LIST:
- ironic
IRONIC:
   IRONIC_SWITCHDETAILS: # list of switches off which the ironic servers are hanging. This is mainly
used to provide ironic switch details to neutron
  - {hostname: <switch name>, password: <password>, ssh_ip: <ssh_ip>, username: <switch_admin_username>,
switch type: <"Nexus", "ACI", or "BypassNeutron">}
NETWORKING:
……
  - gateway: <gateway_information> # Mandatory if ironic is present
   pool: [<ip start1 to ip end1]
   segments: [ironic]
   subnet: < subnet with/mask>
   vlan id: <unique vlan id across the pod>
   inspector pool: [ip add 1 to ip add 2, ip add 3 to ip add 4, ip add 5 to ip add 6] (# of entry
pool : 3, same network as ironic but doesn't overlap with the pool of IPs defined in the ironic
segment)
# alternate format for pool (# of entry pool : 3)
      - ip add 1 to ip add 2
      - ip_add_3 to ip_add_4
      - ip_add_5 to ip_add_6
```
**Step 2** While deploying ironic, you need to follow the below steps before performing VIM reconfiguration:

a) Create a separate ironic inventory. yaml with CIMC/ IPMI details of the servers to be used as ironic baremetals. For example:

/root/installer-XXX/openstack-configs/ironic\_inventory.yaml.

- b) Save this file with your ironic server details in /root/installer-XXX/openstack-configs/ironic\_inventory.yaml
- c) Specify the ironic management/ ironic inspector VLAN in all control interfaces of the mercury controller servers. This is essential to perform ironic introspection, to transfer the images from the controller to the baremetal server.
- d) If ironic is deployed in Nexus mode of ToR, ensure that no existing configuration is available on the interface of the ToR connected to the baremetal. The interface is in ACCESS mode. Only the ironic inspector VLAN must be set as the access VLAN.
- e) If ironic is deployed in an ACI mode testbed, you must ensure that ironic management network VLAN and all the tenant VLANs from setup\_data are configured on the interface of the ToR connected to the baremetal the ironic inspector VLAN. The interface isin TRUNK mode. You need to set the ironic inspector network asthe native VLAN.
- f) Verify whether the following are done in the baremetal server CIMC before proceeding:
	- Check if IPMI connections are allowed over LAN.
	- In BIOS configured Boot order, only pxeboot is present and available as the first option.
	- PXE is enabled in VNIC adapters.
	- Set the VLAN mode on the VNIC being used as TRUNK.
	- Turn ON the baremetal node, to have access to all parameters of CIMC. VIM installer verifies the node at Step 1.
	- Disable LLDP on Cisco VIC Adaptor of all the servers used for ironic by doing the following and rebooting the server:

```
sh admin@X.X.X.X (CIMC IP)
C240-FCH1832V1HW# scope chassis
C240-FCH1832V1HW /chassis # show adapter
C240-FCH1832V1HW /chassis # scope adapter <PCI slot>
C240-FCH1832V1HW /chassis/adapter # set lldp disabled
C240-FCH1832V1HW*# commit
C240-FCH1832V1HW /chassis/adapter # show detail <To Verify LLDP is disabled>
```
**Step 3** Run the following commands for reconfiguration:

```
[root@mgmt1 ~]# cd /root/ [root@mgmt1 ~]# mkdir MyDir
[root@mgmt1 ~]# cp /root/openstack-configs/setup_data.yaml /root/MyDir/
# update/include the vim ldap admin in the setup data
[root@mgmt1 ~]# cd /root/MyDir/
[root@mgmt1 ~]# vi setup_data.yaml
[root@mgmt1 ~]# cd ~/installer-xxxx
[root@mgmt1 ~]# ciscovim reconfigure --setupfile /root/MyDir/setup_data.yaml
```
If you need to troubleshoot the server before launching the baremetal instance and need to login into the packaged ironic deploy images, the credentials are – devuser/ Lab1234!

For more information, see Launching [OpenStack](#page-71-0) Baremetal Instances

### **Hosting Container Workload Post-Installation**

Cisco VIM supports enabling of container workload by hosting Cisco Container Platform as an application in VMs. For assumptions on container workload options, see Container Support section of *Cisco Virtualized Infrastructure Manager Installation Guide*. Before installing Cisco Container Platform, ensure that **lbaas** is enabled as part of **optional\_service\_list**.

**1.** To enable lbaas, use the following commands:

```
[root@mgmt1 ~]# cd /root/
[root@mgmt1 ~]# mkdir MyDir
[root@mgmt1 ~]# cp /root/openstack-configs/setup_data.yaml /root/MyDir/
[root@mgmt1 ~]# # update the setup_data with lbaas under the OPTIONAL_SERVICE_LIST section
[root@mgmt1 ~]# cd /root/MyDir/
[root@mgmt1 ~]# vi setup_data.yaml
[root@mgmt1 ~]# cd ~/installer-xxxx
[root@mgmt1 ~]# ciscovim reconfigure --setupfile /root/MyDir/setup_data.yaml
```
**2.** Generate a ssh key of ecdsa type using the command:

```
# ssh-keygen -f /root/ecdsa-key -t ecdsa -b 521 (Press Enter till keys are generated)
```
- **3.** Establish the networking type (tenant or provider) based on which the CCP\_DEPLOYMENT section is defined in the setup\_data.
- **4.** Update a copy of the setup\_data with the following information. Ensure that care is taken to the items that are needed for tenant or provider network environment.

CCP DEPLOYMENT: # Parameters for CCP Deployment Optional services, LBAAS mandatory CCP\_CONTROL: # Installer creates a new tenant in Openstack based on information below and set all quotas in that tenant UI PASSWORD: <UI PASSWORD> # password for CCP UI (required) ccp\_subnet\_cidr: <ip\_address/mask> # subnet to create to deploy CCP control plane (required for tenant network, but must be removed for provider network) installer subnet cidr: <ip address/mask> # subnet to create for bootstrap installer (required for tenant network, but must be removed for provider network) installer\_subnet\_gw: <ip\_address> # gateway to use for bootstrap installer (required for tenant network, but must be removed for provider network) password: <password> # password for the Openstack tenant (required) private key: <absolute path for ed25519 based key> # private key to be used to SSH to VM must be ed25519 (required) project name: <tenant name> # Tenant name to create for CCP control plane installer will create this Openstack tenant (required) public key: <absolute path for ed25519 based public key> # Public key for CCP VMs, e.g. /root/ecdsa-key.pub username: <string> # username for the CCP control plane tenant (required) CCP INSTALLER IMAGE: <qcow2 absolute image path> # Pointer to the CCP installer image (required) CCP TENANT: # Test only option not supported in production to create demo tenant cluster using CCP API (Optional NA in production) password: <password> # password for tenant (required) project\_name: <project\_name> # tenant name to create in Openstack to host tenant cluster (required) username: <username> # username for openstack tenant (required) workers: 1 # no of kubernetes workers in tenant cluster (required) subnet cidr: <ip address/mask> # tenant subnet CIDR CCP\_TENANT\_IMAGE: <qcow2 based abs path of tenant cluster image> # Pointer to CCP tenant cluster image (required) DNS SERVER: [list of IPv4 based DNS servers] # DNS server to be reachable from cloud (required) KUBE VERSION:  $\langle x,y,z \rangle$  # Version of Kubernetes to install (required) normally can be

```
deciphered from tenant image name; e.g. 2.3.4
  NETWORK_TYPE: <tenant or provider> # Network Type valid values provider or tenant
network (required)
  POD CIDR: <ip address/mask> # POD CIDR to use for calico network optional if not to
be changed (optional)
 PUBLIC NETWORK UUID: <UUID of Openstack external network or provider network> (optional
 initially but mandatory when ccp is being run)
 CCP_FLAVOR: <flavor> optional initially, but mandatory when NFV_HOSTS is enabled during
 Cisco Container Platform installation
```
The PUBLIC\_NETWORK\_UUID information is obtained from the output of "neutron net-list" after sourcing openrc from /root/openstack-configs **Note**

```
[root@mgmt1 ~]# cd /root/
[root@mgmt1 ~]# mkdir MyDir
[root@mgmt1 ~]# cp /root/openstack-configs/setup_data.yaml /root/MyDir/
[root@mgmt1 ~]# # update the setup_data to update the PUBLIC_NETWORK_UUID and CCP_FLAVOR
information
[root@mgmt1 ~]# cd /root/MyDir/
[root@mgmt1 ~]# vi setup_data.yaml
[root@mgmt1 ~]# cd ~/installer-xxxx
[root@mgmt1 ~]# ccp install --setupfile /root/MyDir/setup_data.yaml
```
**5.** After the installation is done, execute the following command to see the Cisco Container Platform control plane login URL information:

# ciscovim ccp show

**6.** You can login to the Cisco Container Platform control plane UI with the credentials provided in the setupdata. The Username defaults to admin and password is available in the setupdata UI\_PASSWORD.

**Note**

.

Running subsequent Cisco Container Platform install operation is not supported. You need to run the cleanup, before running the installation again. The only operation allowed post installation is ccp verify.

Following command initiates Cisco Container Platform verification on the management node:

```
# ciscovim ccp verify
```
Following command initiates Cisco Container Platform upgrade on the management node:

# ciscovim ccp upgrade –setupfile /<PATH TO SETUPFILE>

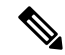

**Note**

As the Cisco Container Platform upgrade preserves installation and verification status, you can check them after executing ciscovim ccp show command. The only operation allowed after Cisco Container Platform upgrade are **Verify** and **Cleanup**.

The cleanup involves cleaning the control cluster and deleting the instances, project and users that were created as a part of Cisco Container Platform installation. Copy the orifinal setupfile from openstack-configs and remove the Cisco Container Platform section, and then execute Cisco Container Platform cleanup of control cluster using the following command:

# ciscovim ccp cleanup --delete-control –setupfile /<PATH TO SETUPFILE>

To verify the status of the Cisco Container Platform cluster, use the command ciscovim ccp show. By default, all logs are dumped in the following directory /var/log/mercury/ $\langle$ random uuid>...

For example:

/var/log/mercury/7194a863-90aa-41ea-915e-2fb99d4d9b68/ccp\_install\_mon\_jul\_\_1\_17:04:53\_2019.log

Each operation on Cisco Container Platform creates a new UUID. You can view the logs of that specific operation within UUID.

You can execute "ciscovim last-run-status" post each operation, to check which log file got generated in the last operation that is executed on Cisco Container Platform.

Ciscovim Client (ciscovimclient) supports the following actions for Cisco Container Platform:

```
ciscovim help ccp
usage: ciscovim ccp [--delete-control] [-y] [--setupfile <setupdata file>]
                  <install|upgrade|verify|cleanup|show>
Execute opertaions for CCP
Positional arguments:
 <install|upgrade|verify|cleanup|show>
                               The control command to perform
Optional arguments:
 --delete-control Destroy CCP Control Cluster.
  -y, --yes Yes option to perform the action
  --<br>--setupfile <setupdata file> User setup_data.yaml required only for install,upgrade,
and cleanup
```
- install : This operation executes control cluster deployment. (--setupfile is a mandatory argument that needs to be passed with install action).
- verify: This operation executes tenant cluster deployment and removes the tenant cluster once completedl.
- cleanup: This operation removes the control cluster user and project from openstack. This also removes the control cluster as well.
- upgrade: This operation upgrades the cluster with latest images and kube version (if changed). The only keys allowed to modify with this operation are the CCP\_INSTALLER\_IMAGE, CCP\_TENANT\_IMAGE, and KUBE\_VERSION.

```
Host queen
HostName 172.29.84.114
User root
```
• show: This operation lists down all the operations executed on Cisco Container Platform.

### **Prerequisites and Assumptions for VIM Update/Upgrade**

During Cisco VIM update, ensure that no interference exists with external monitoring services.

To handle the potential of docker corruption post repo/kernel update, you must follow the below steps during VIM update irrespective of the update methodology (connected or disconnected).

• You must disable NFVIMON monitoring for all server CIMC, only if NFVIMON/Zenoss is used. This prevents the failure of VIM update when Cisco VIM is deprived of CIMC login with valid credentials. Once Cisco VIM software update/commit or any other POD management operation is completed, you can re-enable Zenoss monitoring.

• If ACI fabric is integrated with NFVI, you must disable switch policy enforcement that can shutdown the ToR ports to which the NFVI server interfaces are connected, during software update. This is required as MAC-moves for floating IP addresses happen during software update with L3 agent failover due to host package update and/or L3 agent container update. Multiple L3 agent failover can result in several Mac-moves in a short period of time. Fast Mac-moves over a five minute duration can potentially trigger N9K/ACI Mac-move policy violation, thereby causing an immediate shutdown of the server switch port.

### **Updating Containers in a Running Cisco VIM Cloud**

Cisco VIM allows you to update all OpenStack and infrastructure services such as RabbitMQ, MariaDB, HAProxy, and management node containers such as Cobbler, ELK, VMTP and repo containers with almost no impact to the Cisco NFVI implementation. Updates allows you to integrate Cisco VIM patch releases without redeploying the Cisco NFVI stack from the beginning. Updates have minimal service impact because they run serially component by component one node at a time. If an error occurs during an update, auto-rollback istriggered to return the cloud to its pre-update state. After an update you can check for any functional impacts on the cloud. If everything is fine you can commit the update, which deletes the old containers and old images from the nodes. Should you see any functional cloud impact you can perform a manual rollback to start the old containers again.

Before you begin a container update, keep the following in mind:

- Updates are not supported for registry-related containers and authorized\_keys.
- You cannot roll back the repo containers on the management node to an older version after they are updated because rollbacks will delete node packages and might cause the cloud to destabilize.
- To prevent double-faults, a cloud sanity check is performed before the update is started. A cloud sanity check is performed as the last step of the update.

The following table provides an overview to the methods to start the OpenStack update using Cisco VIM. The Internet options refer to management node connectivity to the Internet. If your management server lacks Internet access, you must have a staging server with Internet access to download the Cisco VIM installation artifacts to a USB drive. Ensure that you select one method and stay with it for the full pod lifecycle.

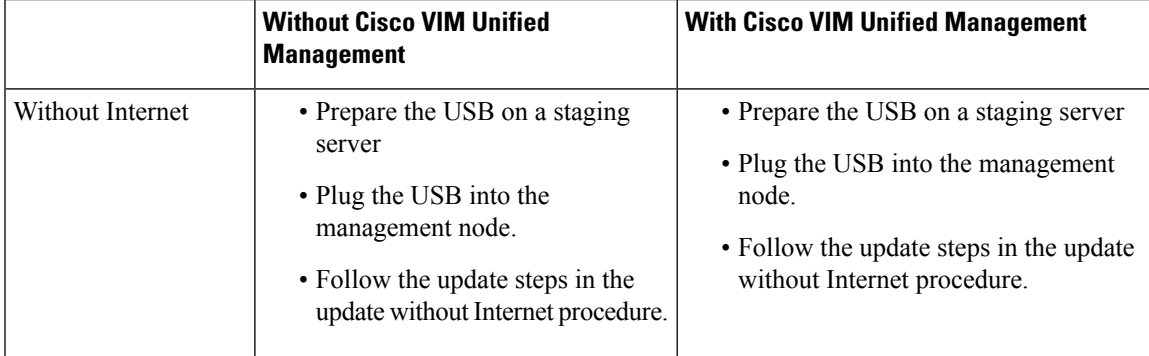

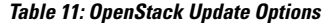

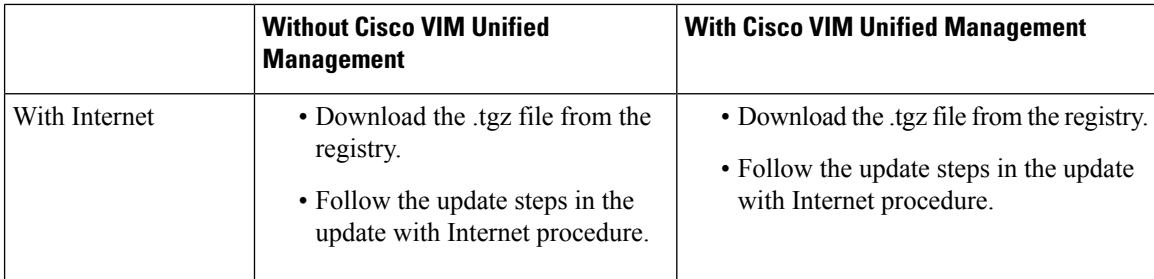

## **Updating Cisco VIM Software Using a USB**

The following procedure describes you how to load the Cisco VIM installation files onto a Cisco NFVI management node that does not have Internet access. Installation files include: buildnode-K9.iso, mercury-installer.tar.gz, nova-libvirt.tar, registry-2.3.1.tar.gz, and respective checksums.

#### **Before you begin**

This procedure requires a CentOS 7 staging server (VM, laptop, or UCS server) with a 64 GB USB 2.0 stick. You can save the VIM installation files on a USB stick and then use the USB stick to load the installation files onto the management node. The installation files are around 24 GB in size, downloading them to the USB stick might take several hours, depending on the speed of your Internet connection, so plan accordingly. Before you begin, disable the CentOS sleep mode.

**Step 1** On the staging server, use yum to install the following packages:

- PyYAML (yum install PyYAML)
- python-requests (yum install python-requests)
- **Step 2** Connect to the Cisco VIM software download site using a web browser and login credentials provided by your account representative and download the **getartifacts.py** script from the external registry.

```
# download the new getartifacts.py file (see example below)
curl -o getartifacts.py -u '<username>:<password>'
https//cvim-registry.com/mercury-releases/cvim24-rhel7-osp13/releases/<3.4.0>/getartifacts.py
curl -o getartifacts.py-checksum.txt -u '<username>:<password>'
https//cvim-registry.com/mercury-releases/cvim24-rhel7-osp13/releases/<3.4.0>/getartifacts.py-checksum.txt
# calculate the checksum and verify that with one in getartifacts.py-checksum.txt
sha512sum getartifacts.py
```

```
# Change the permission of getartificats.py
chmod +x getartifacts.py
```
**Step 3** Run the **getartifacts.py** script. The script formats the USB 2.0 drive and downloads the installation artifacts. Provide the registry username and password, the tag ID, and the USB partition on the staging server. For example:

> Run the getartifacts.py script. The script formats the USB 2.0 drive and downloads the installation artifacts. You will need to provide the registry username and password, the tag ID, and the USB partition on the staging server. For example: To identify the USB drive, execute the lsblk command before and after inserting the USB drive. (The command displays a list of available block devices.) The output delta will help find the USB drive location. Provide the entire drive path in the –d option, instead of any partition.

#### **sudo ./ getartifacts.py -t <tag\_id> -u <username> -p <password> -d </dev/sdc>**

**Note** Do not remove the USB stick while the synchronization is going on.

**Step 4** Verify the integrity of the downloaded artifacts and the container images:

```
# create a directory
sudo mkdir -p /mnt/Cisco
# /dev/sdc is the USB drive, same as supplied in get artifacts.py python script
sudo mount /dev/sdc1 /mnt/Cisco
cd /mnt/Cisco
# execute the verification script
./test-usb
# failures will be explicitly displayed on screen, sample success output below
# sample output of ./test-usb execution with 3.2.x release [root@mgmtnode Cisco]# /test-usb
INFO: Checking the integrity of this USB stick
INFO: Checking artifact buildnode-K9-13401.iso
INFO: Checking artifact registry-2.6.2-13401.tar.gz
INFO: Checking required layers:
INFO: 605 layer files passed checksum.
[root@mgmtnode Cisco]#
```
**Step 5** To resolve download artifact failures, unmount the USB and run the getartifacts command again with the --retry option:

sudo ./qetartifacts.py -t <tag\_id> -u <username> -p <password> -d </dev/sdc> --retry

#### **Step 6** Mount the USB and then run the test-usb command to validate all the files are downloaded:

```
# /dev/sdc is the USB drive, same as supplied in get artifacts.py python script
sudo mount /dev/sda1 /mnt/Cisco
cd /mnt/Cisco
```
# execute the verification script ./test-usb

# In case of failures the out of the above command is explicitly displayed the same on the screen

**Step 7** After the synchronization finishes, unmount the USB drive:

sudo umount /mnt/Cisco

- **Step 8** After the synchronization finishes, remove the USB stick from the staging server then insert it into the management node.
- **Step 9** Complete the following steps to import the Cisco NFVI installation artifacts onto the management node:
	- a) Identify the USB on the management node:

blkid -L Cisco-VIM

b) Mount the USB device on the management node:

```
mount < /dev/sdc > /mnt/
mkdir /root/cvim-update-media
cd /root/cvim-update-media
```
c) Extract the import\_artifacts.py script:

```
tar --no-same-owner -xvzf /mnt/Cisco/mercury-installer.tar.gz
```
#### d) Unmount the USB device:

umount /mnt/Cisco/

#### e) Import the artifacts:

```
cd /root/cvim-update-media/installer-<3.x.x>/tools/
./import_artifacts.sh
```
#### f) Change directory and remove /root/cvim-update-media:

cd /root/ rm -fr /root/cvim-update-media

#### **Step 10** Execute the update from the old working directory:

```
cd $old workspace/installer;
ciscovim update --file /var/cisco/artifacts/mercury-installer.tar.gz
```
After the update is complete, use the newly created directory from here onwards (unless a rollback is planned).

#### **Step 11** Commit the update by running the following command:

ciscovim commit # from the new workspace

#### **Step 12** To revert the update changes before entering the commit command, enter:

ciscovim rollback # and then use older workspace

**Note** Do not run any other Cisco VIM actions while the update is in progress.

In Cisco VIM, if updates bring in Kernel changes, then the reboot of the compute node with VNFs in ACTIVE state is postponed. This is done to mitigate the unpredictability of data plane outage when compute nodes go for a reboot for the kernel changes to take effect, during the rolling upgrade process.

At the end of ciscovim update, the Cisco VIM orchestrator displays the following message on the console and logs:

```
Compute nodes require reboot Kernel updated
<compute_1_with_VM_running>
<compute_3_with_VM_running>
<compute_4_with_VM_running>
<compute_12_with_VM_running>
```
After the Kernel update on Management node, reboot the compute node before proceeding. The logs for this run are available in <mgmt.\_ip\_address>:/var/log/mercury/<UUID>

For Micropod, if the VM landed on the server has dual roles (control and compute), reboot the server and run ciscovim cluster-recovery

As the redundancy in controller and storage nodes are built into the product, the reboot of those nodes are automatic during the software update. Also, computes that does not have any VNFs in ACTIVE state, are automatically rebooted during software update. To monitor and reboot the compute nodes through ciscovim cli, see [Managing](#page-80-0) Reboot of Cisco VIM Nodes and [Managing](#page-82-0) Reboot Status of Cisco VIM Nodes. No pod management operation is allowed until reboot of all Cisco VIM nodes are successful. **Note**

# **Updating Cisco VIM Software Using Network Installation**

**Step 1** From the download site that is provided by your Cisco account representative, download the mercury-installer.gz

```
curl -o mercury-installer.tar.gz
https://{username}:{password}@cvim-registry.com/
mercury-releases/mercury-rhel7-osp13/releases/{release number}/
mercury-installer.tar.gz
```
The link to the tar ball preceding is an example.

**Step 2** Execute the update from the old working directory:

**Note** Do not run any other Cisco VIM actions while the update is in progress.

```
cd /root/installer-<tagid>
ciscovim update --file /root/mercury-installer.tar.gz
```
After the update is complete, use the newly created directory from here onwards (unless a rollback is planned).

**Step 3** Commit the update by running the following command:

**ciscovim commit**

**Step 4** To revert the update changes before entering the commit command, enter:

**ciscovim rollback # and then use older workspace**

In Cisco VIM, if updates bring in Kernel changes, then the reboot of the compute node with VNFs in ACTIVE state is postponed. This is done to mitigate the unpredictability of data plane outage when compute nodes go for a reboot for the kernel changes to take effect, during the rolling upgrade process.

At the end of ciscovim update, the Cisco VIM orchestrator displays the following message on the console and logs:

Compute nodes require reboot Kernel updated <compute\_1\_with\_VM\_running> <compute\_3\_with\_VM\_running> <compute\_4\_with\_VM\_running> <compute\_12\_with\_VM\_running>

After the Kernel update on the Management node, reboot the compute node before proceeding

The logs for this run are available in  $\leq$  mgmt. ip address $\geq$ :/var/log/mercury/ $\leq$ UUID $\geq$ 

The redundancy in controller, and storage nodes are built into the product, the reboot of those nodes are automatic during the software update. Also, computes that does not have any VNFs in ACTIVE state, gets automatically rebooted during the software update. To monitor and reboot the compute nodes through ciscovim cli, refer to the sectionstitled "Managing Reboot of Cisco VIM Nodes: and "Managing RebootStatus of Cisco VIM Nodes", in the later part of this guide. It should be noted no pod management operation is allowed till reboot of all Cisco VIM nodes are successful. **Note**

### **Upgrading Cisco VIM in a Running Cloud**

In Cisco VIM 3.4.2, two aspects of pod upgrade are supported:

- **1.** Type 1: Upgrade from Cisco VIM 2.4.x to Cisco VIM 3.4.2 (x=15, 16, 17 or 18) constitutes the following:
	- **a.** Upgrade of RHEL from 7.4 to 7.6.
	- **b.** Upgrade of OSP from 10.0 (Newton) to 13.0 (Queens).
	- **c.** Upgrade of docker 1.10 (running thin-pool infrastructure) to 1.13 (overlay network).
	- **d.** d. Upgrade of the REST API of the CVIM installer
	- **e.** e. Ceph Upgrade from Jewel to Luminous
- **2.** Type 2: Upgrade from Cisco VIM 3.2.x to Cisco VIM 3.4.2 ( $x=1$ , 2 or 3) constitutes the following:
	- **a.** Upgrade within OSP 13.0 (OSP is updated as part of maintenance release)
	- **b.** Upgrade within RHEL 7.6 (kernel is updated).
	- **c.** Upgrade of the REST API of the Cisco VIM installer.

Based on the Cisco VIM image version, the administrator must refer to the appropriate upgrade section.

#### **General Upgrade**

Cisco VIM allows you to upgrade all OpenStack services, infrastructure servicessuch as RabbitMQ, MariaDB, HAProxy, and management node containers such as Cobbler, ELK, VMTP and repo containers. You can upgrade to new releases of OpenStack without redeploying the Cisco NFVI stack from the beginning. During upgrade, you can expect complete (Type 1 upgrade) to limited control place (Type 2 upgrade) outage. As part of the upgrade, the REST API server managing the VIM orchestrator also gets upgraded using the script vim upgrade orchestrator.py. Hence, it is important to execute the upgrade as a foreground process in an environment like a VNC session.

Cisco VIM supports an upgrade from Cisco VIM 3.2.x to the current version of Cisco VIM.

As part of the Cisco VIM cloud upgrade:

- The upgrade script is used to automatically upgrade the REST API server managing the VIM orchestrator.
- The setup data.yaml file is automatically translated so that the setup data.yaml file is compatible to the target release version.

Before you begin an upgrade, consider the following:

- For type 1 upgrade:
	- Plan for cloud outage as it entails upgrade of docker infrastructure which is the foundation of Cisco VIM
	- Ensure that your cloud is running with Keystone v3 prior to the upgrade.
	- Post keystonev3 reconfiguration, all custom or user created openrc file must be modified to use keystonev3. In addition, ESC/NSO must be reconfigured to use keystonev3 when connecting to OpenStack endpoint.
- For type 2 upgrade, plan for control plane downtime asthe upgrade involves changing the Kernel version.
- Perform a cloud sanity check before initiating the upgrade, to prevent double faults.
- Check CIMC logs for any hardware errors including disk errors.
- No custom (non-CVIM) docker containers must be running on management node or control/compute/storage nodes.
- If Cisco UCS is used, ensure that CIMC of all the servers is 2.0(13n) or greater.
- Use the vim upgrade orchestrator.py script available as part of the 3.4.2 artifacts for upgrade. You have to save a copy of the upgrade script to the /root/ location before upgrade.
- For disconnected upgrade, one USB 2.0 (64GB) must be pre-populated with 3.4.2 artifacts.
- Upgrade from either type to 3.4.2 is restricted to specific start and end points.
- Upgrade of the cloud is supported in both connected and disconnected modes.
- Upgrade of Unified Management on its standalone node is supported.
- Cisco recommends you to not change the installation mode during upgrade.
- No rollback option is available once upgrade is initiated. Hence, planning must be done before upgrade. If you face any issue after upgrade, reach out to Cisco TAC or BU to recover the cloud.
- Post upgrade keystonev3 is the default authentication mechanism. The keystonev3 in OPTIONAL SERVICES is not available in the system translated setup\_data.yaml.
- See the section **Prerequisites and Assumptionsfor VIM update/upgrade** and ensure that all conditions are met.
- At a high level, the vimaupgrade orchestrator.py script is broken into two logical steps to abort on failure. In case of failure, reach out to Cisco support for recovery. Cisco does not recommend you to recover the cloud on your own.

The following are the two high level steps into which the vim upgrade orchestrator.py script is broken into:

- **Pre-upgrade Check**
	- Registry connectivity (if connected, installation is initiated).
	- Setup data pre check: No UCSM PLUGIN, sufficient storage pool size.
	- Backup the setup data.yaml file, before translation.
	- Check and update INSTALL\_MODE in the setup\_data.yaml file (connected or disconnected).
	- Run cloud sanity on cloud from current workspace using ciscovim.
	- Check for reachability to all nodes including compute, controller, and storage.
	- Check if cloud is running with KeystoneV3. For clouds running with Cisco VIM 2.4.x, you mus enable keystone v3 via a reconfigure before the upgrade.For information on how to enable keystone v3, see *Cisco Virtualized Infrastructure Administrator Guide, 2.4.x.*
	- No in-progress or failed operation exists in RestAPI database as part of pre-validation
	- If the setup is coming from Cisco VIM 2.2.x to 2.4.y to 3.4.x, the haproxy (self-signed) TLS certificate must be regenerated in 2.4.x workspace followed by ciscovim reconfigure.
- **Upgrade to 3.4.2**
	- Upgrade to 3.4.2 (in a VNC session). Based on the starting release, RHEL, OSP, and Docker are upgraded.
	- Backup the management node.
	- Run sanity test on cloud from 3.4.2.
	- Check for reachability to compute, controller, and storage nodes.

If upgrading from Cisco VIM 2.4.x to Cisco VIM 3.4.2, take the backup of the management node post successful completion of the upgrade, reimage the management node with Cisco VIM 3.4.2 and restore the same.

For upgrade from Cisco VIM 3.2.x, power-cycle the management node to complete the management node upgrade.

For upgrade from Cisco VIM 2.4.x, remove storage nodes or add storage nodes again so that ceph operates in bluestore mode rather than filestore mode. As the Ceph migration take a long time, plan for additional maintenance window post upgrade. Before initiating remove-storage, ensure that the CEPH health is HEALTH\_OK.

Harmless traceback are seen in /var/log/messages and /var/log/tuned/tuned.log post Cisco VIM upgrade. Reboot of management node resolves the traceback. This traceback is not observed post restoration of the management node (from backup taken after successful upgrade).

The following table provides an overview of upgrade methods available to update OpenStack using Cisco VIM. The Internet options refer to management node connectivity to the Internet. If your management server lacks Internet access, you must have a staging server with Internet access to download the Cisco VIM installation artifacts to a USB drive. Ensure that you select one method and stay with it for the full pod lifecycle.

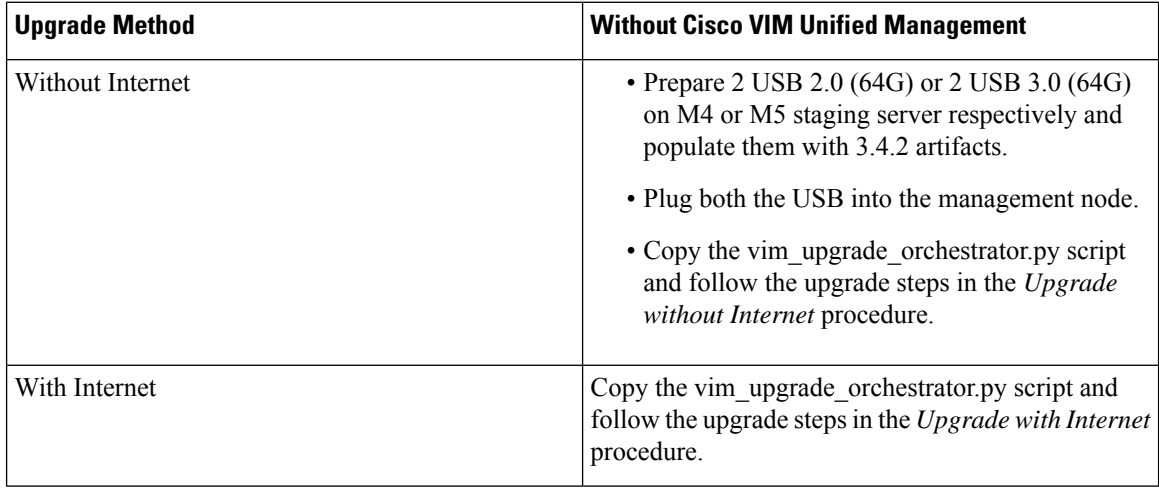

**Note**

• The upgrade of VTS from 3.2.x to 3.4.2 is not supported.

- The upgrade from Cisco VIM 3.0.0 to Cisco VIM 3.4.2 is not supported.
- In case of upgrade failure, ensure that you do not try to recover the cloud by yourself. For help and recovery, contact Cisco Support.

### <span id="page-68-0"></span>**Upgrading VIM Software Using a USB**

The following procedure describes how to load the Cisco VIM installation files onto a Cisco NFVI management node that does not have Internet access. Installation files include: buildnode-K9.iso, mercury-installer.tar.gz, nova-libvirt.tar, registry-3.4.2.tar.gz, and respective checksums.

#### **Before you begin**

This procedure requires a CentOS 7 staging server (VM, laptop, or UCS server) with a 64 GB USB 2.0 stick. You can download the VIM installation files using the staging server with Internet access (wired access is recommended), and save the files to a USB stick. You can use the USB stick to load the installation files onto the management node. The size of the installation files comes to around 24 GB, so downloading them to the USB stick might take several hours, depending on the speed of your Internet connection, so plan accordingly. Before you begin, disable the CentOS sleep mode.

- **Step 1** On the staging server, use yum to install the following packages:
	- PyYAML (yum install PyYAML)
	- python-requests (yum install python-requests)
- **Step 2** Connect to the Cisco VIM software download site using a web browser and login credentials provided by Cisco account representative and download the **getartifacts.py** script from the external registry.

# download the new getartifacts.py file (see example below) curl -o getartifacts.py -u '<username>:<password>' https//cvim-registry.com/mercury-releases/cvim34-rhel7-osp13/releases/3.4.2/getartifacts.py

curl -o getartifacts.py-checksum.txt -u '<username>:<password>' https//cvim-registry.com/mercury-releases/cvim34-rhel7-osp13/releases/3.4.2>/getartifacts.py-checksum.txt

```
# calculate the checksum and verify that with one in getartifacts.py-checksum.txt sha512sum
getartifacts.py
```
# Change the permission of getartificats.py chmod +x getartifacts.py

**Step 3** Run the **getartifacts.py** script. The script formats the USB 2.0 drive and downloads the installation artifacts. Provide the registry username and password, the tag ID, and the USB partition on the staging server.

> For example, to identify the USB drive, execute the **lsblk** command before and after inserting the USB stick. (The command displays a list of available block devices.) You can find the USB drive location from the delta output, and provide the entire drive path in the –d option instead of any partition.

#### **sudo ./ getartifacts.py -t <tag\_id> -u <username> -p <password> -d </dev/sdc>**

Do not remove the USB stick during synchronization. Use '-U' option to download Ocata and Pike artifacts. This is applicable only for 2.4.y to 3.4.x upgrade. **Note**

**Step 4** Verify the integrity of the downloaded artifacts and the container images.

```
# create a directory
sudo mkdir -p /mnt/Cisco
# /dev/sdc is the USB drive, same as supplied in get artifacts.py python script
sudo mount /dev/sdc1 /mnt/Cisco
cd /mnt/Cisco
```

```
# execute the verification script
./test-usb
# failures will be explicitly displayed on screen. A sample success output is shown
# sample output of ./test-usb execution with 3.4.2 release
[root@mgmtnode Cisco]# /test-usb
INFO: Checking the integrity of this USB stick
INFO: Checking artifact buildnode-K9-13401.iso
INFO: Checking artifact registry-2.6.2-13401.tar.gz
INFO: Checking required layers:
INFO: 605 layer files passed checksum.
[root@mgmtnode Cisco]#
```
**Step 5** To resolve download artifact failures, unmount the USB and run the **getartifacts** command again with the --retry option.

sudo ./getartifacts.py -t <tag\_id> -u <username> -p <password> -d </dev/sdc> --retry

**Step 6** Mount the USB and run the **test-usb** command to validate if all the files are downloaded.

```
# /dev/sdc is the USB drive, same as supplied in get artifacts.py python script
sudo mount /dev/sda1 /mnt/Cisco
cd /mnt/Cisco
```
# execute the verification script ./test-usb

# In case of failures, the output of the above command will explicitly display the failure on the screen

**Step 7** After synchronization, unmount the USB drive.

sudo umount /mnt/Cisco

- **Step 8** After synchronization, remove the USB drive from the staging server and insert the USB stick into the management node.
- **Step 9** Insert the pre-populated USBs into the management node of the pod running  $3.2 \text{ x } (\text{x} \leq 3)$ .
- **Step 10** Copy the vim upgrade orchestrator.py script available in Cisco VIM 3.4.2 artifacts in the  $/$ root/ folder, to the management node of the pod running  $2.4 \text{ y}/3.2 \text{ x}$  (x <= 4 or y = 15, 16, 17, or 18).
- **Step 11** Execute the update from the /root/ location:

```
# cd /root/
# chmod +x vim_upgrade_orchestrator.py
# ./vim upgrade orchestrator.py -i disconnected -s start image tag -n 3.4.2 [-y] # -y if you don't
want any interactive mode
# start image tag value can be: 2.4. y/3.0.0/3.2.x (x <= 3, y = 15,16,17)
```
After upgrade, start using the newly created directory.

- Upgrade process takes several hours (> 6 hours), so execute this process in a VNC. If you do not have a VNC environment, execute the same from KVM console of the management node. Do not run this command in background or with nohup option as the upgrade will fail. Do not run any other Cisco VIM actions during upgrade. **Note**
- **Step 12** Copy the management node backup created during the upgrade, and paste it into a separate server through rsync. For more information, see Managing Backup and Restore [Operations.](Cisco_VIM_Admin_Guide_3_4_2_chapter12.pdf#nameddest=unique_71) For Cisco VIM 2.4.y, reimage the management node with Cisco VIM 3.4.2 and then restore the management node with the backup snapshot taken..
- **Step 13** For pods getting upgrade from Cisco VIM 2.4.y, Ceph continues to run in filestore mode. Use separated tool ceph migration status.py provided in /installer-3.4.2/tools/ directory to figure out the mode of ceph used..

a) Move each ceph node to bluestore mode by doing remove/add of storage nodes for full on or hyper-converged pod. For Micropod, you can achieve the same by replacing controller.

**Note** As this is a long process, it is recommended to take subsequent maintenance window for this activity

b) Ensure CEPH HEALTH\_OK before initiating remove-storage operation. Use the tool provided in the installer-3.4.2/tools/ directory to find out the ceph nodes that are pending for migration to bluestore. To execute the tool

# cd /root/installer-3.4.2/tools/ # python ceph\_migration\_status.py

# **Upgrading Cisco VIM Software Using Network Installation**

**Step 1** From the software download site provided by your Cisco account representative, download the

vim\_upgrade\_orchestrator.py curl -o vim\_upgrade orchestrator.py file.

#### For example:

https://{username}:{password}@cvim-registry.com/mercury-releases/mercury-rhel7-osp10/releases/{release number}/vim\_upgrade\_orchestrator.py

**Step 2** Execute the upgrade from the /root/ directory:

```
# cd /root/
```

```
# chmod +x vim_upgrade_orchestrator.py
```

```
# ./vim upgrade orchestrator.py -i connected -s start image tag 3.0.0 -n 3.4.2
# start image tag value can be: 2.4.y/3.2.x (x <= 4, oy y=15,16,17, or 18)
```
Upgrade process takes several hours (> 6 hours), so execute this process in a VNC. If you do not have a VNC environment, execute the same from KVM console of the management node. Do not run this command in background or with nohup option to avoid upgrade failure. During the upgrade, do not run any other Cisco VIM actions. **Note**

After the upgrade, use the newly created directory to continue from step 12 listed in the section [Upgrading](#page-68-0) VIM Software [Using](#page-68-0) a USB. Ensures built-in redundancy for controller and standalone storage nodes. The reboot of these nodes are automatic during the software upgrade from 3.x.

The computes that does not have any VNFs in ACTIVE state are automatically rebooted during the software upgrade. To monitor and reboot the compute nodes through ciscovim cli, see the sections [Managing](#page-80-0) Reboot of Cisco VIM Nodes and [Managing](#page-82-0) Reboot Status of Cisco VIM Nodes.

• No pod management operation is allowed until the reboot of all Cisco VIM nodes is successful. **Note**

> • In case of upgrade failure, ensure that you do not try to recover the cloud by yourself. For help and recovery, contact Cisco Support.

### **Supporting RMA of ToRs with Auto-ToR Configuration**

When Cisco VIM cloud uses auto-ToR configuration to manage switch ports, you need to replace the existing switches if one malfunctions.

Consider the following assumptions made during RMA of ToR with auto-ToR configuration:

- When a switch is getting RMAed, it is in a virtual port-channel (vPC) mode with another switch to support full switch redundancy.
- You can replace multiple switches through Cisco VIM CLI, but only one switch from each pair.
- Administrator is responsible for manual configuration of the spine connection and L3 Out for the ToR.

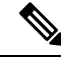

**Note** When replacing the ToR, ensure that you use same server ports to have minimal changes in the setup data.

To initiate ToR RMA, take a backup of the setupdata file and update it manually with the configuration details by running the following command:

```
[root@mgmt1 ~]# cd /root/
[root@mgmt1 ~]# mkdir MyDir
[root@mgmt1 ~]# cp /root/openstack-configs/setup_data.yaml /root/MyDir/ update the setup_data
to include the changes associated to the ToR that needs to be RMAs
[root@mgmt1 ~]# cd /root/MyDir/
[root@mgmt1 ~]# vi setup_data.yaml
[root@mgmt1 ~]# cd ~/installer-xxxx
[root@mgmt1 ~]# ciscovim reconfigure --setupfile /root/MyDir/setup_data.yaml –rma_tors
<"," separated target ToRs>
```
# <span id="page-71-0"></span>**Launching OpenStack Baremetal Instances**

You can use OpenStack Ironic service to launch baremetal instances once it is enabled through Cisco VIM.

#### **Procedure**

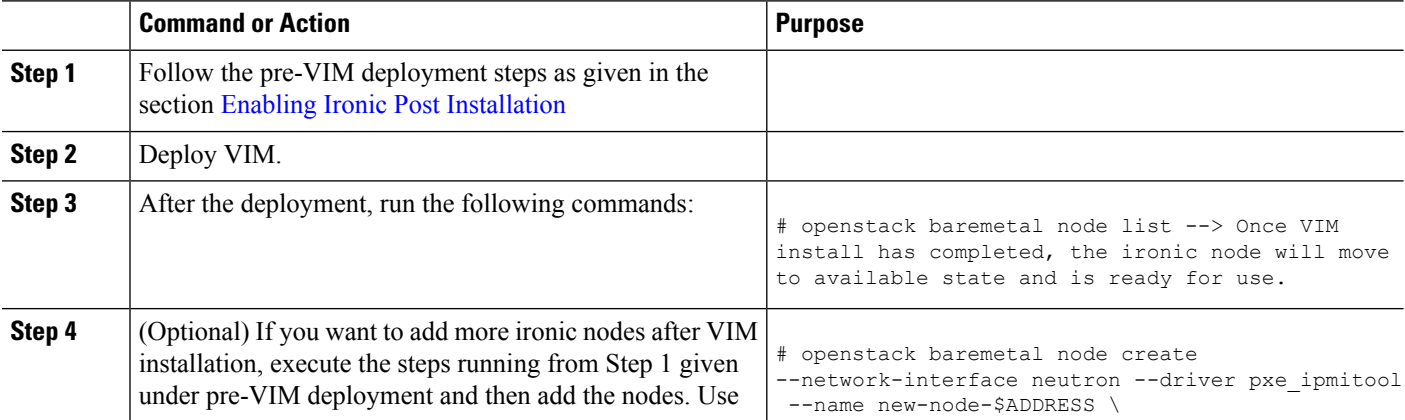
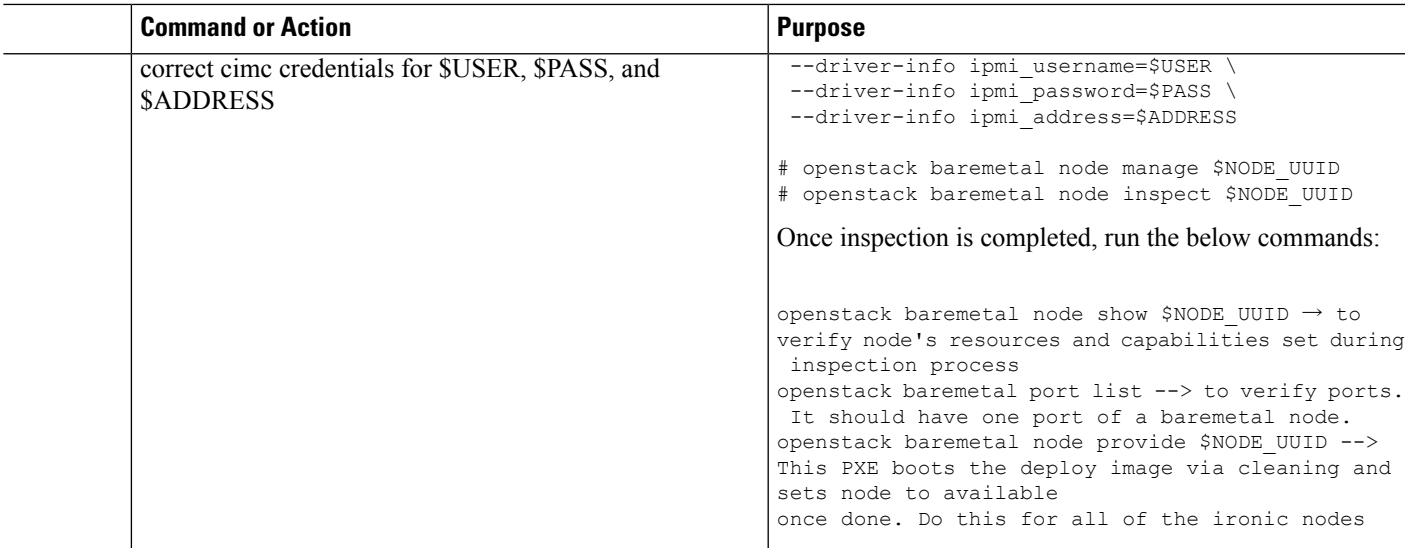

## **Deploying Baremetal Instances**

Once the ironic nodes are available for use, you can launch an instance on the baremetal using the following steps:

### **Step 1** Create the Nova baremetal flavor

```
nova flavor-create my-baremetal-flavor auto $RAM_MB $DISK_GB $CPU
nova flavor-key my-baremetal-flavor set capabilities:boot_option="local"
nova flavor-key my-baremetal-flavor set capabilities:disk_label="gpt"
```
The trait name should match with the baremetal node. Here, it is CUSTOM\_BAREMETAL.

nova flavor-key my-baremetal-flavor set trait:CUSTOM\_BAREMETAL=required

### **Step 2** Add user images into glance. For example, if you are using ubuntu image, use the following commands:

IMAGE\_OS=ubuntu

```
MY_VMLINUZ_UUID=$(glance image-create --name user-image-${IMAGE_OS}.vmlinuz --disk-format aki
--container-format aki < user-image-${IMAGE_OS}.vmlinuz | awk '/ id /{print $4}')
```
MY\_INITRD\_UUID=\$(glance image-create --name user-image-\${IMAGE\_OS}.initrd --disk-format ari --container-format ari < user-image-\${IMAGE\_OS}.initrd | awk '/ id /{print \$4}')

```
glance image-create --name user-image-${IMAGE_OS}.qcow2 --disk-format qcow2 --container-format bare
 --property kernel id=$MY_VMLINUZ_UUID --property ramdisk_id=$MY_INITRD_UUID <
user-image-${IMAGE_OS}.qcow2
```
### **Step 3** Use the following commands, to create the neutron tenant network to be used with the bare metal node:

# openstack network create my-tenant-net-name

# openstack subnet create --network my-tenant-net-name --subnet-range X.X.X.X/XX --ip-version 4 my\_tenant\_subnet\_name

**Step 4** Create a simple cloud-init script to log into the node after the instance is up:

### **Example**

```
#cloud-config
password: Lab1234!
chpasswd: { expire: False }
ssh_pwauth: True
```
If this is an ACI or BypassNeutron mode testbed, add the following to the cloud-init script:

### **Example**

```
#cloud-config
password: Lab1234!
chpasswd: { expire: False }
ssh_pwauth: True
runcmd:
 - ip link add link enp6s0 name enp6s0.3086 type vlan id <3086 - this will be the segment id of your
tenant net>
  - ip link set dev enp6s0.<3086> up
  - dhclient enp6s0.<3086>
```
**Step 5** Boot the bare metal node using the below command:

```
# openstack server create --flavor <br/> <br/>kbaremetal flavor uuid> --image <centos/ubuntu image uuid> --nic
net-id=<tenant network uuid> --config-drive true --user-data user-data.txt <instance-name>
```
**Note** For the creation of host aggregates, do not include controller servers as part of the aggregate.

When ironic services are deployed, create a separate nova flavor for your VM instances. Do not use the above referenced baremetal flavor. When launching a VM instance, use the VM flavor. Additionally, update your VM flavor to contain the following condition :

# nova flavor-key <vm-flavor> set capabilities:hypervisor type="s!= ironic"

# **VM Resizing**

VM resize is the process of changing the flavor of an existing VM. Thus, using VM resize you can upscale a VM according to your needs. The size of a VM is indicated by the flavor based on which the VM is launched.

Resizing an instance means using a different flavor for the instance.

By default, the resizing process creates the newly sized instance on a new node, if more than one compute node exists and the resources are available. By default, the software, allows you to change the RAM size, VDISK size, or VCPU count of an OpenStack instance using **nova resize**. Simultaneous or individual adjustment of properties for the target VM is allowed. If there is no suitable flavor for the new properties of the VM, you can create a new one.

nova resize [--poll] <server> <flavor>

The resize process takes some time as the VM boots up with the new specifications. For example, the Deploying a Cisco CSR (size in MB) would take approximately 60mins. After the resize process, execute nova resize-confirm <server> to overwrite the old VM image with the new one. If you face any issue, you can revert to the old VM using the nova-resize-revert <server> command. At this point, you can access the VM through SSH and verify the correct image is configured.

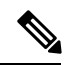

**Note** The OpenStack **shutdown** the VM before the resize, so you have to plan for a **downtime.**

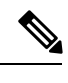

**Note** We recommend you not to resize a vdisk to a smaller value, as there is the risk of losing data.

# **Telemetry for OpenStack**

If ceilometer is enabled in setup\_data.yaml file, the Telemetry service in Cisco VIM collects the metrics within the OpenStack deployment. This section provides a summary of the metrics that are collected with the Cisco VIM using ceilometer/gnocchi OpenStack REST-API.

### **OpenStack Compute:**

The following metrics are collected for OpenStack Compute:

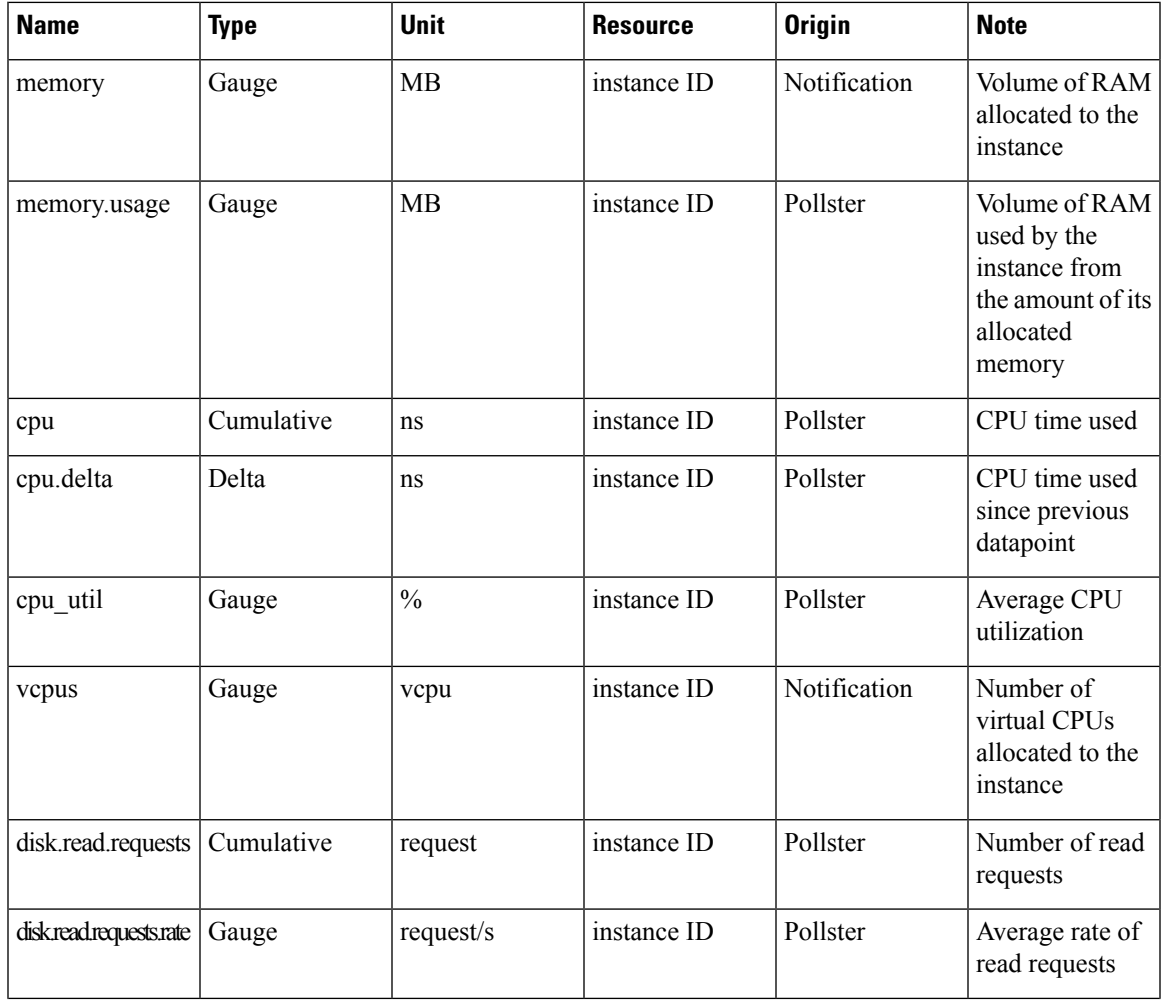

I

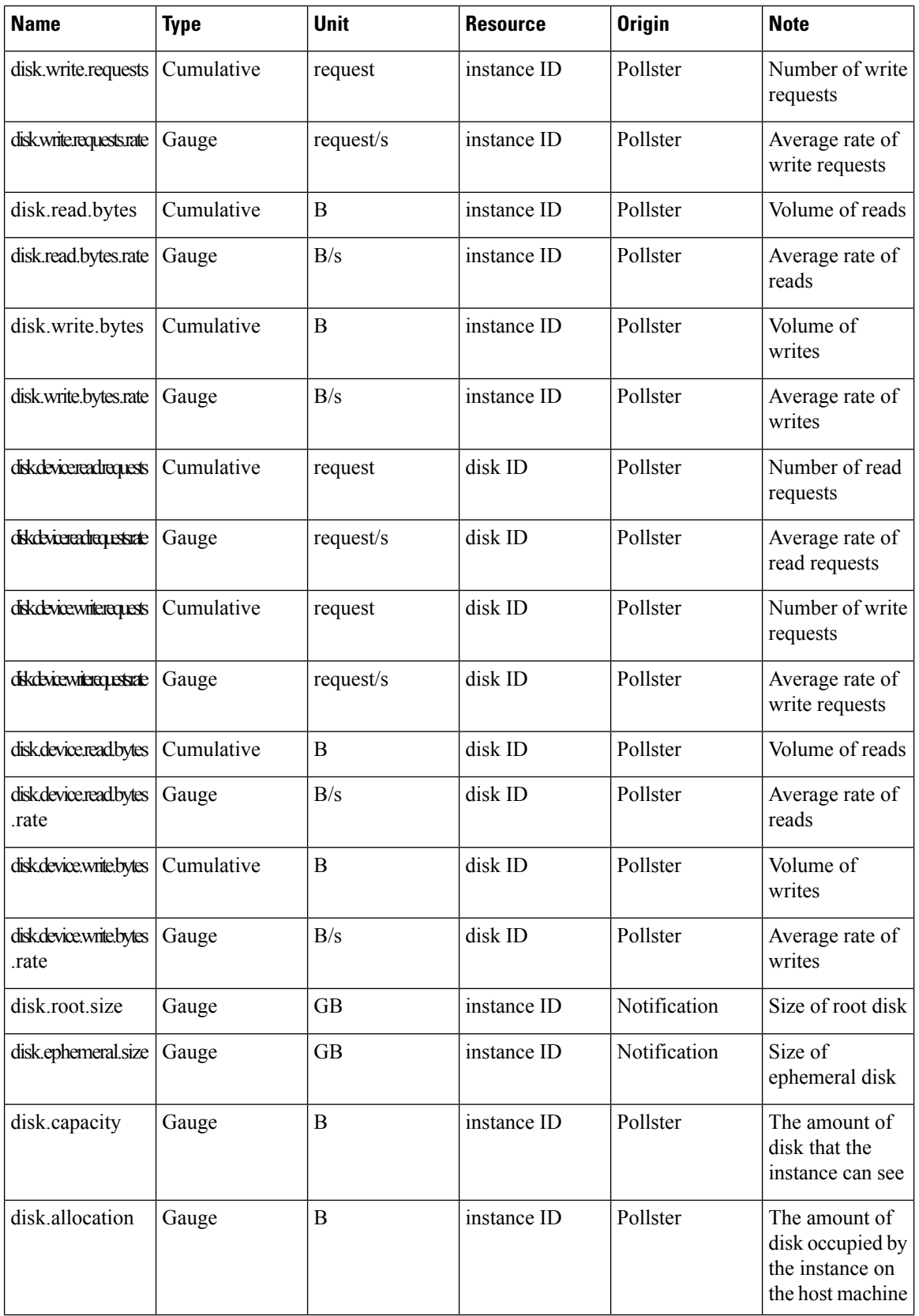

 $\mathbf{l}$ 

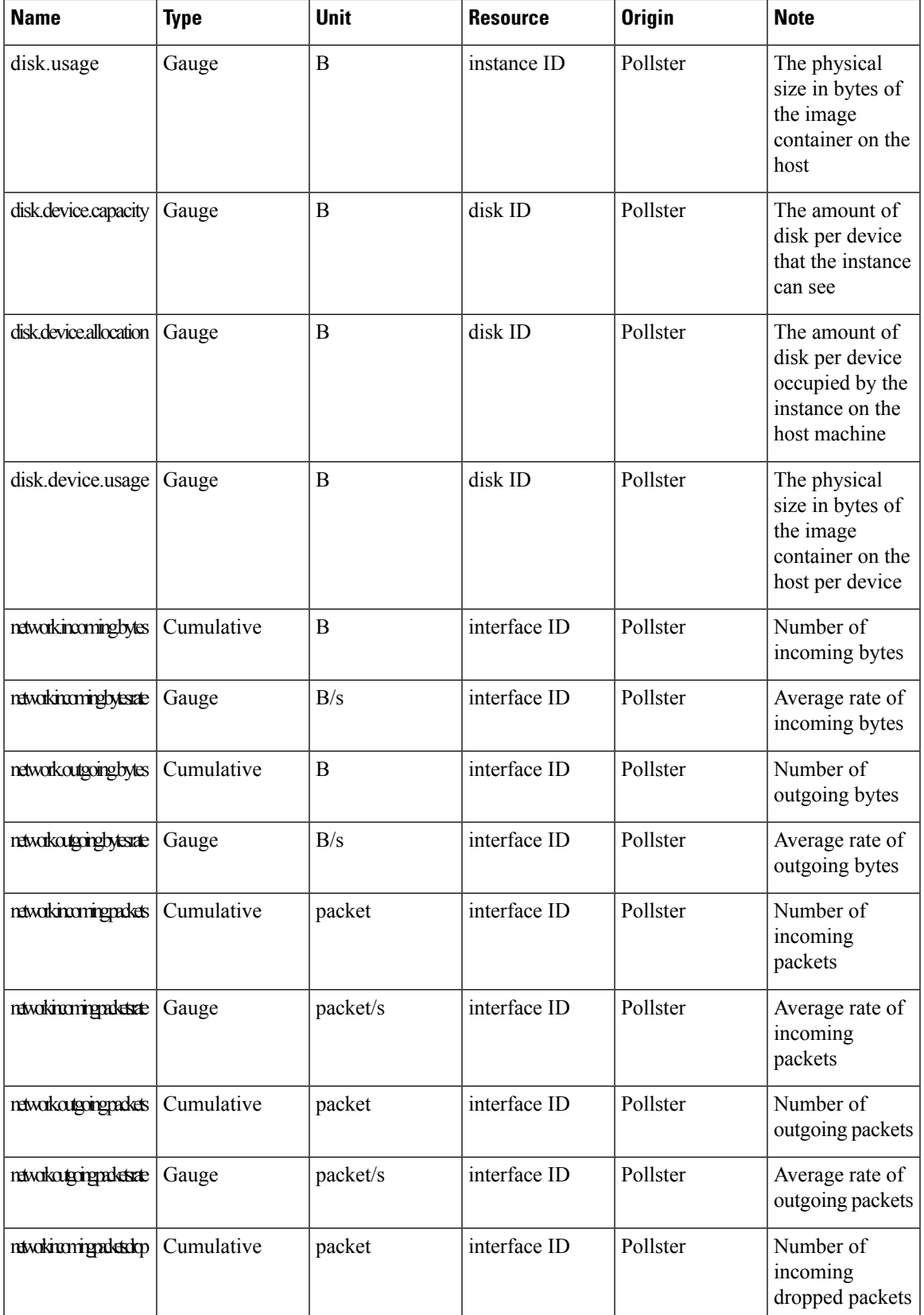

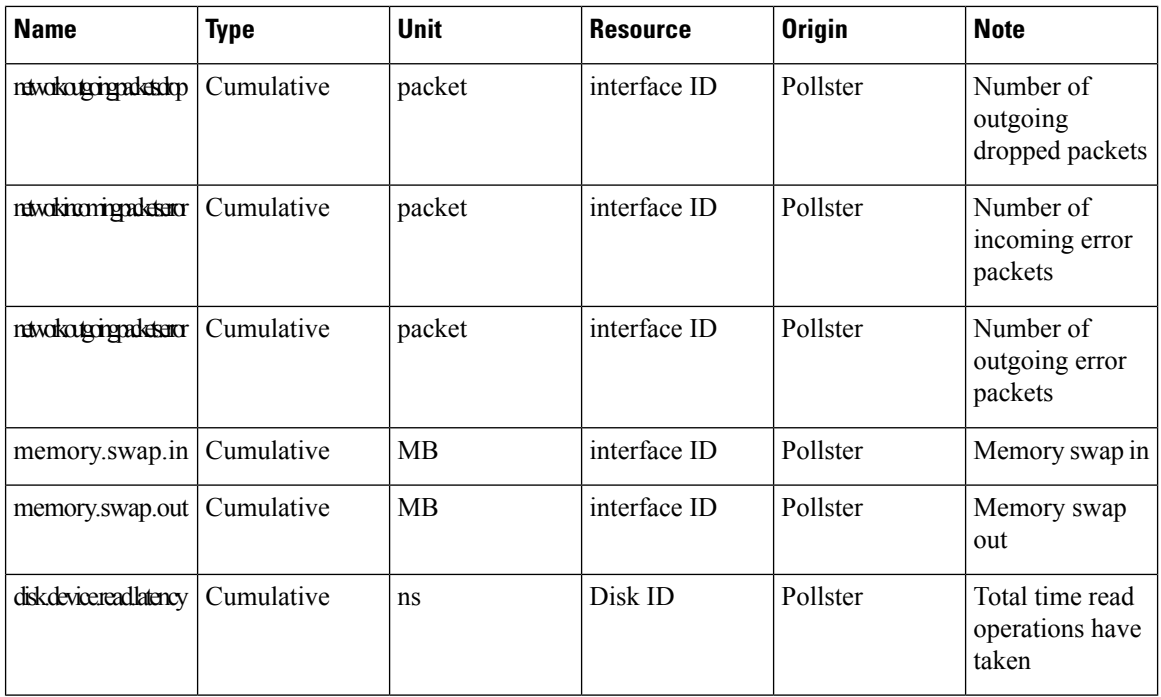

### **OpenStack Image**

The following metrics are collected for OpenStack Image service:

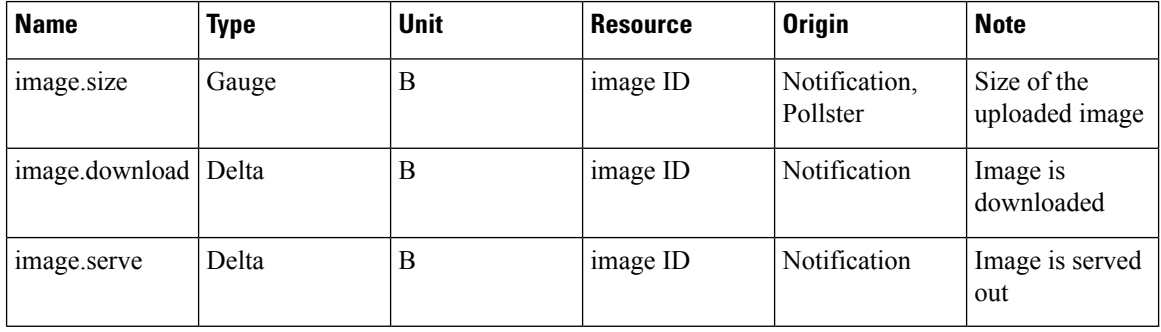

### **OpenStack Block Storage**

The following metrics are collected for OpenStack Block Storage:

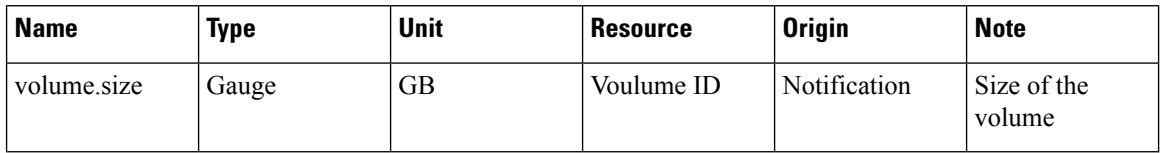

### **Metrics Polling and Retention Policy**

Cisco VIM telemetry service polls metrics every 5 minutes and retains the metrics for 48 hours

## **Nova Migrate**

The nova migrate command is used to move an instance from one compute host to another compute host. The scheduler chooses the destination compute host based on the availability of the zone settings. This process does not assume that the instance has shared storage available on the target host.

To initiate the cold migration of the VM, you can execute the following command:

nova migrate [--poll] <server>

The VM migration can take a while, as the VM boots up with the new specifications. After the VM migration process, you can execute nova resize-confirm <server> --to overwrite the old VM image with the new one. If you encounter an problem, use the nova-resize-revert <server> command to revert to the old VM image. At this point, access the VM through SSH and verify the correct image is configured.

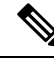

**Note** The OpenStack **shutdown** the VM before the migrate, so plan for a **downtime**.

# **Live Migrate**

Live-migrating an instance means moving its virtual machine to a different OpenStack Compute server while the instance continues running. The operator can select which host to live migrate the instance. If the destination host is not selected, the nova scheduler chooses the destination compute based on the availability of the zone settings. Live migration cannot be used without shared storage except a booted from volume VM which does not have a local disk.

To initiate the live migration of the VM, you can execute the following command:

openstack server migrate <server>--live

The VM migration can take a while. The virtual machine status can be checked with the command:

openstack server show < server>

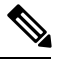

**1.** With NFV HOST enabled, you must ensure that the vCPUs are available on the destination host to avoid collision. With cold migration, the vCPUs available on the destination host are automatically selected and assigned to the VM. **Note**

- **2.** If you are trying to live-migrate a VM with config-drive, it is always considered as cold-migration.
- **3.** In VPP pod, live-migration is not supported as it uses huge pages by default.

# **Power Management Of Computes (for C-Series)**

### **Before you begin**

In Cisco VIM 2.4, the power management function of computes optimizes the overall power consumption of the data center. Powering down the server through an API/CLI helps you to have a power backup.

```
Step 1 To power off one or more compute nodes, run the following commands:
```

```
Run ciscovim power-off help command
# ciscovim help power-off
usage: ciscovim power-off --setupfile SETUPFILE [-y] <node1,node2,...>
Power Off compute-nodes
Positional arguments:
 <node1,node2,...> Power off Compute Nodes
Optional arguments:
  --setupfile SETUPFILE <setupdata file>. Mandatory for any POD management
                        operation.
 -y, --yes Yes option to perform the action
```
**Step 2** To list all the nodes in the Openstack Cloud run the following command:

# ciscovim list-nodes

- **Step 3** Choose one or more *Active* compute node to be powered off
- **Step 4** Run the following command:

# ciscovim power-off <compute-server-1, compute-server-2, ... > --setupfile <path setup data.yaml>

**Step 5** Run the following command to verify that the computes are power off

```
# ciscovim list-nodes
```
**Note** The Status for compute nodes that are powered off has to be *InActive* state.

To prevent cloud destabilization, you must ensure that at least one compute node is in the Active state.Pod management operation that applies to the entire pod (such as a update, reconfigure, and so on) cannot be performed if one or more compute nodes are powered off. Computes which run VMs or which provide other roles (such as All-in-one (AIO) nodes in a micropod) cannot be powered-off using this API. Power error-handling methods are added to ensure that such cases are handled. As part of the power-off action, internally cloud-sanity is run and if the cloud sanity fails, then the power-off action is aborted. **Note**

# **Power On Compute Nodes**

Following are the steps to power on the compute nodes:

**Step 1** Run the following command to power onone or more compute nodes

```
Run ciscovim power-on help command
          # ciscovim help power-on
          usage: ciscovim power-on --setupfile SETUPFILE [-y] <node1,node2,...>
          Power On compute-nodes
          Positional arguments:
            <node1,node2,...> Power on Compute Nodes
          Optional arguments:
            --setupfile SETUPFILE <setupdata file>. Mandatory for any POD management
                                   operation.
            -y, --yes Yes option to perform the action
Step 2 To list all the nodes in the Openstack Cloud:
          # ciscovim list-nodes
Step 3 Choose one or more Active compute node to be powered on
Step 4 Run the following command:
          # ciscovim power-on <compute-server-1, compute-server-2, ... > --setupfile <path setup data.yaml>
Step 5 Run the following command to verify the compute(s) are powerd on
          # ciscovim list-nodes
          Note The Status for compute nodes that were powered on has to be Active
```
# **Managing Reboot of Cisco VIM Nodes**

Cisco VIM 2.4 has a ciscovim CLI to reboot the Cisco VIM nodes. CLI can be used for rebooting the Cisco VIM nodes in general. During software update, core libraries like kernel, glibc, systemd and so on. require rebooting the system to run the latest version. Cisco VIM has the functionality to reboot nodes (if needed) during an update, but we defer the update of compute nodes which are running application VM's.

Reboot the nodes using the CLI before migrating the VM's on another computes as shown in the following steps:

**Step 1** Run the following command to Reboot one or more compute nodes:

```
Run ciscovim reboot help command
# ciscovim help reboot
usage: ciscovim reboot [-y] <node1,node2,...>
Reboot compute-nodes
Positional arguments:
  <node1,node2,...> Reboot Compute Nodes
Optional arguments:<br>-y, -yes
                      Yes option to perform the action
```

```
Step 2 Run the following command to select one or more compute nodes
```

```
# ciscovim reboot<compute-server-1, compute-server-2, …. >
```
You cannot reboot all the compute nodes simultaneously. At least one node has to be Active to prevent the cloud destabilization. Also, computes on which VMs are running cannot be rebooted, the CLI prevents it (see the following steps on mitigation). The nodes which are associated with multiple roles(For Example: All-in-one (AIO) nodes in a micro-pod or Hyper-converged) can be rebooted one at a time. **Note**

# **Cisco VIM Client Reboot and Remove Compute Using Force Option**

When VM's are running on a particular compute node, you cannot reboot or remove that compute node. Cisco VIM installer internally checks for the presence of VM's and aborts the operation, if VM is running on the target compute node.

To execute remove-compute operation without any failure, migrate or terminate VMs running on compute nodes and execute remove or reboot operations using "-f/--force" option in Cisco VIM client.

Note the following before executing reboot or remove compute operations with force option.

- If a remove compute operation is executed with force option, the VMs running on that compute node are deleted.
- If a reboot compute operation is executed with force option, the VMs are restored to last running status post successful reboot of that compute node.

### **Example of Remove Compute**

```
# ciscovim help remove-computes
 usage: ciscovim remove-computes --setupfile SETUPFILE [-y] [-f] <node1,node2,...>
                        Remove compute-nodes from the Openstack cloud
 Positional arguments:
 <node1,node2,...> Remove compute nodes
 Optional arguments:
 --setupfile SETUPFILE <setupdata file>. Mandatory for any POD management
                         operation.
 -y, --yes Yes option to perform the action<br>-f, --force Force option to remove or reboot
                   --- Force option to remove or reboot
# ciscovim remove-computes --setupfile /tmp/remove_computes_setup_data.yaml gg34-4 -y --force
                         monitoring remove compute (gg34-4) operation
```
........................ Cisco VIM Runner logs ........................

### **Example of removing multiple computes**

```
# ciscovim remove-computes --setupfile /tmp/remove computes setup data.yaml gg34-1, gg34-2
-y -force
```
If ToR\_TYPE is Cisco NCS 5500, you must manually remove all the sub-interfaces that were manually configured on the NCS switch, as the Cisco VIM automation does not unconfigure/configure the sub-interfaces for which the VLANs were not defined in the setup\_data.yaml. If sub-interfaces are not removed, it results in remove-compute operation.

### **Example of reboot compute**

```
# ciscovim help reboot
 usage: ciscovim reboot [-y] [-f] <node1,node2,...>
 Reboot compute-nodes
 Positional arguments:
 <node1,node2,...> Reboot Compute Nodes
Optional arguments:
 -y, --yes Yes option to perform the action
 -f, --force Force option to perform the action
# ciscovim reboot gg34-4 -y --force
monitoring reboot (gg34-4) operation
........................
Cisco VIM Runner logs
........................
```
**Example of rebooting multiple computes**

# ciscovim reboot gg34-1, gg34-2 -y --force

# **Managing Reboot Status of Cisco VIM Nodes**

Cisco VIM 2.4, has a CLI which helps you to find which CVIM nodesrequire a reboot after an update. Reboot the nodes after an update so that the cloud is running latest host packages.

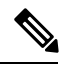

**Note** It is mandatory for the operator to reboot nodes to be able to perform next update or pod management operation.

Run the following command to check the reboot pending status for nodes in the pod (post update):

```
Run ciscovim reboot-status help command
# ciscovim help reboot-status
usage: ciscovim reboot-status
List of Openstack Nodes that require a reboot
Sample command execution:
# ciscovim reboot-status
Fetching Nodes that require a Reboot
+--------------------------+-----------------+
      Node Name | Reboot Required |
+--------------------------+-----------------+
| sjc04-c33-tb2-micropod-1 | No |
| sjc04-c33-tb2-micropod-2 | No |
```

```
| sjc04-c33-tb2-micropod-3 | No |
+--------------------------+-----------------+
```
# **Cisco UCS Firmware Upgrade**

In Cisco VIM 2.4.2, the Cisco Host Upgrade Utility (HUU) tool developed using Cisco Integrated Management Controller (IMC) Python SDK module (imcsdk-0.9.2.0) is leveraged automatically to upgrade all firmware components running on Cisco UCS C-Series servers.

**Note**

The wrapper tool only updates the CIMC bundle packages, as the entire Cisco IMC Software bundle (that includes CIMC, BIOS, adapter and storage controller firmware images through HUU images) is updated by default. Adequate planning is required for CIMC upgrade, as it causes the server to get rebooted.

For Cisco VIM 2.4, the CIMC upgrade tool supports the:

- Upgrade of CIMC bundle images for C-series only.
- Concurrent upgrade of CIMC bundle images on multiple C-series servers.
- Pre-validation check for server type and available HUU images.
- Support of the external http server, Cisco VIM Software Hub, or Cisco VIM Management node for the target CIMC upgrade image mounts.
- Checks if the cloud is deployed successfully, and notifies the user with a proper message.
- Checks if selected hosts have any active VMs running on them and notifies the user with a proper message.
- Generation of consolidated summary on firmware version status, on completing the pre-upgrade and post-upgrade.

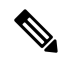

**Note**

- Firmware upgrade issupported only on UCS C-series platform and not on UCS B-series and HPplatforms.
	- If you upgrade CIMC firmware on an existing cloud deployment, it might impact the cloud functionality as the firmware upgrade reboots the host. Hence, ensure that the cloud is operational, post CIMC firmware upgrade.

To check if the cloud is operational, execute the following steps:

- Run the cloud sanity.
- If cloud sanity failure occurs, run cluster recovery and then re-run cloud sanity.

Also for the upgrade operation to work, ensure that the image has the following syntax: ucs-<server\_type>-huu-<version\_number>.iso; for example ucs-c220m4-huu-2.0.13n.iso or ucs-c240m4-huu-2.0.13n.iso;

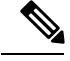

**Note** Running the UCS Firmware upgrade on host(s) running active VMs results in downtime on those VMs.

## **Limitations During Cisco IMC Upgrade**

The following are the CVIM management operations which are not allowed when the firmware upgrade is in progress:

- POD management operations: Add, Remove or Replace of nodes
- CVIM Software Update
- CVIM Software Upgrade
- Reconfigure of CVIM features

## **Tools Usage**

The CIMC upgrade utility is a standalone python file (ucsc\_host\_upgrade\_utility) which is located under <cvim\_install\_dir>/tools/ directory.

To use the tool, execute the following command:

```
[root@hiccup-mgmt-228 tools]# python ucsc_host_upgrade_utility.py -h
usage: ucsc_host_upgrade_utility.py [-h] \overline{[- -f_i]}\e SETUPFILELOCATION]
                                     [--http-server HTTP_SERVER_IP]
                                    [--sds-server SDS_SERVER_NAME]
                                    [--server-uname UNAME]
                                    [--server-pwd PASSWD]
                                    [--huu-image-path HUU_IMAGE_PATH]
                                     [--host HOSTS] [--exclude-hosts E_HOSTS]
                                    [-y]Script to perform firmware upgrade
optional arguments:
 -h, --help show this help message and exit
  --file SETUPFILELOCATION, -f SETUPFILELOCATION
                        Optional, if not defined will read the setup data.yaml
                        in /root/openstack-configs dir for CIMC information of
                        servers; To override, provide a valid YAML file
                        with the CIMC Credentials.
  --http-server HTTP_SERVER_IP, -hs HTTP_SERVER_IP
                        Optional, only needed if a http server is used to host
                        the target CIMC bundle image(s).
  --sds-server SDS_SERVER_NAME, -sds SDS_SERVER_NAME
                        Optional, only needed if a Software Distribution
                        Server (SDS) is used to host the target CIMC bundle
                        image(s).
  --server-uname UNAME, -u UNAME
                        Optional, only needed if a http server is used to host
                        the target CIMC bundle image(s).
  --server-pwd PASSWD, -p PASSWD
                        Optional, only needed if a http server is used to host
                        the target CIMC bundle image(s).
  --huu-image-path HUU_IMAGE_PATH, -path HUU_IMAGE_PATH
```
Comma separated absolute path of the HUU ISO file(s); In the case of a web server hosting the files, provide the absolute path of the URL that includes the file names; that is, exclude the scheme://host/ part --host HOSTS Comma separated list of host names targeted for CIMC bundle upgrade defined in the target setup\_data.yaml --exclude-hosts E\_HOSTS, -e E\_HOSTS Comma separated list of hostnames excluded for CIMC bundle upgrade defined in the target setup\_data.yaml -y, -yes [root@hiccup-mgmt-228 tools]#

If the target CIMC upgrade images are available on Cisco VIM Management node, use the below command:

```
python ucsc host upgrade utility.py [--file <setup data test.yaml/cimc servers.yaml>]
-path <huu image paths>
```
If the target CIMC upgrade images are hosted in an external http server that is reachable from the Cisco VIM Management node and CIMC of the servers, use the below command:

```
python ucsc_host_upgrade_utility.py [--file <setup_data_test.yaml/cimc_servers.yaml>]
-hs <http_server_ip/hostname> -u
   <https server un> -path <http server pwd> -path <huu image paths>
```
If the target CIMC upgrade images are hosted in Ciso VIM Software Hub, use the below command:

```
python ucsc host upgrade utility.py --file [setup data test.yaml/cimc servers.yaml] -sds
[Ciso VIM Software Hub_server_ip/hostname] -u
    [sds_server_un] -path [sds_server_pwd] -path [huu_image_paths]
```
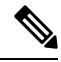

Pre-requisites to use Ciso VIM Software Hub for hosting the target CIMC bundle image(s) are: **Note**

- Ciso VIM Software Hub server must be reachable from the management node over HTTPS.
- Ciso VIM Software Hub server TLS certificate must be trusted by the management node to make TLS connection in verified context.

If setup data.yaml file is not available, you can create it using below command:

```
# UCSC (C-series) sample format of yaml file to specify the CIMC details
SERVERS:
server-1:
  cimc_info:
    cimc_ip: "cimc-ip-address"
    cimc_username: "cimc-user-name"
    cimc_password: "cimc-password"
 server-2:
   cimc_info:
    cimc_ip: "cimc-ip-address"
    cimc_username: "cimc-user-name"
    cimc_password: "cimc-password"
 server-3:
  cimc_info:
    cimc_ip: "cimc-ip-address"
    cimc_username: "cimc-user-name"
    cimc_password: "cimc-password"
```
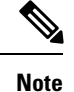

As the upgrade of CIMC takes more than an hour, execute this process in a VNC. If you do not have a VNC environment, execute the same from KVM console of the management node. Do not run this command in background or with nohup option.

# **Quanta Firmware Upgrade**

From release Cisco VIM 3.2.1, the Quanta firmware upgrade utility tool developed using redfish-client is used to upgrade BMC, BIOS, and NVM firmware versions on Quanta servers.

The wrapper tool only updates the BMC, BIOS and NVM versions based on the provided firmware packages. Adequate planning is required for Quanta firmware upgrade, as it causes the server to get rebooted. **Note**

For Cisco VIM 3.2.1, the Quanta firmware upgrade tool supports:

- Upgrade of BMC, BIOS and NVM for Quanta servers only.
- Concurrent upgrade of firmware on multiple Quanta servers.
- Pre-validations if another firmware flashing is in progress.
- Generation of consolidated summary on firmware version status, on completing the pre-upgrade and post-upgrade.

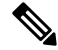

**Note**

If you upgrade Quanta firmware on an existing cloud deployment, it might impact the cloud functionality as the firmware upgrade reboots the host. Hence, ensure that the cloud is operational, post Quanta firmware upgrade.

To check if the cloud is operational, do the following:

- **1.** Run the cloud sanity.
- **2.** If cloud sanity fails, run cluster recovery and then re-run the cloud sanity.

For the upgrade to work, ensure that you specify the proper firmware-package bundle with proper name and version of the components (BMC/BIOS/NVM).

Few examples given below:

- BIOS firmware package file name must start with a prefix BIOS\_XXXX.zip.
- BMC firmware package file name must start with a prefix BMC\_XXX.zip.
- NVM firmware package file name must contain NVMXXXXX.zip.

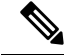

**Note**

Running the BMC/BIOS/NVM firmware upgrade on host(s) running active VM results in downtime on those VMs.

## **Limitations for Quanta firmware Upgrade**

The following Cisco VIM management operations are not allowed when the firmware upgrade is in progress:

- Pod management operations: Addition, removal or replacement of nodes.
- Cisco VIM software update.
- Cisco VIM software upgrade.
- Reconfiguration of Cisco VIM features.

### **Tools Usage**

The Quanta upgrade utility is a standalone python file (quanta firmware upgrade.py) which is located under <cvim\_install\_dir>/tools/ directory.

To use the tool, execute the following command:

```
[[root@qatar-mgmt tools]# python quanta_firmware_upgrade.py -h
usage: quanta_firmware_upgrade.py [-h] [--hosts HOSTS]
 [--exclude-hosts EXCLUDE_HOSTS]
 [--ignore-flash-status] [-v] [-y]
 [--bmc-only | --bios-only | --nvm-only]
 --setupfile SETUPFILE --firmware-package
FIRMWARE_PACKAGE
Script to update BMC and BIOS firmware on Quanta server
optional arguments:
-h, --help show this help message and exit
--hosts HOSTS comma separated list of servers defined in
setup data.yaml file target for firmware update
 --exclude-hosts EXCLUDE_HOSTS
 comma separated list of servers defined in
 setup data.yaml file to exclude for firmware update
 --ignore-flash-status
 ignore flash status, needed for older BMC firmware
where it lacks the support and continue with BMC
 firmware update
 -v, --verbose enable verbose output
 -y, --yes skip prompt
 --bmc-only update BMC firmware only
 --bios-only update BIOS firmware only
 --nvm-only update Intel Ethernet NVM only
required arguments:
 --setupfile SETUPFILE
setup data.yaml file location
 --firmware-package FIRMWARE_PACKAGE
Firmware package ZIP file location
[root@qatar-mgmt tools]#
```
For upgrade BMC only, use the below command:

```
python quanta_firmware_upgrade.py --setupfile <setup-data.yaml> --firmware-package
<bmc/bios_update_package.zip>
           --bmc-only
```
For upgrade BIOS only, use the below command:

```
python quanta_firmware_upgrade.py --setupfile <setup-data.yaml> --firmware-package
<bmc/bios_update_package.zip>
           --bios-only
```
For upgrade NVM only, use the below command:

```
python quanta_firmware_upgrade.py --setupfile <setup-data.yaml> --firmware-package
<nvm_update_package.zip>
           --nvm-only
```
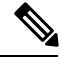

**Note**

- If you do not specify any option for particular component with specified BIOS/BMC firmware package, the utility upgrades in the order of BMC followed by BIOS but not NVM.
- If you are planning to update both the BMC and the BIOS separately, always update the BMC first and then the BIOS.
- To upgrade NVM, you need to specify --nvm-only option with NVM firmware package, otherwise upgrade fails.
- NVM firmware upgrade does not reboot the servers by default. You need to reboot the nodes manually to complete the upgrade process.

As some of the servers running old firmware are upgrading to latest firmware, password might be reset to default.

You need to manually reset the password by following the below steps:

- **1.** Login to the UI using the factory default **admin** and **cmb9.admin**
- **2.** Once logged-in, you are prompted with a message **First Login or Password Expired. You need to change your password**.

You need --ignore-flash-status option for older BMC firmware, where it lacks the support and continue with BMC firmware update.

Few examples below:

```
python quanta_firmware_upgrade.py --setupfile <setup-data.yaml> --firmware-package
<bmc_update_package.zip> --bmc-only --ignore-flash-status
```
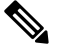

**Note**

As the upgrade of BIOS/BMC takes more than 30 minutes, it is imperative to execute this process in a VNC. If you do not have a VNC environment, execute the same from KVM console of the management node. Do not run this command in background or with nohup option.

## **Intel FPGA Programmable Acceleration Card N3000 Firmware Update**

To host virtualized Radio Access Network (vRAN) workloads in the edge pod off Quanta hardware, the selected computes (also called accelerated computes) are installed with Intel N3000 cards for hardware offload. Cisco VIM provides a utility script to update the firmware and other relevant packages associated with N3000 cards present on the accelerated compute nodes. The utility script checks the presence of N3000 cards on the target compute node and updates the necessary packages if there is a match. The utility requires an actively deployed Cisco VIM edge pod.

For releases from Cisco VIM 3.2.1, the utility script is available at  $/root/$  installer- $xxxx/tools/$ directory.

To run the utility, install and deploy the edge pod with Cisco VIM 3.2.1 or later:

```
#cd installer-xxx/tools/
#./intel-fpga-n3000-firmware-update.py [--with-rsu]
```
**Note**

- The utility is designed to power-cycle the accelerated computes after a firmware/package update, if --with-rsu is not specified.
- If hyper-threading is disabled on the accelerated compute, it may take up to 60 minutes to complete the flash process with two cards. If hyper-threading is enabled, the flash process takes about 25-30 minutes for completion.

### **Tools Usage**

.

To use the tool, execute the following command:

```
[root@mgmt-node tools]# ./intel-fpga-n3000-firmware-update.py -h
usage: intel-fpga-n3000-firmware-update.py [-h] [--hosts HOSTS] [-n] [-f] [-r]
 [-y] [-v]
Script to update Intel FPGA N3000 firmware on all Compute node
optional arguments:
-h, --help show this help message and exit
 --hosts HOSTS comma separated list of Compute node defined in
 setup data.yaml file target for Intel FPGA N3000
 firmware update
 -n, --dry-run do not perform any updates, just a dry run
 -f, --force-update flash all images regardless of version matching or not
 -r, --with-rsu after update perform RSU command to avoid the need to
power-cycle
 -y, --yes skip prompt
 -v, --verbose enable verbose output
```
### **Sample Output**

Following is the sample output:

[root@mgmt-node tools]# ./intel-fpga-n3000-firmware-update.py

```
Starting Intel FPGA N3000 update script
Full log can be found at
/var/log/mercury/intel_n3000_super_rsu_update-20190506112000514524.log
Checking Intel FPGA N3000 firmware on accelerated compute node(s)
+------------------+---------------+---------------------+------------------+
| Server | Management | Accelerated Compute | Update Available |
+------------------+---------------+---------------------+------------------+
| quincy-control-1 | 172.29.86.248 | No | No |
| quincy-control-2 | 172.29.86.249 | No | No |
| quincy-control-3 | 172.29.86.250 | No | No
| quincy-compute-1 | 172.29.86.246 | No | No
| quincy-compute-2 | 172.29.86.247 | No | No |
| quincy-compute-3 | 172.29.86.251 | Yes | Yes
| quincy-compute-4 | 172.29.86.252 | Yes | Yes
  +------------------+---------------+---------------------+------------------+
Following accelerated compute node(s) may be impacted as part of firmware update:
quincy-compute-4,quincy-compute-3
Would you like to continue? \langle y|n\rangle y
Starting Intel FPGA N3000 firmware update process, this may take an hour!!!
Successfully executed Intel FPGA N3000 firmware update script
Following compute node(s) require power-cycle:
quincy-compute-3,quincy-compute-4
```
**Note**

As the upgrade of FPGA firmware takes approximately an hour per card, it is imperative to execute this process in a VNC. If you do not have a VNC environment, execute the same from KVM console of the management node. Do not run this command in background or with nohup option.

# **Supporting Management/Storage IP**

From release Cisco VIM 3.2.2 onwards, along with server management IP (v4 and v6), you can also statically define the server storage IP during pod installation. To help in the transition ,Cisco created a tool that helps to update the setup data with the server storage IP information of a pod that is already up and running.

To run the utility, ensure that the pod is up and running Cisco VIM 3.2.2 or later:

```
#cd installer-xxx/tools/
#./update_static_addrs.sh
```
On success, a message "Static Address updates in setup\_data.yaml complete" is displayed at the end of the run.

 $\mathbf I$